D-Link  $^{\text{TM}}$  DES-3010F / DES-3010G / DES-3018 / DES-3026

Managed 8/16/24-Port 10/100Mbps Fast Ethernet Switch with Optional Slots

## Manual

#### DES-3010F/G / DES-3018 / DES-3026 Fast Ethernet Switch Manual

Information in this document is subject to change without notice.

© 2005 D-Link Computer Corporation. All rights reserved.

Reproduction in any manner whatsoever without the written permission of D-Link Computer Corporation is strictly forbidden.

Trademarks used in this text: D-Link and the D-LINK logo are trademarks of D-Link Computer Corporation; Microsoft and Windows are registered trademarks of Microsoft Corporation.

Other trademarks and trade names may be used in this document to refer to either the entities claiming the marks and names or their products. D-Link Computer Corporation disclaims any proprietary interest in trademarks and trade names other than its own.

June 2005 P/N 651ES3026015

## **Table of Contents**

| Preface                                                     | 7  |
|-------------------------------------------------------------|----|
| Intended Readers                                            | 8  |
| Typographical Conventions                                   | 8  |
| Notes, Notices, and Cautions                                | 8  |
| Safety Instructions                                         | 9  |
| Safety Cautions                                             | 9  |
| General Precautions for Rack-Mountable Products             | 10 |
| Protecting Against Electrostatic Discharge.                 | 11 |
| Introduction                                                | 12 |
| Switch Description                                          | 12 |
| Features                                                    | 12 |
| Ethernet Technology                                         | 14 |
| Fast Ethernet                                               |    |
| Gigabit Ethernet Technology                                 | 14 |
| Switching Technology                                        | 14 |
| Front-Panel Components and LED Indicators                   | 15 |
| Rear Panel Description                                      | 16 |
| Side Panel Description                                      | 16 |
| Installation                                                | 17 |
| Package Contents                                            | 17 |
| Before You Connect to the Network                           | 17 |
| Installing the Switch without the Rack                      |    |
| Installing the Switch in a Rack                             |    |
| Mounting the Switch in a Standard 19" Rack                  |    |
| Power On                                                    |    |
| The Optional Modules                                        |    |
| Connecting the Switch                                       | 21 |
| Switch to End Node                                          | 21 |
| Switch to Hub or Switch                                     | 22 |
| The DES-3010F/G, DES-3018 or DES-3026 as a Network Backbone | 23 |
| Introduction to Switch Management                           | 24 |
| Management Options                                          |    |
| Web-based Management Interface                              |    |
| SNMP-Based Management                                       | 24 |
| Command Line Console Interface through the Serial Port      |    |
| Connecting the Console Port (RS-232 DCE)                    | 24 |
| First Time Connecting to the Switch                         | 26 |
| Password Protection                                         | 28 |

| SNMP Settings                                               | 28 |
|-------------------------------------------------------------|----|
| Traps                                                       | 29 |
| MIBs                                                        |    |
| IP Address Assignment.                                      | 30 |
| Connecting Devices to the Switch                            | 31 |
| Introduction to Web-based Switch Configuration              | 32 |
| Introduction                                                | 32 |
| Logging on to the Web Manager                               |    |
| Web-based User Interface                                    |    |
| Areas of the User Interface                                 |    |
| Web Pages                                                   |    |
| Administration                                              | 36 |
| Device Information                                          | 36 |
| IP Address                                                  | 38 |
| Setting the Switch's IP Address using the Console Interface | 39 |
| Port Configurations                                         | 40 |
| Port Description                                            | 42 |
| User Accounts                                               | 43 |
| Admin and User Privileges                                   | 44 |
| Port Mirroring                                              | 45 |
| System Log Servers                                          | 46 |
| SNTP Settings                                               | 48 |
| Time Setting                                                | 48 |
| Time Zone and DST                                           | 49 |
| TFTP Services                                               | 51 |
| Ping Test                                                   | 51 |
| SNMP Manager                                                | 52 |
| SNMP Settings                                               |    |
| SNMP User Table                                             |    |
| SNMP View Table                                             | 55 |
| SNMP Group Table                                            | 56 |
| SNMP Community Table                                        | 58 |
| SNMP Host Table                                             | 59 |
| SNMP Engine ID                                              | 60 |
| D-Link Single IP Management                                 | 61 |
| Single IP Management (SIM) Overview.                        | 61 |
| SIM Using the Web Interface                                 | 62 |
| Forwarding & Filtering                                      | 63 |
| Unicast Forwarding                                          |    |
| Multicast Forwarding                                        | 64 |
| I 2 Footunes                                                | 65 |

| VLANs                                          | 65 |
|------------------------------------------------|----|
| Understanding IEEE 802.1p Priority             | 82 |
| VLAN Description.                              |    |
| Notes about VLANs on the Switch                | 65 |
| IEEE 802.1Q VLANs                              | 65 |
| 802.1Q VLAN Tags                               | 66 |
| Tagging and Untagging                          | 67 |
| Ingress Filtering                              |    |
| Default VLANs                                  |    |
| VLAN Segmentation                              |    |
| VLAN and Trunk Groups                          | 69 |
| Static VLAN Entry                              |    |
| Link Aggregation                               | 72 |
| Understanding Port Trunk Groups                |    |
| IGMP Snooping.                                 | 74 |
| Static Router Ports                            |    |
| Spanning Tree                                  | 77 |
| 802.1w Rapid Spanning Tree                     | 77 |
| Port Transition States                         | 77 |
| Edge Port                                      | 77 |
| P2P Port                                       |    |
| 802.1d and 802.1w Compatibility                |    |
| STP Bridge Global Settings                     |    |
| STP Port Settings                              | 80 |
| QoS                                            | 82 |
| QoS                                            | 82 |
| The Advantages of QoS                          |    |
| Understanding QoS                              | 83 |
| Bandwidth Control                              | 85 |
| 802.1p Default Priority                        | 86 |
| 802.1p User Priority.                          |    |
| QoS Scheduling Mechanism                       | 87 |
| QoS Output Scheduling                          |    |
| Security                                       | 89 |
| Traffic Control.                               | 89 |
| Port Security                                  |    |
| Port Lock Entries                              |    |
| 802.1X                                         |    |
| 802.1x Port-Based and MAC-Based Access Control |    |
| Authentication Server                          |    |
| Authenticator                                  | 94 |

| Client                                                               | 95  |
|----------------------------------------------------------------------|-----|
| Authentication Process                                               | 96  |
| Understanding 802.1x Port-based and MAC-based Network Access Control | 97  |
| Port-Based Network Access Control                                    | 97  |
| MAC-Based Network Access Control                                     | 98  |
| 802.1X Authenticator Settings                                        | 99  |
| Local Users                                                          | 101 |
| Port Capability                                                      |     |
| Initializing Ports for Port Based 802.1x                             |     |
| Initializing Ports for MAC Based 802.1x                              |     |
| Reauthenticate Port(s) for Port Based 802.1x                         |     |
| Reauthenticate Port(s) for MAC-based 802.1x                          |     |
| RADIUS Server                                                        |     |
| Trusted Host                                                         | 107 |
| Traffic Segmentation                                                 | 107 |
| Monitoring                                                           | 109 |
| CPU Utilization                                                      | 109 |
| Port Utilization                                                     | 110 |
| Packets                                                              | 111 |
| Received (RX)                                                        | 111 |
| UMB Cast (RX)                                                        | 113 |
| Transmitted (TX)                                                     | 115 |
| Errors                                                               | 117 |
| Received (RX)                                                        | 117 |
| Transmitted (TX)                                                     | 119 |
| Packet Size                                                          | 121 |
| MAC Address                                                          | 123 |
| Switch History Log                                                   | 125 |
| IGMP Snooping Group                                                  | 126 |
| Browse Router Port                                                   | 127 |
| Browse ARP Table                                                     | 127 |
| Session Table                                                        | 127 |
| Port Access Control                                                  | 128 |
| RADIUS Authentication                                                |     |
| RADIUS Accounting                                                    | 130 |
| Authenticator Diagnostics                                            |     |
| Authenticator Session Statistics                                     |     |
| Authenticator Statistics                                             | 134 |
| Authenticator State                                                  | 136 |
| Reset                                                                | 138 |
| Rehoot System                                                        | 139 |

#### DES-3010F/G / DES-3018 / DES-3026 Fast Ethernet Switch Manual

| Save Changes                | 139 |
|-----------------------------|-----|
| Appendix A                  | 140 |
| Appendix B                  | 142 |
| Cables and Connectors       | 142 |
| Appendix C                  | 143 |
| Cable Lengths               |     |
| Glossary                    | 144 |
| Warranties and Registration | 146 |
| Technical Support           | 157 |
| International Offices       | 183 |

## **Preface**

The **DES-3010F/G / DES-3018 / DES-3026 Manual** is divided into sections that describe the system installation and operating instructions with examples.

**Section 1, Introduction -** Describes the Switch and its features.

**Section 2, Installation**- Helps you get started with the basic installation of the Switch and also describes the front panel, rear panel, side panels, and LED indicators of the Switch.

Section 3, Connecting the Switch - Tells how you can connect the Switch to your Ethernet network.

**Section 4, Introduction to Switch Management** - Introduces basic Switch management features, including password protection, SNMP settings, IP address assignment and connecting devices to the Switch.

**Section 5, Introduction to Web-based Switch Management** - Talks about connecting to and using the Web-based switch management feature on the Switch.

**Section 6, Administration**- A detailed discussion about configuring some of the basic functions of the Switch, including accessing the Switch information, using the Switch's utilities and setting up network configurations, such as assigning an IP address, Port Configurations, User Accounts, Port Mirroring, System Log Settings, SNTP, TFTP, Ping Test, SNMP, Single IP Management and Forwarding & Filtering.

**Section 7, L2 Features** - A discussion of the layer 2 features of the Switch, including VLANs, Trunking, IGMP Snooping, and Spanning Tree.

**Section 8**, **Security** – A detailed discussion about the security features on the Switch including Traffic Control, Port Security, 802.1X, Trusted Host and Traffic Segmentation.

Section 9, QoS- A detailed discussion regarding the Quality of Service feature on this Switch.

Section 10, Monitoring - Features graphs and screens used in monitoring features and packets on the Switch.

**Appendix A, Technical Specifications** - The technical specifications of the DES-3010F/G, DES-3018 and DES-3026 switches.

**Appendix B, Cables and Connectors** - Describes the RJ-45 receptacle/connector, straight-through and crossover cables and standard pin assignments.

Appendix C, Cable Lengths - Information on cable types and maximum distances.

**Glossary** - Lists definitions for terms and acronyms used in this document.

#### **Intended Readers**

The *DES-3010F/G / DES-3018 / DES-3026 Manual* contains information for setup and management of the Switch. This manual is intended for network managers familiar with network management concepts and terminology.

## **Typographical Conventions**

| Convention                  | Description                                                                                                    |
|-----------------------------|----------------------------------------------------------------------------------------------------|
| []                          | In a command line, square brackets indicate an optional entry. For example: [copy filename] means that optionally you can type copy followed by the name of the file. Do not type the brackets.                                                                                                    |
| Bold font                   | Indicates a button, a toolbar icon, menu, or menu item. For example: Open the <b>File</b> menu and choose <b>Cancel</b> . Used for emphasis. May also indicate system messages or prompts appearing on your screen. For example: You have mail. Bold font is also used to represent filenames, program names and commands. For example: use the copy command. |
| Boldface<br>Typewriter Font | Indicates commands and responses to prompts that must be typed exactly as printed in the manual.                                                                                                    |
| Initial capital letter      | Indicates a window name. Names of keys on the keyboard have initial capitals. For example: Click Enter.                                                                                                    |
| Italics                     | Indicates a window name or a field. Also can indicate a variables or parameter that is replaced with an appropriate word or string. For example: type <i>filename</i> means that you should type the actual filename instead of the word shown in italic.                                                                                                    |
| Menu Name > Menu<br>Option  | Menu Name > Menu Option Indicates the menu structure. Device > Port > Port Properties means the Port Properties menu option under the Port menu option that is located under the Device menu.                                                                                                    |

## Notes, Notices, and Cautions

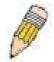

A **NOTE** indicates important information that helps you make better use of your device.

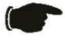

A **NOTICE** indicates either potential damage to hardware or loss of data and tells you how to avoid the problem.

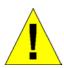

A **CAUTION** indicates a potential for property damage, personal injury, or death.

## **Safety Instructions**

Use the following safety guidelines to ensure your own personal safety and to help protect your system from potential damage. Throughout this safety section, the caution icon ( ) is used to indicate cautions and precautions that you need to review and follow.

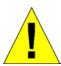

## **Safety Cautions**

To reduce the risk of bodily injury, electrical shock, fire, and damage to the equipment, observe the following precautions.

- Observe and follow service markings.
  - Do not service any product except as explained in your system documentation.
  - Opening or removing covers that are marked with the triangular symbol with a lightning bolt may expose you to electrical shock.
  - Only a trained service technician should service components inside these compartments.
- If any of the following conditions occur, unplug the product from the electrical outlet and replace the part or contact your trained service provider:
  - The power cable, extension cable, or plug is damaged.
  - An object has fallen into the product.
  - The product has been exposed to water.
  - The product has been dropped or damaged.
  - The product does not operate correctly when you follow the operating instructions.
- Keep your system away from radiators and heat sources. Also, do not block cooling vents.
- Do not spill food or liquids on your system components, and never operate the product in a wet environment. If the system gets wet, see the appropriate section in your troubleshooting guide or contact your trained service provider.
- Do not push any objects into the openings of your system. Doing so can cause fire or electric shock by shorting out interior components.
- Use the product only with approved equipment.
- Allow the product to cool before removing covers or touching internal components.
- Operate the product only from the type of external power source indicated on the electrical ratings label. If you are not sure of the type of power source required, consult your service provider or local power company.
- To help avoid damaging your system, be sure the voltage selection switch (if provided) on the power supply is set to match the power available at your location:
  - 115 volts (V)/60 hertz (Hz) in most of North and South America and some Far Eastern countries such as South Korea and Taiwan
  - 100 V/50 Hz in eastern Japan and 100 V/60 Hz in western Japan
  - 230 V/50 Hz in most of Europe, the Middle East, and the Far East
- Also, be sure that attached devices are electrically rated to operate with the power available in your location.
- Use only approved power cable(s). If you have not been provided with a power cable for your system or for any AC-powered option intended for your system, purchase a power cable that is approved for use in your country. The power cable must be rated for the product and for the voltage and current marked on the product's electrical ratings label. The voltage and current rating of the cable should be greater than the ratings marked on the product.

- To help prevent electric shock, plug the system and peripheral power cables into properly grounded electrical outlets. These cables are equipped with three-prong plugs to help ensure proper grounding. Do not use adapter plugs or remove the grounding prong from a cable. If you must use an extension cable, use a 3-wire cable with properly grounded plugs.
- Observe extension cable and power strip ratings. Make sure that the total ampere rating of all products plugged into the extension cable or power strip does not exceed 80 percent of the ampere ratings limit for the extension cable or power strip.
- To help protect your system from sudden, transient increases and decreases in electrical power, use a surge suppressor, line conditioner, or uninterruptible power supply (UPS).
- Position system cables and power cables carefully; route cables so that they cannot be stepped on or tripped over. Be sure that nothing rests on any cables.
- Do not modify power cables or plugs. Consult a licensed electrician or your power company for site modifications. Always follow your local/national wiring rules.
- When connecting or disconnecting power to hot-pluggable power supplies, if offered with your system, observe the following guidelines:
  - Install the power supply before connecting the power cable to the power supply.
  - Unplug the power cable before removing the power supply.
  - If the system has multiple sources of power, disconnect power from the system by unplugging all power cables from the power supplies.
- Move products with care; ensure that all casters and/or stabilizers are firmly connected to the system. Avoid sudden stops and uneven surfaces.

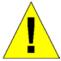

# **General Precautions for Rack-Mountable Products**

Observe the following precautions for rack stability and safety. Also, refer to the rack installation documentation accompanying the system and the rack for specific caution statements and procedures.

• Systems are considered to be components in a rack. Thus, "component" refers to any system as well as to various peripherals or supporting hardware.

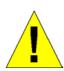

**CAUTION:** Installing systems in a rack without the front and side stabilizers installed could cause the rack to tip over, potentially resulting in bodily injury under certain circumstances. Therefore, always install the stabilizers before installing components in the rack. After installing system/components in a rack, never pull more than one component out of the rack on its slide assemblies at one time. The weight of more than one extended component could cause the rack to tip over and may result in serious injury.

- Before working on the rack, make sure that the stabilizers are secured to the rack, extended to the floor, and that the full weight of the rack rests on the floor. Install front and side stabilizers on a single rack or front stabilizers for joined multiple racks before working on the rack.
- Always load the rack from the bottom up, and load the heaviest item in the rack first.
- Make sure that the rack is level and stable before extending a component from the rack.
- Use caution when pressing the component rail release latches and sliding a component into or out of a rack; the slide rails can pinch your fingers.
- After a component is inserted into the rack, carefully extend the rail into a locking position, and then slide the component into the rack.

- Do not overload the AC supply branch circuit that provides power to the rack. The total rack load should not exceed 80 percent of the branch circuit rating.
- Ensure that proper airflow is provided to components in the rack.
- Do not step on or stand on any component when servicing other components in a rack.

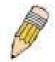

**NOTE:** A qualified electrician must perform all connections to DC power and to safety grounds. All electrical wiring must comply with applicable local or national codes and practices.

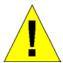

**CAUTION**: Never defeat the ground conductor or operate the equipment in the absence of a suitably installed ground conductor. Contact the appropriate electrical inspection authority or an electrician if you are uncertain that suitable grounding is available.

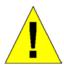

**CAUTION**: The system chassis must be positively grounded to the rack cabinet frame. Do not attempt to connect power to the system until grounding cables are connected. Completed power and safety ground wiring must be inspected by a qualified electrical inspector. An energy hazard will exist if the safety ground cable is omitted or disconnected.

## **Protecting Against Electrostatic Discharge**

Static electricity can harm delicate components inside your system. To prevent static damage, discharge static electricity from your body before you touch any of the electronic components, such as the microprocessor. You can do so by periodically touching an unpainted metal surface on the chassis.

You can also take the following steps to prevent damage from electrostatic discharge (ESD):

- 1. When unpacking a static-sensitive component from its shipping carton, do not remove the component from the antistatic packing material until you are ready to install the component in your system. Just before unwrapping the antistatic packaging, be sure to discharge static electricity from your body.
- 2. When transporting a sensitive component, first place it in an antistatic container or packaging.
- 3. Handle all sensitive components in a static-safe area. If possible, use antistatic floor pads, workbench pads and an antistatic grounding strap.

## **Section 1**

## Introduction

Ethernet Technology

Switch Description

**Features** 

**Ports** 

Front-Panel Components

Side Panel Description

Rear Panel Description

Gigabit Combo Ports

Ethernet Technology

Fast Ethernet Technology

The following manual describes the installation, maintenance and configurations concerning members of the DES-3010F/G / DES-3018 / DES-3026. These four switches are identical in configurations and very similar in basic hardware and consequentially, most of the information in this manual will be universal to the total group of Switches. Corresponding screen pictures of the web manager may be taken from any one of these switches but the configuration will be identical, except for varying port counts. For the remainder of this document, we will refer to the DES-3018 as the switch in question for examples, configurations and explanations.

## **Switch Description**

The DES-3010F/G / DES-3018 / DES-3026 is a high performance 8/16/24-port Fast Ethernet switch. Comprising 10/100Mbps switched unshielded twisted-pair (UTP) and Auto MDI-X/MDI-II convertible ports, and each model having its own uplink port capability, this Switch will be ideal for segmenting networks into smaller, sub-connected networks for optimum throughput capability of the most demanding multimedia and imaging applications available on the network without creating bottlenecks. These ports can also be used for connecting PCs, printers, servers, hubs, routers, switches and other networking devices, each supporting up to 200 Mbps of throughput in full-duplex mode.

The open slots available on the DES-3018 / DES-3026 models, the gigabit port on the DES-3010G and the fiber-optic port on the DES-3010F can provide an uplink to a server or network backbone. The built-in console interface can be used to configure the Switch's settings for priority queuing, VLANs, and port trunk groups, port monitoring, and port speed.

#### **Features**

- IEEE 802.3z compliant
- IEEE 802.3x Flow Control in full-duplex compliant
- IEEE 802.3u compliant
- IEEE 802.3ab compliant
- IEEE 802.1p Priority Queues
- IEEE 802.3ad Link Aggregation Control Protocol support.
- IEEE 802.1x Port-based and MAC-based Access Control
- IEEE 802.1Q VLAN
- IEEE 802.1D Spanning Tree and IEEE 802.1W Rapid Spanning Tree
- Single IP Management support

- Simple Network Time Protocol support
- System and Port Utilization support
- System Log Support
- Non-blocking store and forward switching scheme capability to support rate adaptation and protocol conversion
- Supports by-port Egress/Ingress rate control
- Support port-based enable and disable
- Address table: Supports up to 8K MAC addresses per device
- Port Trunking with flexible load distribution and fail-over function
- IGMP Snooping support
- SNMP support
- Port Mirroring support
- MIB support for:
- RFC1213 MIB II
- RFC1493 Bridge
- RFC1757 RMON
- RFC1643 Ether-like MIB
- RFC2233 Interface MIB
- RFC2358 Ether-like MIB
- IF MIB
- Private MIB
- RFC2674 for 802.1p
- IEEE 802.1x MIB
- RS-232 DCE console port for Switch management
- Provides parallel LED display for port status such as link/act, speed, etc.

## **Ethernet Technology**

#### **Fast Ethernet**

The growing importance of LANs and the increasing complexity of desktop computing applications are fueling the need for high performance networks. A number of high-speed LAN technologies are proposed to provide greater bandwidth and improve client/server response times. Among them, Fast Ethernet, or 100BASE-T, provides a non-disruptive, smooth evolution from 10BASE-T technology.

100Mbps Fast Ethernet is a standard specified by the IEEE 802.3 LAN committee. It is an extension of the 10Mbps Ethernet standard with the ability to transmit and receive data at 100Mbps, while maintaining the Carrier Sense Multiple Access with Collision Detection (CSMA/CD) Ethernet protocol.

## **Gigabit Ethernet Technology**

Gigabit Ethernet is an extension of IEEE 802.3 Ethernet utilizing the same packet structure, format, and support for CSMA/CD protocol, full duplex, flow control, and management objects, but with a tenfold increase in theoretical throughput over 100Mbps Fast Ethernet and a one hundred-fold increase over 10Mbps Ethernet. Since it is compatible with all 10Mbps and 100Mbps Ethernet environments, Gigabit Ethernet provides a straightforward upgrade without wasting a company's existing investment in hardware, software, and trained personnel.

The increased speed and extra bandwidth offered by Gigabit Ethernet are essential to coping with the network bottlenecks that frequently develop as computers and their busses get faster and more users use applications that generate more traffic. Upgrading key components, such as your backbone and servers to Gigabit Ethernet can greatly improve network response times as well as significantly speed up the traffic between your subnetworks.

Gigabit Ethernet enables fast optical-fiber connections to support video conferencing, complex imaging, and similar dataintensive applications. Likewise, since data transfers occur 10 times faster than Fast Ethernet, servers outfitted with Gigabit Ethernet NIC's are able to perform 10 times the number of operations in the same amount of time.

In addition, the phenomenal bandwidth delivered by Gigabit Ethernet is the most cost-effective method to take advantage of today's and tomorrow's rapidly improving switching and routing internetworking technologies.

## Switching Technology

Another key development pushing the limits of Ethernet technology is in the field of switching technology. A switch bridges Ethernet packets at the MAC address level of the Ethernet protocol transmitting among connected Ethernet or Fast Ethernet LAN segments.

Switching is a cost-effective way of increasing the total network capacity available to users on a local area network. A switch increases capacity and decreases network loading by making it possible for a local area network to be divided into different segments, which are not competing with each other for network transmission capacity, and therefore decreasing the load on each segment.

The Switch acts as a high-speed selective bridge between the individual segments. Traffic that needs to go from one segment to another (from one port to another) is automatically forwarded by the Switch, without interfering with any other segments (ports). This allows the total network capacity to be multiplied, while still maintaining the same network cabling and adapter cards.

For Fast Ethernet or Gigabit Ethernet networks, a switch is an effective way of eliminating problems of chaining hubs beyond the "two-repeater limit." A switch can be used to split parts of the network into different collision domains, for example, making it possible to expand your Fast Ethernet network beyond the 205-meter network diameter limit for 100BASE-TX networks. Switches supporting both traditional 10Mbps Ethernet and 100Mbps Fast Ethernet are also ideal for bridging between existing 10Mbps networks and new 100Mbps networks.

Switching LAN technology is a marked improvement over the previous generation of network bridges, which were characterized by higher latencies. Routers have also been used to segment local area networks, but the cost of a router and the setup and maintenance required make routers relatively impractical. Today's switches are an ideal solution to most kinds of local area network congestion problems.

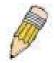

**NOTE:** For customers interested in D-View, D-Link Corporation's proprietary SNMP management software, go to the D-Link Website (www.dlink.com) and download the software and manual.

## **Front-Panel Components and LED Indicators**

The front panel of the Switch consists of LED indicators for Power, Console, Link/Act and Speed, 8/16/24 Fast-Ethernet, ports, two optional module ports (DES-3018/3026 only), a gigabit 1000BASE-T copper port (DES-3010F/G), a 100BASE-FX Ethernet port (DES-3010F) and a SFP Gigabit Ethernet port (DES-3010G). Also, the front panel has a RS-232 communication port.

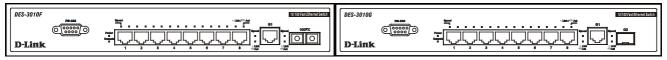

Figure 1- 1. DES-3010F/G Front Panel

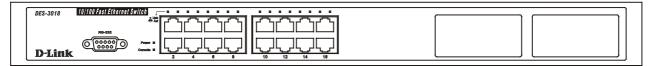

Figure 1-2. DES-3018 Front Panel

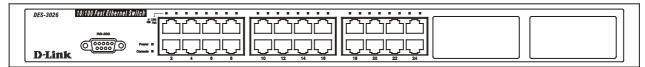

Figure 1-3. DES-3026 Front Panel

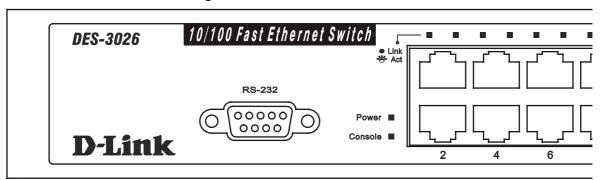

Figure 1-4. DES-3026 LED indicators

Comprehensive LED indicators display the status of the Switch and the network.

| LED or Button | Description                                                                                                    |
|---------------|----------------------------------------------------------------------------------------------------|
| Power         | This LED will light green after the Switch is powered on to indicate the normal operation of the Switch's power supplies. The indicator is dark when the Switch is powered off.                                                                                                    |
| Console       | This LED should blink during the Power-On Self Test (POST). When the POST is finished successfully, the LED goes dark. This indicator will light solid green when the Switch is being logged into via out-of-band/local console management through the RS-232 console port in the front of the Switch using a straight-through serial cable. |
| Link/Act      | When the LED mode has been changed to Link/Act, the LEDs will light steady green to indicate a valid link. A blinking LED indicates activity on the port.                                                                                                    |
| Speed         | To the right of every Link/Act LED lies the speed LED, corresponding to every port. Depending on the switch model, these lights will assume different roles.                                                                                                    |
|               | DES-3010F/G – A solid green LED indicates the port is transferring data at 100Mbps while a dark, unlit LED will indicate a rate of 10Mbps.                                                                                                    |
|               | Port 9 – The LED of this port, when lit solid green, indicates a transfer rate of 1000Mbps. When this LED is unlit, it denotes a transfer rate of 10/100Mbps.                                                                                                    |

Port 10 – For the 3010F, a solid green LED indicates a transfer rate of 100Mbps and a dark LED indicates no link. For the 3010G, solid green LED indicates a transfer rate of 1000Mbps and a dark LED indicates no link

DES-3018 / DES-3026 – A solid green LED will indicate a valid link at 100Mbps, and when blinking, indicates the port is currently transferring data. A solid amber LED will indicate a valid link at 10Mbps, and when blinking, indicates the port is currently transferring data.

## **Rear Panel Description**

The rear panels of these switches contain an AC power connector.

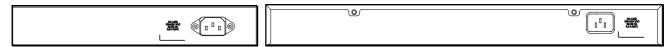

Figure 1-5. Rear Panel of the DES-3010F/G and DES-3018/DES-3026, respectively.

## **Side Panel Description**

Both panels of the Switch contain a heat vent used to dissipate heat. Do not block these openings, and leave at least 6 inches of space at the rear and sides of the Switch for proper ventilation. Be reminded that without proper heat dissipation and air circulation, system components might overheat, which could lead to system failure.

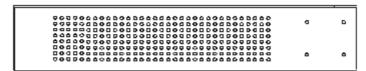

Figure 1-6. Side panel view

## **SECTION 2**

## Installation

Package Contents

Before You Connect to the Network

Installing the Switch without the Rack
Rack Installation

Power On

The Optional Module

Redundant Power System

## **Package Contents**

Open the shipping carton of the Switch and carefully unpack its contents. The carton should contain the following items:

- One DES-3010F, DES-3010G, DES-3018, or DES-3026 Fast Ethernet Switch
- Mounting kit (two brackets and screws)
- Four rubber feet with adhesive backing
- One AC power cord
- RS-232 console cable
- One CD Kit for User's Guide / CLI / D-View module / SNMP module
- This Manual with Registration Card.

If any item is found missing or damaged, please contact your local D-Link Reseller for replacement.

#### **Before You Connect to the Network**

The site where you install the Switch may greatly affect its performance. Please follow these guidelines for setting up the Switch.

- Install the Switch on a sturdy, level surface that can support the weight of the switch. Do not place heavy objects
  on the Switch.
- The power outlet should be within 1.82 meters (6 feet) of the Switch.
- Visually inspect the power cord and see that it is fully secured to the AC power port.
- Make sure that there is proper heat dissipation from and adequate ventilation around the Switch. Leave at least 10 cm (4 inches) of space at the front and rear of the Switch for ventilation.
- Install the Switch in a fairly cool and dry place for the acceptable temperature and humidity operating ranges.
- Install the Switch in a site free from strong electromagnetic field generators (such as motors), vibration, dust, and direct exposure to sunlight.
- When installing the Switch on a level surface, attach the rubber feet to the bottom of the device. The rubber feet cushion the Switch, protect the casing from scratches and prevent it from scratching other surfaces.

## Installing the Switch without the Rack

When installing the Switch on a desktop or shelf, the rubber feet included with the Switch should first be attached. Attach these cushioning feet on the bottom at each corner of the device. Allow enough ventilation space between the Switch and any other objects in the vicinity.

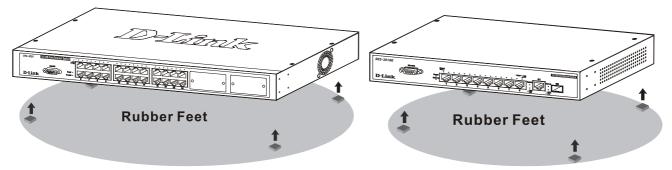

Figure 2-1. Prepare Switch for installation on a desktop or shelf

## Installing the Switch in a Rack

The Switch can be mounted in a standard 19" rack. Use the following diagrams to guide you.

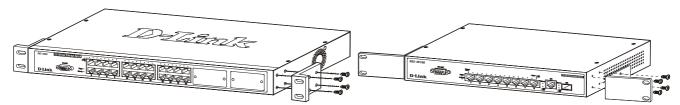

Figure 2-2. Fasten mounting brackets to Switch

Fasten the mounting brackets to the Switch using the screws provided. With the brackets attached securely, you can mount the Switch in a standard rack as shown in Figure 2-3 on the following page.

## Mounting the Switch in a Standard 19" Rack

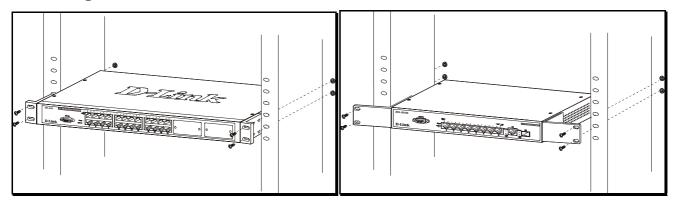

Figure 2-3. Installing Switch in a rack

#### **Power On**

Plug one end of the AC power cord into the power connector of the Switch and the other end into the local power source outlet

After the Switch is powered on, the LED indicators will momentarily blink. This blinking of the LED indicators represents a reset of the system.

As a precaution, in the event of a power failure, unplug the Switch. When power is resumed, plug the Switch back in.

#### **The Optional Modules**

At the front right of the DES-3018 and the DES-3026 resides an optional module slot. These optional modules, specially designed for this Switch series, may be used as an uplink to a server or core switch. This slot may be equipped with a single-port Uplink Module, sold separately. See the explanation of the optional modules below.

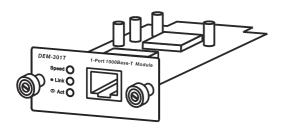

- Single-Port 1000BASE-T Gigabit-Ethernet uplink module
- Compliant with IEEE802.3, IEEE802.3u, IEEE802.3ab
- Comprehensive LEDs for Speed, Link and Act(ivity)
- Supports auto-negotiation in 10/100/1000M, fullduplex, back-pressure in half-duplex and IEEE802.3x compliant flow control for full-duplex

Figure 2- 4. DEM-301T Optional Module

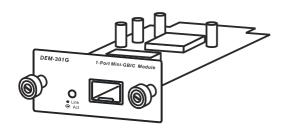

- Single-Port SFP gigabit uplink module
- Compliant with IEEE802.3z
- Link and Act(ivity) LED
- Supports auto-negotiation in full-duplex and IEEE802.3x compliant flow control for full-duplex
- Support for DEM-310GT, DEM-311GT, DEM-314GT, DEM-315GT

Figure 2-5. DEM-301G Optional Module

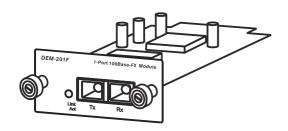

- Single-Port 100BASE-FX fast Ethernet uplink module
- Compliant with IEEE802.3u
- Link and Act(ivity) LED
- Supports forced 100M, full-duplex and IEEE802.3x compliant flow control for full-duplex
- SC Type connector good over 2km distance

Figure 2- 6. DEM-201F Optional Module

To install the modules, follow the simple steps listed below.

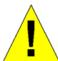

**CAUTION**: Before adding the optional module, make sure to disconnect all power sources connected to the Switch. Failure to do so may result in an electrical shock, which may cause damage, not only to the individual but to the Switch as well.

At the front of the Switch to the right is the slot for the optional module, as shown in Figure 2-7 and Figure 2-8. This slot should be covered with a faceplate that can be easily removed by loosening the screws and pulling off the plate.

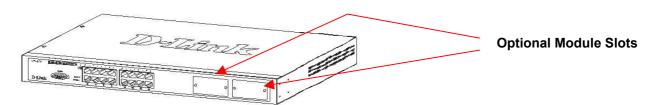

Figure 2-7. Optional Module slots at the front of the DES-3018

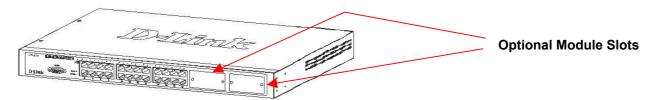

Figure 2-8. Optional Module slot at the front of the DES-3026

Take the module and gently slide it in to the available slot at the front of the Switch until it reaches the back, as shown in the following figure. At the back of the slot is a plug that must be connected to the module. Gently, but firmly push in on the module to secure it to the Switch. The module should fit snugly into the corresponding receptor.

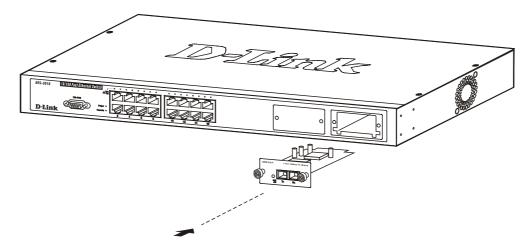

Figure 2-9. Inserting the optional module into the Switch.

The upgraded DES-3018 / DES-3026 is now ready for use.

## **Section 3**

## **Connecting the Switch**

Switch To End Node
Switch to Hub or Switch
Connecting To Network Backbone or Server

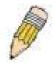

**NOTE:** All high-performance N-Way Ethernet ports can support both MDI-II and MDI-X connections.

#### **Switch to End Node**

End nodes include PCs outfitted with a 10, 100 or 1000 Mbps RJ 45 Ethernet Network Interface Card (NIC) and most routers.

An end node can be connected to the Switch via a twisted-pair UTP/STP cable. The end node should be connected to any of the 10/100BASE-T ports of the Switch.

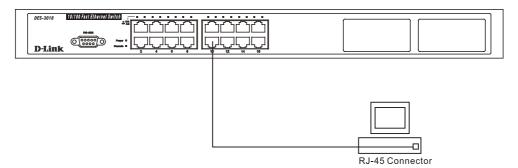

Figure 3-1. Switch connected to an end node

The Link/Act LEDs for each UTP port will light green or amber when the link is valid. A blinking LED indicates packet activity on that port.

#### Switch to Hub or Switch

These connections can be accomplished in a number of ways using a normal cable.

- A 10BASE-T hub or switch can be connected to the Switch via a twisted-pair Category 3, 4 or 5 UTP/STP cable.
- A 100BASE-TX hub or switch can be connected to the Switch via a twisted-pair Category 5 UTP/STP cable.
- A 1000BASE-T switch can be connected to the Switch via a twisted pair Category 5e UTP/STP cable.
- A switch supporting a fiber-optic uplink can be connected to the Switch's SFP ports via fiber-optic cabling.

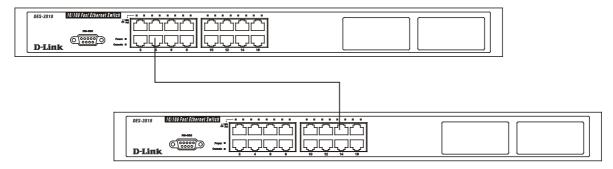

Figure 3-2. Switch connected to a port on a hub or switch using a straight or crossover cable

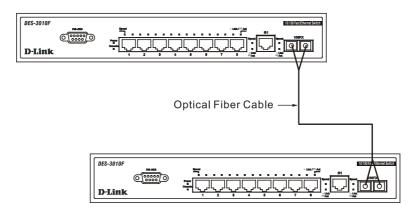

Figure 3-3. Switch connected to switch using fiber-optic cabling

#### The DES-3010F/G, DES-3018 or DES-3026 as a Network Backbone

The DES-3018 can be employed as a network backbone for offices or buildings that require many Ethernet connections within a confined space. Once a high-speed line has been connected from the ISP, the DES-3018 can farm out connections for various end nodes including PCs, printers, hubs, routers or other switches. The topology configurations are endless but be sure that connections coming from the DES-3018 are at a equal or slower speed than the ISP uplink to avoid bottlenecking.

The copper ports operate at a speed of 100Mbps or 10Mbps in full or half duplex mode. The 100BASE-FX ports can operate at 100Mbps in full duplex mode only. Copper gigabit ports may operate in 1000Mbps in full-duplex only. SFP gigabit ports operate in 1000Mbps in full-duplex only.

Connections to the Gigabit Ethernet ports are made using a fiber-optic cable or Category 5e copper cable, depending on the type of port. A valid connection is indicated when the Link LED is lit.

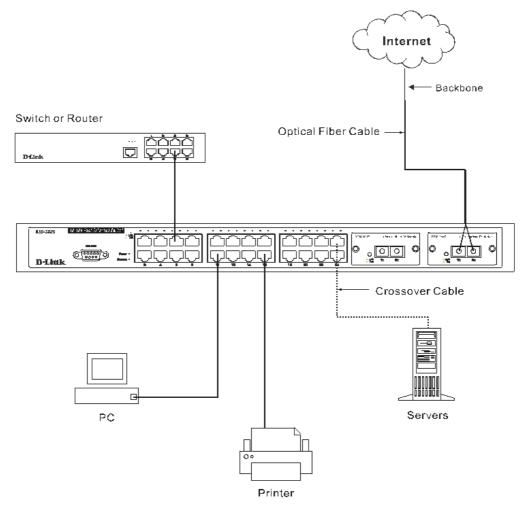

Figure 3- 4. Uplink Connection to a server, PC or switch stack.

## **Section 4**

## **Introduction to Switch Management**

Management Options

Web-based Management Interface

SNMP-Based Management

Managing User Accounts

Command Line Console Interface through the Serial Port

Connecting the Console Port (RS-232 DCE)

First Time Connecting to the Switch

**Password Protection** 

**SNMP Settings** 

IP Address Assignment

Connecting Devices to the Switch

## **Management Options**

This system may be managed out-of-band through the console port on the front panel or in-band using Telnet. The user may also choose the web-based management, accessible through a web browser.

## **Web-based Management Interface**

After you have successfully installed the Switch, you can configure the Switch, monitor the LED panel, and display statistics graphically using a web browser, such as Netscape Navigator (version 6.2 and higher) or Microsoft® Internet Explorer (version 5.0).

## **SNMP-Based Management**

You can manage the Switch with an SNMP-compatible console program. The Switch supports SNMP version 1.0, version 2.0c and version 3.0. The SNMP agent decodes the incoming SNMP messages and responds to requests with MIB objects stored in the database. The SNMP agent updates the MIB objects to generate statistics and counters.

## **Command Line Console Interface through the Serial Port**

You can also connect a computer or terminal to the serial console port to access the Switch. The command-line-driven interface provides complete access to all Switch management features.

## Connecting the Console Port (RS-232 DCE)

The Switch provides an RS-232 serial port that enables a connection to a computer or terminal for monitoring and configuring the Switch. This port is a female DB-9 connector, implemented as a data terminal equipment (DTE) connection.

To use the console port, you need the following equipment:

- A terminal or a computer with both a serial port and the ability to emulate a terminal.
- A null modem or crossover RS-232 cable with a female DB-9 connector for the console port on the Switch.

#### To connect a terminal to the console port:

- 1. Connect the female connector of the RS-232 cable directly to the console port on the Switch, and tighten the captive retaining screws.
- 2. Connect the other end of the cable to a terminal or to the serial connector of a computer running terminal emulation software. Set the terminal emulation software as follows:
- 3. Select the appropriate serial port (COM port 1 or COM port 2).
- 4. Set the data rate to 9600 baud.
- 5. Set the data format to 8 data bits, 1 stop bit, and no parity.
- 6. Set flow control to none.
- 7. Under Properties, select VT100 for Emulation mode.
- Select Terminal keys for Function, Arrow, and Ctrl keys. Ensure that you select Terminal keys (not Windows keys).

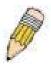

**NOTE:** When you use HyperTerminal with the Microsoft® Windows® 2000 operating system, ensure that you have Windows 2000 Service Pack 2 or later installed. Windows 2000 Service Pack 2 allows you to use arrow keys in HyperTerminal's VT100 emulation. See www.microsoft.com for information on Windows 2000 service packs.

- 9. After you have correctly set up the terminal, plug the power cable into the power receptacle on the back of the Switch. The boot sequence appears in the terminal.
- 10. After the boot sequence completes, the console login screen displays.
- 11. If you have not logged into the command line interface (CLI) program, press the Enter key at the User name and password prompts. There is no default user name and password for the Switch. User names and passwords must first be created by the administrator. If you have previously set up user accounts, log in and continue to configure the Switch.
- 12. Enter the commands to complete your desired tasks. Many commands require administrator-level access privileges. Read the next section for more information on setting up user accounts. See the *DES-3018 Command Line Interface Reference Manual* on the documentation CD for a list of all commands and additional information on using the CLI.
- 13. When you have completed your tasks, exit the session with the logout command or close the emulator program.

Make sure the terminal or PC you are using to make this connection is configured to match these settings.

If you are having problems making this connection on a PC, make sure the emulation is set to VT-100. You will be able to set the emulation by clicking on the **File** menu in you HyperTerminal window, clicking on **Properties** in the drop-down menu, and then clicking the **Settings** tab. This is where you will find the **Emulation** options. If you still do not see anything, try rebooting the Switch by disconnecting its power supply.

Once connected to the console, the screen below will appear on your console screen. This is where the user will enter commands to perform all the available management functions. The Switch will prompt the user to enter a user name and a password. Upon the initial connection, there is no user name or password and therefore just press enter twice to access the command line interface.

DES-3018 Fast Ethernet Switch Command Line Interface
Firmware: Build 1.01.014
Copyright(C) 2004-2007 D-Link Corporation. All rights reserved.
UserName:

Figure 4- 1. Initial screen after first connection.

## First Time Connecting to the Switch

The Switch supports user-based security that can allow you to prevent unauthorized users from accessing the Switch or changing its settings. This section tells how to log onto the Switch.

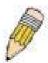

**NOTE:** The passwords used to access the Switch are case-sensitive; therefore, "S" is not the same as "s."

When you first connect to the Switch, you will be presented with the first login screen (shown below).

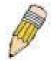

**NOTE**: Press Ctrl+R to refresh the screen. This command can be used at any time to force the console program in the Switch to refresh the console screen.

DES-3018 Fast Ethernet Switch Command Line Interface
Firmware: Build 1.01.014
Copyright(C) 2004-2007 D-Link Corporation. All rights reserved.
UserName:

Figure 4-2. Initial screen, first time connecting to the Switch

Press Enter in both the Username and Password fields. You will be given access to the command prompt **DES-3018:4**#, as shown below:

There is no initial username or password. Leave the Username and Password fields blank.

DES-3018 Fast Ethernet Switch Command Line Interface
Firmware: Build 1.01.014
Copyright(C) 2004-2007 D-Link Corporation. All rights reserved.
UserName:
PassWord:
DES-3018:4#

Figure 4- 3. Command Prompt

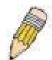

**NOTE**: The first user automatically gets Administrator level privileges. It is recommended to create at least one Admin-level user account for the Switch.

#### **Password Protection**

The DES-3018 switch does not have a default user name and password. One of the first tasks when settings up the Switch is to create user accounts. If you log in using a predefined administrator-level user name, you have privileged access to the Switch's management software.

After your initial login, define new passwords for both default user names to prevent unauthorized access to the Switch, and record the passwords for future reference.

To create an administrator-level account for the Switch, do the following:

- At the CLI login prompt, enter create account admin followed by the *<user name>* and press the Enter key.
- You will be asked to provide a password. Type the password> used for the administrator account being created and press the Enter key.
- You will be prompted to enter the same password again to verify it. Type the same password and press the Enter key.
- Successful creation of the new administrator account will be verified by a Success message.

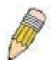

**NOTE:** Passwords are case sensitive. User names and passwords can be up to 15 characters in length.

The sample below illustrates a successful creation of a new administrator-level account with the user name "newmanager".

DES-3018:4#create account admin newmanager

Command: create account admin newmanager

Enter a case-sensitive new password:\*\*\*\*\*\*\*
Enter the new password again for confirmation:\*\*\*\*\*\*\*\*

Success.

DES-3018:4#

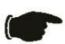

**NOTICE:** CLI configuration commands only modify the running configuration file and are not saved when the Switch is rebooted. To save all your configuration changes in nonvolatile storage, you must use the **save** command to copy the running configuration file to the startup configuration.

## **SNMP Settings**

Simple Network Management Protocol (SNMP) is an OSI Layer 7 (Application Layer) designed specifically for managing and monitoring network devices. SNMP enables network management stations to read and modify the settings of gateways, routers, switches, and other network devices. Use SNMP to configure system features for proper operation, monitor performance and detect potential problems in the Switch, switch group or network.

Managed devices that support SNMP include software (referred to as an agent), which runs locally on the device. A defined set of variables (managed objects) is maintained by the SNMP agent and used to manage the device. These objects are defined in a Management Information Base (MIB), which provides a standard presentation of the information controlled by the on-board SNMP agent. SNMP defines both the format of the MIB specifications and the protocol used to access this information over the network.

The DES-3018 switch supports SNMP versions 1, 2c, and 3. You can specify which version of SNMP you want to use to monitor and control the Switch. The three versions of SNMP vary in the level of security provided between the management station and the network device.

In SNMP v.1 and v.2c, user authentication is accomplished using 'community strings', which function like passwords. The remote user SNMP application and the Switch SNMP must use the same community string. SNMP packets from any station that has not been authenticated are ignored (dropped).

The default community strings for the Switch used for SNMP v.1 and v.2c management access are:

- public Allows authorized management stations to retrieve MIB objects.
- private Allows authorized management stations to retrieve and modify MIB objects.

SNMP v.3 uses a more sophisticated authentication process that is separated into two parts. The first part is to maintain a list of users and their attributes that are allowed to act as SNMP managers. The second part describes what each user on that list can do as an SNMP manager.

The Switch allows groups of users to be listed and configured with a shared set of privileges. The SNMP version may also be set for a listed group of SNMP managers. Thus, you may create a group of SNMP managers that are allowed to view read-only information or receive traps using SNMP v.1 while assigning a higher level of security to another group, granting read/write privileges using SNMP v.3.

Using SNMP v.3 individual users or groups of SNMP managers can be allowed to perform or be restricted from performing specific SNMP management functions. The functions allowed or restricted are defined using the Object Identifier (OID) associated with a specific MIB. An additional layer of security is available for SNMP v.3 in that SNMP messages may be encrypted. To read more about how to configure SNMP v.3 settings for the Switch read the section entitled Management.

#### **Traps**

Traps are messages that alert network personnel of events that occur on the Switch. The events can be as serious as a reboot (someone accidentally turned OFF the Switch), or less serious like a port status change. The Switch generates traps and sends them to the trap recipient (or network manager). Typical traps include trap messages for Authentication Failure, Topology Change and New Root.

#### **MIBs**

Management and counter information are stored by the Switch in the Management Information Base (MIB). The Switch uses the standard MIB-II Management Information Base module. Consequently, values for MIB objects can be retrieved from any SNMP-based network management software. In addition to the standard MIB-II, the Switch also supports its own proprietary enterprise MIB as an extended Management Information Base. The proprietary MIB may also be retrieved by specifying the MIB Object Identifier. MIB values can be either read-only or read-write.

## **IP Address Assignment**

Each Switch must be assigned its own IP Address, which is used for communication with an SNMP network manager or other TCP/IP application (for example BOOTP, TFTP). The Switch's default IP address is 10.90.90.90. You can change the default Switch IP address to meet the specification of your networking address scheme.

The Switch is also assigned a unique MAC address by the factory. This MAC address cannot be changed, and can be found by entering the command "**show switch**" into the command line interface, as shown below.

```
Command: show switch
Device Type
                       DES-3018 Ethernet Switch
Module 1 Type
Module 2 Type
                        None
                        None
MAC Address
                        00-40-05-00-30-01
IP Address
                        10.53.13.32 (Manual)
VLAN Name
                        default
Subnet Mask
Default Gateway
                        255.0.0.0
0.0.0.0
Boot PROM Version
                        Build 1.01.003
Firmware Version
                        Build 1.01.014
Hardware Version
System Name
System Location
System Contact
                       Disabled
Spanning Tree
IGMP Snooping
802.1X
                        Disabled
                        Enabled
                        Enabled(TCP
TELNET
                        Enabled(TCP
RMON
                       Disabled
DES-3018:4#
```

Figure 4-4. "show switch" command

The Switch's MAC address can also be found from the Web management program on the **DES-3018 Web Mamagement** 

The IP address for the Switch must be set before it can be managed with the Web-based manager. The Switch IP address can be automatically set using BOOTP or DHCP protocols, in which case the actual address assigned to the Switch must be known.

The IP address may be set using the Command Line Interface (CLI) over the console serial port as follows:

Starting at the command line prompt, enter the commands **config ipif System ipaddress xxx.xxx.xxx/yyy.yyy.yyy.yyy.** Where the x's represent the IP address to be assigned to the IP interface named System and the y's represent the corresponding subnet mask.

Alternatively, you can enter **config ipif System ipaddress xxx.xxx.xxx.xxx/z.** Where the x's represent the IP address to be assigned to the IP interface named System and the z represents the corresponding number of subnets in CIDR notation.

The IP interface named System on the Switch can be assigned an IP address and subnet mask, which can then be used to connect a management station to the Switch's Telnet or Web-based management agent.

DES-3018 Fast Ethernet Switch Command Line Interface
Firmware: Build 1.01.009
Copyright(C) 2004-2007 D-Link Corporation. All rights reserved.
UserName:
PassWord:
DES-3018:4#config ipif System ipaddress 10.53.13.33/255.0.0.0
Command: config ipif System ipaddress 10.53.13.33/8
Success.
DES-3018:4#

Figure 4-5. Assigning the Switch an IP Address

In the above example, the Switch was assigned an IP address of 10.53.13.33 with a subnet mask of 255.0.0.0. The system message **Success** indicates that the command was executed successfully. The Switch can now be configured and managed via Telnet and the CLI or via the Web-based management.

## **Connecting Devices to the Switch**

After you assign IP addresses to the Switch, you can connect devices to the Switch.

To connect a device to an SFP transceiver port:

- Use your cabling requirements to select an appropriate SFP transceiver type.
- Insert the SFP transceiver (sold separately) into the SFP transceiver slot.
- Use the appropriate network cabling to connect a device to the connectors on the SFP transceiver.

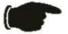

**NOTICE**: When the SFP transceiver acquires a link, the associated integrated 10/100/1000BASE-T port is disabled.

## **Section 5**

# Introduction to Web-based Switch Configuration

Introduction

Logging on to the Web Manager

Web-Based User Interface

Basic Setup

Reboot

**Basic Switch Setup** 

Network Management

Switch Utilities

**Network Monitoring** 

IGMP Snooping Status

#### Introduction

All software functions of the DES-3018 switch can be managed, configured and monitored via the embedded web-based (HTML) interface. The Switch can be managed from remote stations anywhere on the network through a standard browser such as Netscape Navigator/Communicator, Mozilla or Microsoft Internet Explorer. The browser acts as a universal access tool and can communicate directly with the Switch using the HTTP protocol.

The Web-based management module and the Console program (and Telnet) are different ways to access the same internal switching software and configure it. Thus, all settings encountered in web-based management are the same as those found in the console program.

## Logging on to the Web Manager

To begin managing your Switch, simply run the browser you have installed on your computer and point it to the IP address you have defined for the device. The URL in the address bar should read something like: http://123.123.123.123, where the numbers 123 represent the IP address of the Switch.

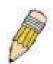

**NOTE:** The Factory default IP address for the Switch is 10.90.90.90.

In the page that opens, click on the **Login** button:

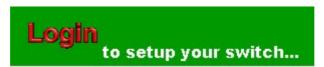

Figure 5- 1. Login Button

This opens the management module's user authentication window, as seen below.

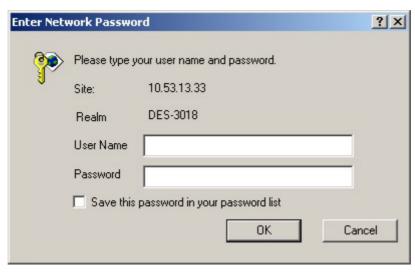

Figure 5-2. Enter Network Password window

Leave both the **User Name** field and the **Password** field blank and click OK. This will open the Web-based user interface. The Switch management features available in the web-based manager are explained below.

#### **Web-based User Interface**

The user interface provides access to various Switch configuration and management screens, allows you to view performance statistics, and permits you to graphically monitor the system status.

#### **Areas of the User Interface**

The figure below shows the user interface. The user interface is divided into three distinct areas as described in the table.

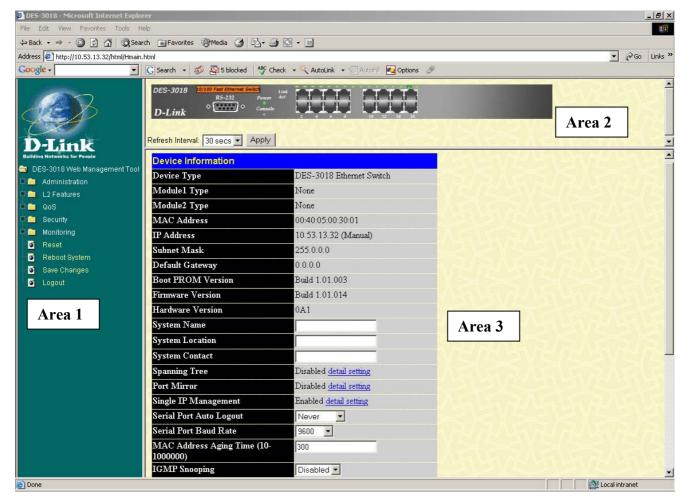

Figure 5- 3. Main Web-Manager Screen

| Area   | Function                                                                                                    |
|--------|----------------------------------------------------------------------------------------------------|
| Area 1 | Select the menu or window to be displayed. The folder icons can be opened to display the hyperlinked menu buttons and subfolders contained within them. Click the D-Link logo to go to the D-Link website.                     |
| Area 2 | Presents a graphical near real-time image of the front panel of the Switch. This area displays the Switch's ports and expansion modules, showing port activity, duplex mode, or flow control, depending on the specified mode. |
|        | Various areas of the graphic can be selected for performing management functions, including port configuration. The user may also choose the device statistical refresh interval by using the pull-down menu in this section.  |
| Area 3 | Presents switch information based on your selection and the entry of configuration data.                                                                                                    |

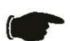

**NOTICE**: Any changes made to the Switch configuration during the current session must be saved in the Save Changes web menu (explained below) or by using the command line interface (CLI) command *save*.

## **Web Pages**

When you connect to the management mode of the Switch with a web browser, a login screen is displayed. Enter a user name and password to access the Switch's management mode.

Below is a list and description of the main folders available in the web interface:

**Administration** - Contains screens concerning configurations for IP Address, Port Configuration, User Accounts, Port Mirroring, System Log Servers, SNTP Settings, TFTP Services, Ping Test, SNMP Manager, SIM Settings and Forwarding & Filtering.

**Layer 2 Features** - Contains screens concerning configurations for Static VLAN Entry, Trunking, IGMP Snooping and Spanning Tree.

**QoS** - Contains screens concerning configurations for Port Bandwidth, 802.1p Default Priority, 802.1p User Priority, QoS Scheduling Mechanism and QoS Output Scheduling

**Security** - Contains screens concerning configurations for Traffic Control, Port Security, 802.1X, Trusted Host and Traffic Segmentation.

**Monitoring** - Contains screens concerning monitoring the Switch, pertaining to CPU Utilization, Port Utilization, Packets, Packet Errors, Packet Size, MAC Address, Switch Log, IGMP Snooping Group, Browse Router Port, Browse ARP Table, Session Table and Port Access Control.

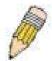

**NOTE:** Be sure to configure the user name and password in the User Accounts menu before connecting the Switch to the greater network.

## **Section 6**

# **Administration**

**Device Information** 

IP Address

**Port Configuration** 

**User Accounts** 

**Port Mirroring** 

System Log Settings

**SNTP Settings** 

**TFTP Services** 

Ping Test

SNMP Manager

SIM Settings

Forwarding and Filtering

### **Device Information**

The **Device Information** window shows the **Switch's MAC Address** (assigned by the factory and unchangeable), the **Boot PROM**, **Firmware Version**, and **Hardware Version**. This information is helpful to keep track of PROM and firmware updates and to obtain the Switch's MAC address for entry into another network device's address table, if necessary. The user may also enter a **System Name**, **System Location** and **System Contact** to aid in defining the Switch, to the user's preference. In addition, this screen displays the status of functions on the Switch to quickly assess their current global status. Three of these functions, Spanning Tree, Port Mirror and Single IP Management have a <u>detail setting</u> link which when clicked will automatically flip to the configuration page for that feature. This serves as a great quick reference for network administrators to promptly assess problems concerning Switch functions.

| Device Information                      |                                |
|-----------------------------------------|--------------------------------|
| Device Type                             | DES-3018 Ethernet Switch       |
| Module1 Type                            | DEM-301T                       |
| Module2 Type                            | None                           |
| MAC Address                             | 00:40:05:00:30:01              |
| IP Address                              | 10.53.13.32 (Manual)           |
| Subnet Mask                             | 255.0.0.0                      |
| Default Gateway                         | 0.0.0.0                        |
| Boot PROM Version                       | Build 1.01.003                 |
| Firmware Version                        | Build 1.01.014                 |
| Hardware Version                        | 0A1                            |
| System Name                             |                                |
| System Location                         |                                |
| System Contact                          |                                |
| Spanning Tree                           | Disabled <u>detail setting</u> |
| Port Mirror                             | Disabled <u>detail setting</u> |
| Single IP Management                    | Enabled detail setting         |
| Serial Port Auto Logout                 | Never ▼                        |
| Serial Port Baud Rate                   | 9600 🔻                         |
| MAC Address Aging Time (10-<br>1000000) | 300                            |
| IGMP Snooping                           | Disabled 🔽                     |
| Multicast router Only                   | Disabled 🔻                     |
| Telnet Status                           | Enabled 🔽                      |
| Telnet TCP Port Number(1-65535)         | 23                             |
| Web Status                              | Enabled 🔻                      |
| Web TCP Port Number(1-65535)            | 80                             |
| RMON Status                             | Disabled 🔽                     |
| Link Aggregation Algorithm              | MAC Source 🔻                   |
| Switch 802.1x                           | Disabled 🔻                     |
| Auth Protocol                           | RADIUS Eap ▼                   |
| Syslog state                            | Disabled 🔽                     |
| ARP Aging Time(0-65535)                 | 20                             |
|                                         | Apply                          |

Figure 6- 1. Device Information screen

#### **IP Address**

The IP Address may initially be set using the console interface prior to connecting to it through the Ethernet. If the Switch IP address has not yet been changed, read the introduction of the *Command Line Interface Reference Manual* or return to Section 4 of this manual for more information.

To change IP settings using the web manager you must access the IP Address menu located in the Configuration folder.

#### To configure the Switch's IP address:

Open the **Administration** folder and click the **IP Address** menu link. The web manager will display the Switch's current IP settings in the IP configuration menu, as seen below.

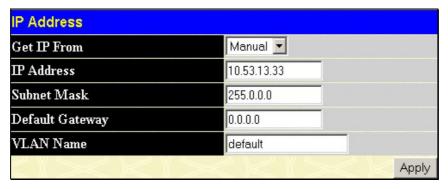

Figure 6-2. IP Address Settings window

To manually assign the Switch's IP address, subnet mask, and default gateway address:

- 1. Select *Manual* from the **Get IP From** drop-down menu.
- 2. Enter the appropriate IP Address and Subnet Mask.
- 3. If you want to access the Switch from a different subnet from the one it is installed on, enter the IP address of the **Default Gateway**. If you will manage the Switch from the subnet on which it is installed, you can leave the default address (0.0.0.0) in this field.
- 4. If no VLANs have been previously configured on the Switch, you can use the *default* VLAN Name. The *default* VLAN contains all of the Switch ports as members. If VLANs have been previously configured on the Switch, you will need to enter the VLAN ID of the VLAN that contains the port connected to the management station that will access the Switch. The Switch will allow management access from stations with the same VID listed here.

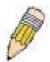

**NOTE:** The Switch's factory default IP address is 10.90.90.90 with a subnet mask of 255.0.0.0 and a default gateway of 0.0.0.0.

To use the BOOTP or DHCP protocols to assign the Switch an IP address, subnet mask, and default gateway address:

Use the **Get IP From:** *<Manual>* pull-down menu to choose from *BOOTP* or *DHCP*. This selects how the Switch will be assigned an IP address on the next reboot.

The IP Address Settings options are:

| Parameter | Description                                                                                                    |
|-----------|----------------------------------------------------------------------------------------------------|
| воотр     | The Switch will send out a BOOTP broadcast request when it is powered up. The BOOTP protocol allows IP addresses, network masks, and default gateways to be assigned by a central BOOTP server. If this option is set, the Switch will first look for a BOOTP server to provide it with this information before using the default or previously entered settings. |
| DHCP      | The Switch will send out a DHCP broadcast request when it is powered up. The DHCP protocol allows IP addresses, network masks, and default gateways to be assigned by a DHCP server. If this option is set, the Switch will first look for a DHCP server to provide it with this information before using the default or previously entered settings.             |

| Manual             | Allows the entry of an IP address, Subnet Mask, and a Default Gateway for the Switch. These fields should be of the form xxx.xxx.xxx, where each xxx is a number (represented in decimal form) between 0 and 255. This address should be a unique address on the network assigned for use by the network administrator.                                                                                                    |
|--------------------|----------------------------------------------------------------------------------------------------|
| Subnet Mask        | A Bitmask that determines the extent of the subnet that the Switch is on. Should be of the form xxx.xxx.xxx, where each xxx is a number (represented in decimal) between 0 and 255. The value should be 255.0.0.0 for a Class A network, 255.255.0.0 for a Class B network, and 255.255.255.0 for a Class C network, but custom subnet masks are allowed.                                                                                                    |
| Default<br>Gateway | IP address that determines where packets with a destination address outside the current subnet should be sent. This is usually the address of a router or a host acting as an IP gateway. If your network is not part of an intranet, or you do not want the Switch to be accessible outside your local network, you can leave this field unchanged.                                                                                                    |
| VLAN Name          | This allows the entry of a VLAN Name from which a management station will be allowed to manage the Switch using TCP/IP (in-band via web manager or Telnet). Management stations that are on VLANs other than the one entered here will not be able to manage the Switch in-band unless their IP addresses are entered in the Security IP Management menu. If VLANs have not yet been configured for the Switch, the default VLAN contains all of the Switch's ports. There are no entries in the <b>Security IP Management</b> table, by default, so any management station that can connect to the Switch can access the Switch until a management VLAN is specified or <b>Management Station IP Addresses</b> are assigned. |

Click Apply to implement changes made.

#### Setting the Switch's IP Address using the Console Interface

Each Switch must be assigned its own IP Address, which is used for communication with an SNMP network manager or other TCP/IP application (for example BOOTP, TFTP). The Switch's default IP address is 10.90.90.90. You can change the default Switch IP address to meet the specification of your networking address scheme.

The IP address for the Switch must be set before it can be managed with the Web-based manager. The Switch IP address can be automatically set using BOOTP or DHCP protocols, in which case the actual address assigned to the Switch must be known. The IP address may be set using the Command Line Interface (CLI) over the console serial port as follows:

- Starting at the command line prompt, enter the commands **config ipif System ipaddress xxx.xxx.xxx/ yyy.yyy.yyy.** Where the x's represent the IP address to be assigned to the IP interface named System and the y's represent the corresponding subnet mask.
- Alternatively, you can enter config ipif System ipaddress xxx.xxx.xxx.xxx/z. Where the x's represent the
  IP address to be assigned to the IP interface named System and the z represents the corresponding number of
  subnets in CIDR notation.

The IP interface named System on the Switch can be assigned an IP address and subnet mask, which can then be used to connect a management station to the Switch's Telnet or Web-based management agent.

The system message **Success** indicates that the command was executed successfully. The Switch can now be configured and managed via Telnet and the CLI or via the Web-based management agent using the above IP address to connect to the Switch.

# **Port Configurations**

This section contains information for configuring various attributes and properties for individual physical ports, including port speed and address learning. Clicking on **Port Configurations** in the **Administration** menu will display the following window for the user:

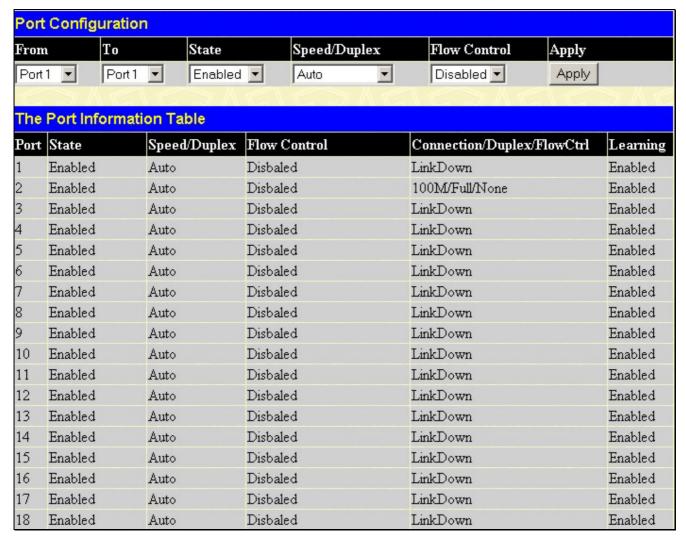

Figure 6-3. Port Configuration and The Port Information Table window

#### To configure switch ports:

- 1. Choose the port or sequential range of ports using the **From...To...** port pull-down menus.
- 2. Use the remaining pull-down menus to configure the parameters described below:

| Parameter                  | Description                                                                                                    |
|----------------------------|----------------------------------------------------------------------------------------------------|
| State <enabled></enabled>  | Toggle the <b>State</b> < <i>Enabled</i> > field to either enable or disable a given port or group of ports.                                                                                                    |
| Speed/Duplex <auto></auto> | Toggle the <b>Speed/Duplex</b> field to either select the speed and duplex/half-duplex state of the port. <i>Auto</i> denotes auto-negotiation between 10 and 100 Mbps devices, in full- or half-duplex. The <i>Auto</i> setting allows the port to automatically determine the fastest settings the device the port is connected to can handle, and then to use those settings. The other options are <i>Auto</i> , 10M/Half, 10M/Full, 100M/Half and 100M/Full, 1000M/Full_M and 1000M/Full_S. There is no automatic adjustment of port settings with any option other than Auto.  The Switch allows the user to configure three types of gigabit connections; |

|              | 1000M/Full, 1000M/Full_M and 1000M/Full_S. Gigabit connections are only supported in full duplex connections and take on certain characteristics that are different from the other choices listed.  The 1000M/Full_M (master) and 1000M/Full_S (slave) parameters refer to connections running a 1000BASE-T cable for connection between the Switch port and other device capable of a gigabit connection. The master setting (1000M/Full_M) will allow the port to advertise capabilities related to duplex, speed and physical layer type. The master setting will also determine the master and slave relationship between the two connected physical layers. This relationship is necessary for establishing the timing control between the two physical layers. The timing control is set on a master physical layer by a local source. The slave setting (1000M/Full_S) uses loop timing, where the timing comes form a data stream received from the master. If one connection is set for 1000M/Full_M, the other side of the connection must be set for 1000M/Full_S. Any other configuration will result in a link down status for both ports.  Fiber optic ports are statically set and unchangeable at 1000Mbps in Full-Duplex. The user may configure these ports to be Auto or 1000M/Full. |
|--------------|----------------------------------------------------------------------------------------------------|
| Flow Control | Displays the flow control scheme used for the various port configurations. Ports configured for full-duplex use 802.3x flow control, half-duplex ports use backpressure flow control, and <i>Auto</i> ports use an automatic selection of the two. The default is <i>Disabled</i> .                                                                                                    |

Click **Apply** to implement the new settings on the Switch.

# **Port Description**

The Switch supports a port description feature where the user may name various ports on the Switch. To assign names to various ports, click the **Port Description** on the **Administration** menu:

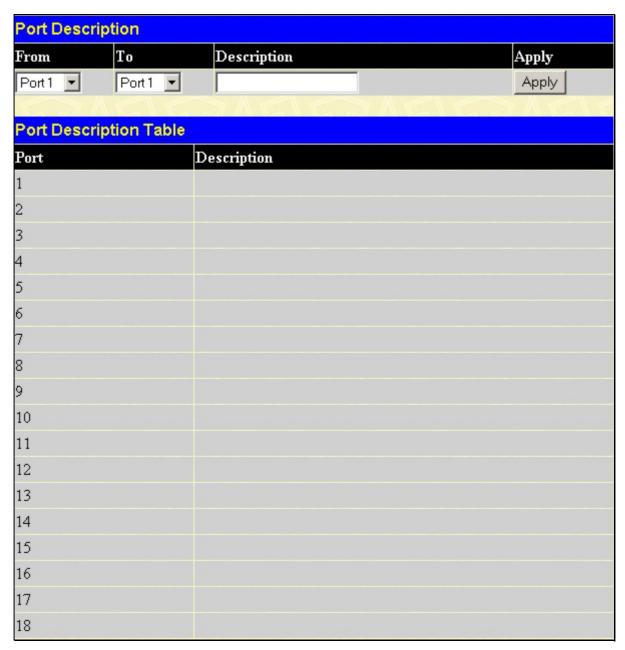

Figure 6-4. Port Description Setting and Port Description Table

Use the **From** and **To** pull down menu to choose a port or range of ports to describe and then enter a description of the port(s). Click **Apply** to set the descriptions in the **Port Description Table**.

#### **User Accounts**

Use the **User Accounts Management** window to control user privileges. To view existing User Accounts, open the **Security Management** folder and click on the **User Accounts** link. This will open the **User Accounts** page, as shown below.

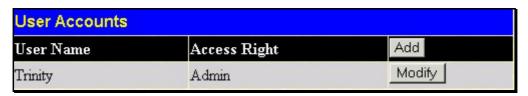

Figure 6-5. User Accounts window

To add a new user, click on the **Add** button. To modify or delete an existing user, click on the **Modify** button for that user.

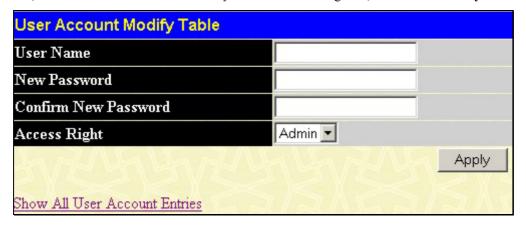

Figure 6- 6. User Account Modify Table - Add

Add a new user by typing in a **User Name**, and **New Password** and retype the same password in the **Confirm New Password**. Choose the level of privilege (*Admin* or *User*) from the **Access Right** drop-down menu.

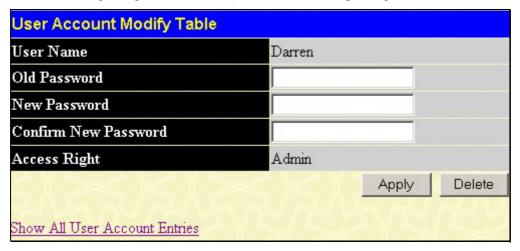

Figure 6-7. User Account Modify Table

Modify or delete an existing user account in the **User Account Modify Table**. To delete the user account, click on the **Delete** button. To change the password, type in the **New Password** and retype it in the **Confirm New Password** entry field. The level of privilege (*Admin* or *User*) can be viewed in the **Access Right** field.

### **Admin and User Privileges**

View User Accounts

There are two levels of user privileges, **Admin** and **User**. Some menu selections available to users with **Admin** privileges may not be available to those with **User** privileges.

The following table summarizes the Admin and User privileges:

| Management                              | Admin | User      |
|-----------------------------------------|-------|-----------|
| Configuration                           | Yes   | Read Only |
| Network Monitoring                      | Yes   | Read Only |
| Community Strings and Trap Stations     | Yes   | Read Only |
| Update Firmware and Configuration Files | Yes   | No        |
| System Utilities                        | Yes   | No        |
| Factory Reset                           | Yes   | No        |
| User Account Management                 |       |           |
| Add/Update/Delete User Accounts         | Yes   | No        |

Table 6- 1. Admin and User Privileges

Yes

No

After establishing a User Account with Admin-level privileges, be sure to save the changes by opening the **Save Changes** window in the Main Menu and clicking the **Save Configuration** button.

## **Port Mirroring**

The Switch allows you to copy frames transmitted and received on a port and redirect the copies to another port. You can attach a monitoring device to the mirrored port, such as a sniffer or an RMON probe, to view details about the packets passing through the first port. This is useful for network monitoring and troubleshooting purposes. To view the **Port Mirroring** window, click **Port Mirroring** in the **Administration** folder.

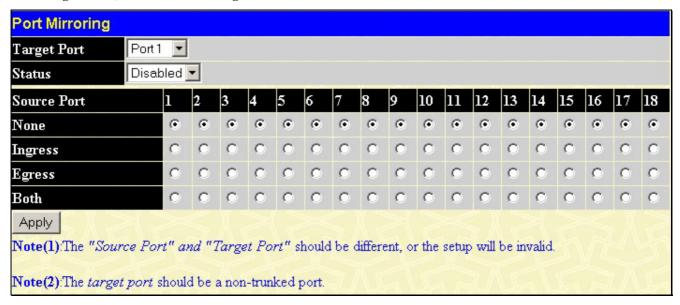

Figure 6-8. Port Mirroring window

#### To configure a mirror port:

- Select the **Source Port** from where you want to copy frames and the **Target Port**, which receives the copies from the source port.
- Select the **Source Direction**, **Ingress**, **Egress**, or **Both** and change the **Status** drop-down menu to *Enabled*.
- Click Apply to let the changes take effect.

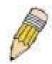

**NOTE:** You cannot mirror a fast port onto a slower port. For example, if you try to mirror the traffic from a 100 Mbps port onto a 10 Mbps port, this can cause throughput problems. The port you are copying frames from should always support an equal or lower speed than the port to which you are sending the copies. Also, the target port for the mirroring cannot be a member of a trunk group. Please note a target port and a source port cannot be the same port.

# **System Log Servers**

The Switch can send Syslog messages to up to four designated servers using the **System Log Host** window. In the **Administration** folder, click **System Log Host**, to view the screen shown below.

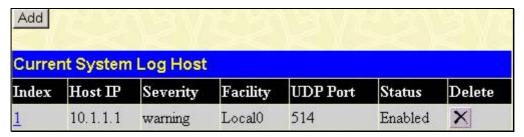

Figure 6-9. Current System Log Host window

The parameters configured for adding and editing **System Log Server** settings are the same. To add a new Syslog Server, click the **Add** button. To modify a current entry, click the hyperlinked number of the server in the **Index** field. Both actions will result in the same screen to configure. See the table below for a description of the parameters in the following window.

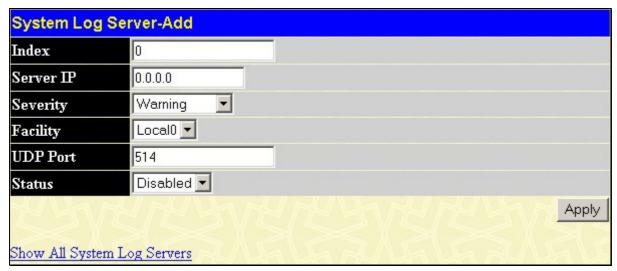

Figure 6- 10. Configure System Log Server - Add

The following parameters can be set:

| Parameter | Description                                                                                                    |  |
|-----------|----------------------------------------------------------------------------------------------------|--|
| Index     | Syslog server settings index (1-4).                                                                                                    |  |
| Server IP | The IP address of the Syslog server.                                                                                                    |  |
| Severity  | This drop-down menu allows you to select the level of messages that will be sent. The options are <i>Warning</i> , <i>Informational</i> , and <i>All</i> .                                                                                                    |  |
| Facility  | Some of the operating system daemons and processes have been assigned Facility values. Processes and daemons that have not been explicitly assigned a Facility may use any of the "local use" facilities or they may use the "user-level" Facility. Those Facilities that have been designated are shown in the following. <b>Bold</b> font denotes the facility values that the Switch currently implements.  Numerical Facility  Code |  |
|           | 0 kernel messages 1 user-level messages                                                                                                    |  |

|                  | 2     | mail system                                                               |
|------------------|-------|---------------------------------------------------------------------------|
|                  | 3     | system daemons                                                            |
|                  |       | •                                                                         |
|                  | 4     | security/authorization messages                                           |
|                  | 5     | messages generated internally by syslog line printer subsystem            |
|                  | 7     | network news subsystem                                                    |
|                  | 8     | UUCP subsystem                                                            |
|                  | 9     | clock daemon                                                              |
|                  | 10    | security/authorization messages                                           |
|                  | 11    | FTP daemon                                                                |
|                  | 12    | NTP subsystem                                                             |
|                  | 13    | log audit                                                                 |
|                  | 14    | log alert                                                                 |
|                  | 15    | clock daemon                                                              |
|                  | 16    | local use 0 (local0)                                                      |
|                  | 17    | local use 1 (local1)                                                      |
|                  | 18    | local use 2 (local2)                                                      |
|                  | 19    | local use 3 (local3)                                                      |
|                  | 20    | local use 4 (local4)                                                      |
|                  | 21    | local use 5 (local5)                                                      |
|                  | 22    | local use 6 (local6)                                                      |
|                  | 23    | local use 7 (local7)                                                      |
| UDP Port (514 or | Enter | the UDP port number used for sending Syslog messages. The default is 514. |
| 6000-65535)      |       | and the process and the containing the process and add and the or in      |
| Status           | Choo  | se Enabled or Disabled to activate or deactivate.                         |

To set the System Log Server configuration, click **Apply**. To delete an entry from the **Current System Log Server** window, click the corresponding under the **Delete** heading of the entry to delete. To return to the **Current System Log Servers** window, click the <u>Show All System Log Servers</u> link.

# **SNTP Settings**

## **Time Setting**

To configure the time settings for the Switch, open the **Administration** folder, then the **SNTP** folder and click on the **Time Setting** link, revealing the following screen for the user to configure.

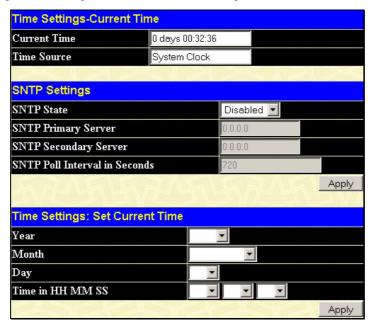

Figure 6-11. Current Time Settings window

The following parameters can be set or are displayed:

| Parameter                     | Description                                                                                |  |  |
|-------------------------------|--------------------------------------------------------------------------------------------|--|--|
| Time Settings - Current Time  |                                                                                            |  |  |
| Current Time                  | Displays the current time.                                                                 |  |  |
| Time Source                   | Displays the source of the time settings viewed here.                                      |  |  |
|                               | SNTP Settings                                                                              |  |  |
| SNTP State                    | Use this pull-down menu to Enable or Disable SNTP.                                         |  |  |
| SNTP Primary Server           | The IP address of the primary server the SNTP information will be taken from.              |  |  |
| SNTP Secondary<br>Server      | The IP address of the secondary server the SNTP information will be taken from.            |  |  |
| SNTP Poll Interval in Seconds | The interval, in seconds, between requests for updated SNTP information.                   |  |  |
|                               | Time Settings - Set Current Time                                                           |  |  |
| Year                          | Enter the current year, if you want to update the system clock.                            |  |  |
| Month                         | Enter the current month, if you would like to update the system clock.                     |  |  |
| Day                           | Enter the current day, if you would like to update the system clock.                       |  |  |
| Time in HH MM SS              | Enter the current time in hours and minutes, if you would like to update the system clock. |  |  |

Click **Apply** to implement your changes.

#### **Time Zone and DST**

The following are screens used to configure time zones and Daylight Savings time settings for SNTP. Open the **Administration** folder, then the **SNTP** folder and click on the **Time Zone and DST** link, revealing the following screen.

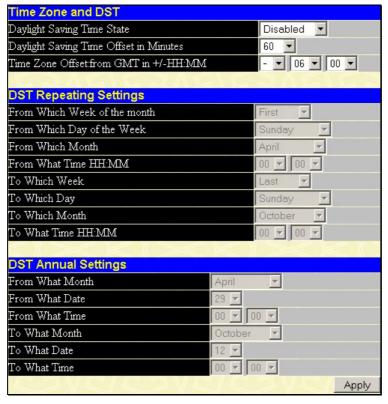

Figure 6- 12. Time Zone and DST Settings page

The following parameters can be set:

| Parameter                                                                                                    | Description                                                                                                    |  |  |
|----------------------------------------------------------------------------------------------------|----------------------------------------------------------------------------------------------------|--|--|
|                                                                                                    | Time Zone and DST                                                                                                    |  |  |
| Daylight Saving<br>Time State                                                                                                    | Use this pull-down menu to enable DST Repeating Settings (Repeating) or DST Annual Settings (Annual). Selecting one of these will allow its corresponding field to be configured. |  |  |
| Daylight Saving<br>Time Offset in<br>Minutes                                                                                                    | Use this pull-down menu to specify the amount of time that will constitute your local DST offset - 30, 60, 90, or 120 minutes.                                                    |  |  |
| Time Zone Offset<br>from GMT in +/-<br>HH:MM                                                                                                    | Use these pull-down menus to specify your local time zone's offset from Greenwich Mean Time (GMT.)                                                                                |  |  |
|                                                                                                    | DST Repeating Settings                                                                                                    |  |  |
| Using repeating mode will enable DST seasonal time adjustment. Repeating mode requires that the DST beginning and ending date be specified using a formula. For example, specify to begin DST on Saturday during the second week of April and end DST on Sunday during the last week of October. |                                                                                                    |  |  |
| From: Which Day                                                                                                    | Enter the week of the month that DST will start.                                                                                                    |  |  |
| From: Day of Week                                                                                                    | Enter the day of the week that DST will start on.                                                                                                    |  |  |

| From: Month         | Enter the month DST will start on.            |
|---------------------|-----------------------------------------------|
| From: Time in HH:MM | Enter the time of day that DST will start on. |
| To: Which Day       | Enter the week of the month the DST will end. |
| To: Day of Week     | Enter the day of the week that DST will end.  |
| To: Month           | Enter the month that DST will end.            |
| To: time in HH:MM   | Enter the time DST will end.                  |

#### **DST Annual Settings**

Using annual mode will enable DST seasonal time adjustment. Annual mode requires that the DST beginning and ending date be specified concisely. For example, specify to begin DST on April 3 and end DST on October 14.

| From: Month         | Enter the month DST will start on, each year.            |
|---------------------|----------------------------------------------------------|
| From: Day           | Enter the day of the month DST will start on, each year. |
| From: Time in HH:MM | Enter the time of day DST will start on, each year.      |
| To: Month           | Enter the month DST will end on, each year.              |
| To: Day             | Enter the day of the month DST will end on, each year.   |
| To: Time in HH:MM   | Enter the time of day that DST will end on, each year.   |

Click Apply to implement changes made to the Time Zone and DST window.

#### **TFTP Services**

**Trivial File Transfer Protocol** (TFTP) services allow the Switch's firmware to be upgraded by transferring a new firmware file from a TFTP server to the Switch or vice versa. Use the pull-down menu to select the service to be completed. **Download Firmware** is used to transfer a firmware file from an outside source to the Switch using the TFTP Protocol. **Download Configuration** is used to transfer a configuration file from an outside source to the Switch using the TFTP Protocol. **Upload Configuration** is used to transfer a configuration file from the Switch to an outside source using the TFTP Protocol. **Upload Log** is used to transfer the Switch's log file from the Switch to an outside source using the TFTP Protocol. Once the user has selected an operation to perform, enter the **Server IP Address** and the path of the filename in use and click **Start** to initiate the file transfer.

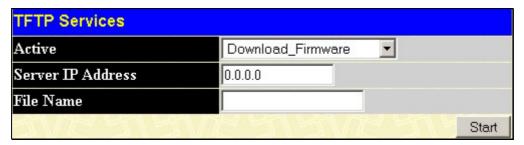

Figure 6-13. TFTP Services screen

## **Ping Test**

Ping is a small program that sends ICMP Echo packets to the IP address you specify. The destination node then responds to or "echoes" the packets sent from the Switch. This is very useful to verify connectivity between the Switch and other nodes on the network.

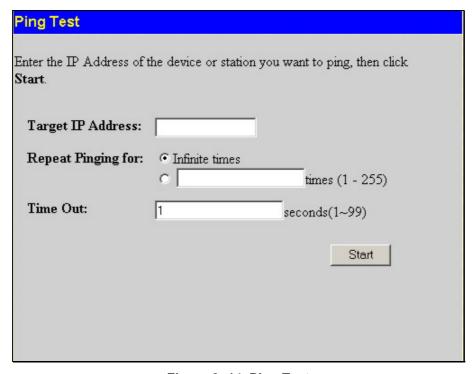

Figure 6- 14. Ping Test

The user may use Infinite times radio button, in the **Repeat Pinging for:** field, which will tell the ping program to keep sending ICMP Echo packets to the specified IP address until the program is stopped. The user may opt to choose a specific number of times to ping the **Target IP Address** by clicking its radio button and entering a number between 1 and 255. The user can also choose a **Time Out** for the ping, which will terminate the ping request if no response packet has returned to the Switch in the allotted time. Click **Start** to initiate the Ping program.

# **SNMP Manager**

### **SNMP Settings**

Simple Network Management Protocol (SNMP) is an OSI Layer 7 (Application Layer) designed specifically for managing and monitoring network devices. SNMP enables network management stations to read and modify the settings of gateways, routers, switches, and other network devices. Use SNMP to configure system features for proper operation, monitor performance and detect potential problems in the Switch, switch group or network.

Managed devices that support SNMP include software (referred to as an agent), which runs locally on the device. A defined set of variables (managed objects) is maintained by the SNMP agent and used to manage the device. These objects are defined in a Management Information Base (MIB), which provides a standard presentation of the information controlled by the on-board SNMP agent. SNMP defines both the format of the MIB specifications and the protocol used to access this information over the network.

The DES-3018 supports the SNMP versions 1, 2c, and 3. You can specify which version of the SNMP you want to use to monitor and control the Switch. The three versions of SNMP vary in the level of security provided between the management station and the network device.

In SNMP v.1 and v.2, user authentication is accomplished using 'community strings', which function like passwords. The remote user SNMP application and the Switch SNMP must use the same community string. SNMP packets from any station that has not been authenticated are ignored (dropped).

The default community strings for the Switch used for SNMP v.1 and v.2 management access are:

public - Allows authorized management stations to retrieve MIB objects.

private - Allows authorized management stations to retrieve and modify MIB objects.

SNMPv3 uses a more sophisticated authentication process that is separated into two parts. The first part is to maintain a list of users and their attributes that are allowed to act as SNMP managers. The second part describes what each user on that list can do as an SNMP manager.

The Switch allows groups of users to be listed and configured with a shared set of privileges. The SNMP version may also be set for a listed group of SNMP managers. Thus, you may create a group of SNMP managers that are allowed to view read-only information or receive traps using SNMPv1 while assigning a higher level of security to another group, granting read/write privileges using SNMPv3.

Using SNMPv3 individual users or groups of SNMP managers can be allowed to perform or be restricted from performing specific SNMP management functions. The functions allowed or restricted are defined using the Object Identifier (OID) associated with a specific MIB. An additional layer of security is available for SNMPv3 in that SNMP messages may be encrypted. To read more about how to configure SNMPv3 settings for the Switch read the next section.

#### **Traps**

Traps are messages that alert network personnel of events that occur on the Switch. The events can be as serious as a reboot (someone accidentally turned OFF the Switch), or less serious like a port status change. The Switch generates traps and sends them to the trap recipient (or network manager). Typical traps include trap messages for Authentication Failure, Topology Change and Broadcast\Multicast Storm.

#### **MIBs**

Management and counter information are stored by the Switch in the Management Information Base (MIB). The Switch uses the standard MIB-II Management Information Base module. Consequently, values for MIB objects can be retrieved from any SNMP-based network management software. In addition to the standard MIB-II, the Switch also supports its own proprietary enterprise MIB as an extended Management Information Base. The proprietary MIB may also be retrieved by specifying the MIB Object Identifier. MIB values can be either read-only or read-write.

The DES-3018 incorporates a flexible SNMP management for the switching environment. SNMP management can be customized to suit the needs of the networks and the preferences of the network administrator. Use the SNMP V3 menus to select the SNMP version used for specific tasks.

The DES-3018 supports the Simple Network Management Protocol (SNMP) versions 1, 2c, and 3. The administrator can specify the SNMP version used to monitor and control the Switch. The three versions of SNMP vary in the level of security provided between the management station and the network device.

SNMP settings are configured using the menus located on the SNMP V3 folder of the web manager. Workstations on the network that are allowed SNMP privileged access to the Switch can be restricted with the Management Station IP Address menu

#### **SNMP User Table**

The **SNMP** User Table displays all of the SNMP User's currently configured on the Switch.

In the **SNMP Manager** folder, located in the **Administration** folder, click on the **SNMP User Table** link. This will open the **SNMP User Table**, as shown below.

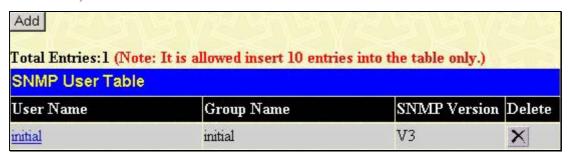

Figure 6-15. SNMP User Table

To delete an existing **SNMP** User **Table** entry, click the below the **Delete** heading corresponding to the entry you wish to delete.

To display the detailed entry for a given user, click on the hyperlinked User Name. This will open the SNMP User Table Display page, as shown below.

| SNMP User Table Display |             |
|-------------------------|-------------|
| User Name               | initial     |
| Group Name              | initial     |
| SNMP Version            | V3          |
| Auth-Protocol           | None        |
| Priv-Protocol           | None        |
| Show All SNMP User Tab  | ole Entries |

Figure 6-16. SNMP User Table Display

The following parameters are displayed:

| Parameter    | Description                                                                                                    |
|--------------|----------------------------------------------------------------------------------------------------|
| User Name    | An alphanumeric string of up to 32 characters. This is used to identify the SNMP users.                                                     |
| Group Name   | This name is used to specify the SNMP group created can request SNMP messages.                                                              |
| SNMP Version | V1 - Indicates that SNMP version 1 is in use.  V2 - Indicates that SNMP version 2 is in use.  V3 - Indicates that SNMP version 3 is in use. |

| Auth-Protocol | None - Indicates that no authorization protocol is in use.  MD5 - Indicates that the HMAC-MD5-96 authentication level will be used.  SHA - Indicates that the HMAC-SHA authentication protocol will be used. |
|---------------|----------------------------------------------------------------------------------------------------|
| Priv-Protocol | None - Indicates that no authorization protocol is in use.  DES - Indicates that DES 56-bit encryption is in use based on the CBC-DES (DES-56) standard.                                                     |

To return to the SNMP User Table, click the Show All SNMP User Table Entries link.

To add a new entry to the SNMP User Table Configuration, click on the Add button on the SNMP User Table page. This will open the SNMP User Table Configuration page, as shown below.

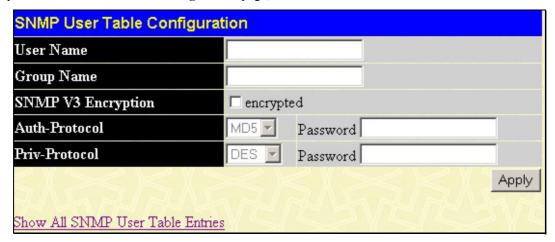

Figure 6-17. SNMP User Table Configuration window

The following parameters can set:

| Parameter       | Description                                                                                                    |
|-----------------|----------------------------------------------------------------------------------------------------|
| User Name       | Enter an alphanumeric string of up to 32 characters. This is used to identify the SNMP user.                                                                                                    |
| Group Name      | This name is used to specify the SNMP group created can request SNMP messages.                                                                                                    |
| SNMP Encryption | Click the <b>encrypted</b> check box to enable encryption for the SNMP protocol. This feature is for users utilizing the SNMP V3 version. The user may configure the encryption in the following two fields.                                                                                                    |
| Auth-Protocol   | <i>MD5</i> - Specifies that the HMAC-MD5-96 authentication level will be used. This field is only operable when <i>V3</i> is selected in the <b>SNMP Version</b> field and the <b>Encryption</b> field has been checked. This field will require the user to enter a password.                                                  |
|                 | SHA - Specifies that the HMAC-SHA authentication protocol will be used. This field is only operable when V3 is selected in the <b>SNMP Version</b> field and the <b>Encryption</b> field has been checked. This field will require the user to enter a password.                                                                |
| Priv-Protocol   | None - Specifies that no authorization protocol is in use.                                                                                                    |
|                 | DES - Specifies that DES 56-bit encryption is in use, based on the CBC-DES (DES-56) standard. This field is only operable when V3 is selected in the <b>SNMP Version</b> field and the <b>Encryption</b> field has been checked. This field will require the user to enter a password between 8 and 16 alphanumeric characters. |

To implement changes made, click **Apply**. To return to the **SNMP User Table**, click the <u>Show All SNMP User Table</u> <u>Entries</u> link.

#### **SNMP View Table**

The **SNMP View Table** is used to assign views to community strings that define which MIB objects can be accessed by a remote SNMP manager. To view the **SNMP View Table**, open the **SNMP Manager** folder, located in the **Administration** folder, and click the **SNMP View Table** entry. The following screen should appear:

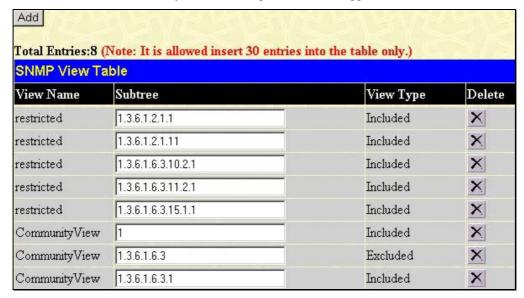

Figure 6-18. SNMP View Table

To delete an existing **SNMP View Table** entry, click the in the **Delete** column corresponding to the entry to delete. To create a new entry, click the **Add** button and a separate menu will appear.

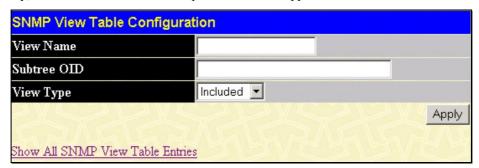

Figure 6-19. SNMP View Table Configuration window

The SNMP Group created with this table maps SNMP users (identified in the **SNMP User Table**) to the views created in the previous menu.

The following parameters can set:

| Parameter   | Description                                                                                                    |
|-------------|----------------------------------------------------------------------------------------------------|
| View Name   | Type an alphanumeric string of up to 32 characters. This is used to identify the new SNMP view being created.                                                                                   |
| Subtree OID | Type the Object Identifier (OID) Subtree for the view. The OID identifies an object tree (MIB tree) that will be included or excluded from access by an SNMP manager.                           |
| View Type   | Select Included to include this object in the list of objects that an SNMP manager can access. Select Excluded to exclude this object from the list of objects that an SNMP manager can access. |

To implement your new settings, click **Apply**. To return to the **SNMP View Table**, click the **Show All SNMP View Table Entries** link.

### **SNMP Group Table**

An SNMP Group created with this table maps SNMP users (identified in the **SNMP User Table**) to the views created in the previous menu. To view the **SNMP Group Table**, open the **SNMP Manager** folder, located in the **Administration** folder, and click the **SNMP Group Table** entry. The following screen should appear:

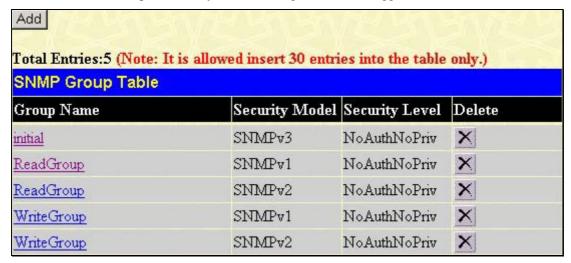

Figure 6-20. SNMP Group Table

To delete an existing **SNMP Group Table** entry, click the corresponding under the **Delete** heading.

To display the current settings for an existing SNMP Group Table entry, click the hyperlink for the entry under the Group Name.

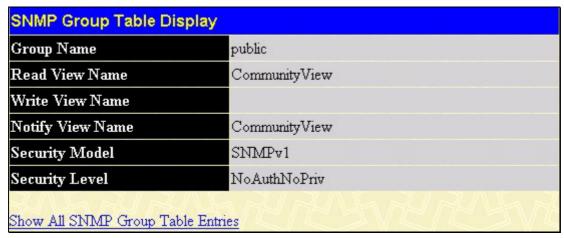

Figure 6-21. SNMP Group Table Display - View window

To add a new entry to the Switch's **SNMP Group Table**, click the **Add** button in the upper left-hand corner of the **SNMP Group Table** page. This will open the **SNMP Group Table Configuration** page, as shown below.

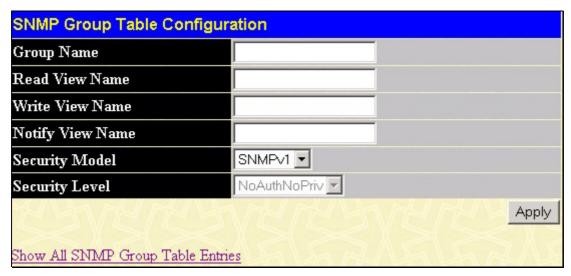

Figure 6-22. SNMP Group Table Configuration - Add window

The following parameters can set:

| Parameter        | Description                                                                                                    |
|------------------|----------------------------------------------------------------------------------------------------|
| Group Name       | Type an alphanumeric string of up to 32 characters. This is used to identify the new SNMP group of SNMP users.                                                                                                    |
| Read View Name   | This name is used to specify the SNMP group created can request SNMP messages.                                                                                                    |
| Write View Name  | Specify a SNMP group name for users that are allowed SNMP write privileges to the Switch's SNMP agent.                                                                                                    |
| Notify View Name | Specify a SNMP group name for users that can receive SNMP trap messages generated by the Switch's SNMP agent.                                                                                                    |
| Security Model   | SNMPv1 - Specifies that SNMP version 1 will be used.                                                                                                    |
|                  | SNMPv2 - Specifies that SNMP version 2c will be used. The SNMPv2 supports both centralized and distributed network management strategies. It includes improvements in the Structure of Management Information (SMI) and adds some security features. |
|                  | <i>SNMPv3</i> - Specifies that the SNMP version 3 will be used. SNMPv3 provides secure access to devices through a combination of authentication and encrypting packets over the network.                                                            |
| Security Level   | The Security Level settings only apply to SNMPv3.                                                                                                    |
|                  | <ul> <li>NoAuthNoPriv - Specifies that there will be no authorization and no<br/>encryption of packets sent between the Switch and a remote SNMP<br/>manager.</li> </ul>                                                                             |
|                  | <ul> <li>AuthNoPriv - Specifies that authorization will be required, but there will be<br/>no encryption of packets sent between the Switch and a remote SNMP<br/>manager.</li> </ul>                                                                |
|                  | <ul> <li>AuthPriv - Specifies that authorization will be required, and that packets<br/>sent between the Switch and a remote SNMP manger will be encrypted.</li> </ul>                                                                               |

To implement your new settings, click **Apply**. To return to the **SNMP Group Table**, click the **Show All SNMP Group Table** Entries link.

### **SNMP Community Table**

Use this table to create an SNMP community string to define the relationship between the SNMP manager and an agent. The community string acts like a password to permit access to the agent on the Switch. One or more of the following characteristics can be associated with the community string:

- An Access List of IP addresses of SNMP managers that are permitted to use the community string to gain access
  to the Switch's SNMP agent.
- Any MIB view that defines the subset of all MIB objects will be accessible to the SNMP community.
- Read/write or read-only level permission for the MIB objects accessible to the SNMP community.

To configure SNMP Community entries, open the SNMP Manager folder, located in the Administration folder, and click the SNMP Community Table link, which will open the following screen:

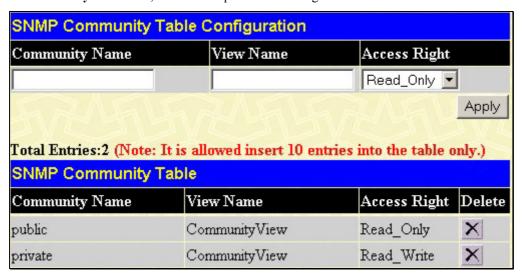

Figure 6-23. SNMP Community Table window

The following parameters can set:

| Parameter      | Description                                                                                                    |
|----------------|----------------------------------------------------------------------------------------------------|
| Community Name | Type an alphanumeric string of up to 32 characters that is used to identify members of an SNMP community. This string is used like a password to give remote SNMP managers access to MIB objects in the Switch's SNMP agent. |
| View Name      | Type an alphanumeric string of up to 32 characters that is used to identify the group of MIB objects that a remote SNMP manager is allowed to access on the Switch. The view name must exist in the <b>SNMP View Table</b> . |
| Access Right   | Read Only - Specifies that SNMP community members using the community string created can only read the contents of the MIBs on the Switch.                                                                                   |
|                | Read Write - Specifies that SNMP community members using the community string created can read from, and write to the contents of the MIBs on the Switch.                                                                    |

To implement the new settings, click **Apply**. To delete an entry from the **SNMP Community Table**, click the under the **Delete** heading, corresponding to the entry to delete.

#### **SNMP Host Table**

Use the **SNMP Host Table** to set up SNMP trap recipients.

Open the **SNMP Manager** folder, located in the **Administration** folder, and click on the **SNMP Host Table** link. This will open the **SNMP Host Table** page, as shown below.

To delete an existing **SNMP Host Table** entry, click the corresponding under the **Delete** heading.

To display the current settings for an existing **SNMP Group Table** entry, click the blue link for the entry under the **Host IP Address** heading.

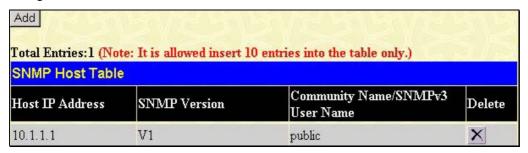

Figure 6-24. SNMP Host Table

To add a new entry to the Switch's **SNMP Host Table**, click the **Add** button in the upper left-hand corner of the page. This will open the **SNMP Host Table Configuration** page, as shown below.

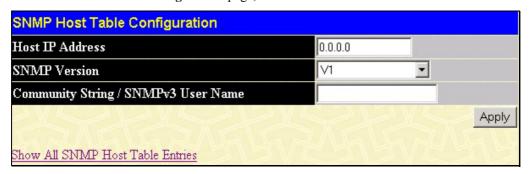

Figure 6-25. SNMP Host Table Configuration window

The following parameters can set:

| Parameter                             | Description                                                                                              |
|---------------------------------------|----------------------------------------------------------------------------------------------------|
| Host IP Address                       | Type the IP address of the remote management station that will serve as the SNMP host for the Switch.    |
| SNMP Version                          | V1 - To specifies that SNMP version 1 will be used.                                                      |
|                                       | V2 - To specify that SNMP version 2 will be used.                                                        |
|                                       | V3-NoAuth-NoPriv - To specify that the SNMP version 3 will be used, with a NoAuth-NoPriv security level. |
|                                       | V3-Auth-NoPriv - To specify that the SNMP version 3 will be used, with an Auth-NoPriv security level.    |
|                                       | V3-Auth-Priv - To specify that the SNMP version 3 will be used, with an Auth-Priv security level.        |
| Community String or SNMP V3 User Name | Type in the community string or SNMP V3 user name as appropriate.                                        |

To implement your new settings, click **Apply.** To return to the **SNMP Host Table**, click the <u>Show All SNMP Host Table</u> Entries link.

## **SNMP Engine ID**

The Engine ID is a unique identifier used for SNMP V3 implementations. This is an alphanumeric string used to identify the SNMP engine on the Switch.

To display the Switch's SNMP Engine ID, open the **SNMP Manger** folder, located in the **Administration** folder, and click on the **SNMP Engine ID** link. This will open the **SNMP Engine ID Configuration** window, as shown below.

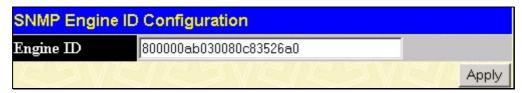

Figure 6-26. SNMP Engine ID Configuration window

To change the Engine ID, type the new Engine ID in the space provided and click the **Apply** button.

## **D-Link Single IP Management**

### Single IP Management (SIM) Overview

Simply put, D-Link Single IP Management is a concept that will stack switches together over Ethernet instead of using stacking ports or modules. There are some advantages in implementing the "Single IP Management" feature:

- 1. SIM can simplify management of small workgroups or wiring closets while scaling the network to handle increased bandwidth demand.
- 2. SIM can reduce the number of IP address needed in your network.
- 3. SIM can eliminate any specialized cables for stacking connectivity and remove the distance barriers that typically limit your topology options when using other stacking technology.

Switches using D-Link Single IP Management (labeled here as SIM) must conform to the following rules:

- SIM is an optional feature on the Switch and can easily be enabled or disabled through the Command Line
  Interface or Web Interface. SIM grouping has no effect on the normal operation of the Switch in the user's
  network.
- There are three classifications for SIM. The *Commander Switch (CS)*, which is the master switch of the group, *Member Switch (MS)*, which is a switch that is recognized by the CS a member of a SIM group, and a *Candidate Switch (CaS)*, which is a Switch that has a physical link to the SIM group but has not been recognized by the CS as a member of the SIM group.
- A SIM group can only have one Commander Switch (CS).
- All switches in a particular SIM group must be in the same IP subnet (broadcast domain). Members of a SIM group cannot cross a router.
- A SIM group accepts up to 32 switches (numbered 0-31), including the Commander Switch (numbered 0).

There is no limit to the number of SIM groups in the same IP subnet (broadcast domain), however a single switch can only belong to one group.

If multiple VLANs are configured, the SIM group will only utilize the default VLAN on any switch.

SIM allows intermediate devices that do not support SIM. This enables the user to manage switches that are more than one hop away from the CS.

The SIM group is a group of switches that are managed as a single entity. SIM switches may take on three different roles:

- 1. **Commander Switch (CS)** This is a switch that has been manually configured as the controlling device for a group, and takes on the following characteristics:
  - It has an IP Address.
  - It is not a commander switch or member switch of another Single IP group.
  - It is connected to the member switches through its management VLAN.
- 2. **Member Switch (MS)** This is a switch that has joined a single IP group and is accessible from the CS, and it takes on the following characteristics:
  - It is not a CS or MS of another IP group.
  - It is connected to the CS through the CS management VLAN.
- 3. Candidate Switch (CaS) This is a switch that is ready to join a SIM group but is not yet a member of the SIM group. The Candidate Switch may join the SIM group of a switch by manually configuring it to be a MS of a SIM group. A switch configured as a CaS is not a member of a SIM group and will take on the following characteristics:
  - It is not a CS or MS of another Single IP group.
  - It is connected to the CS through the CS management VLAN

After configuring one switch to operate as the CS of a SIM group, additional switches may join the group through a direct connection to the Commander switch. Only the Commander switch will allow entry to the candidate switch enabled for SIM. The CS will then serve as the in band entry point for access to the MS. The CS's IP address will become the path to all MS's of the group and the CS's Administrator's password, and/or authentication will control access to all MS's of the SIM group.

With SIM enabled, the applications in the CS will redirect the packet instead of executing the packets. The applications will decode the packet from the administrator, modify some data, then send it to the MS. After execution, the CS may receive a response packet from the MS, which it will encode and send it back to the administrator.

When a CS becomes a MS, it automatically becomes a member of the first SNMP community (include read/write and read only) to which the CS belongs. However, if a MS has its own IP address, it can belong to SNMP communities to which other switches in the group, including the CS, do not belong.

The DES-3018 has limited functions when using SIM. It can only be configured to be a candidate switch and therefore has no Commander role. For its role to be switched to Member switch, the Commander switch must first accept it into the SIM group. Once accepted, its role will be changed to Member switch.

## SIM Using the Web Interface

All switches are set as Candidate (CaS) switches as their factory default configuration and Single IP Management will be disabled. To enable SIM for the Switch using the Web interface, go to the **Single IP Management** folder, located in the **Administration** folder, and click the **SIM Settings** link, revealing the following window.

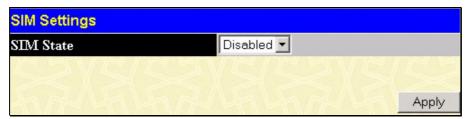

Figure 6-27. SIM Settings window (disabled)

Change the **SIM State** to *Enabled* using the pull down menu and click **Apply**. The screen will then refresh and the **SIM Settings** window will look like this:

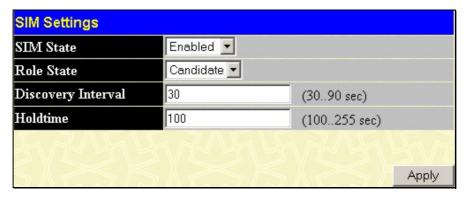

Figure 6-28. SIM Settings window (enabled)

The following parameters can be set:

| Parameters | Description                                                                                                    |
|------------|----------------------------------------------------------------------------------------------------|
| SIM State  | Use the pull down menu to either enable or disable the SIM state on the Switch. <i>Disabled</i> will render all SIM functions on the Switch inoperable.     |
| Role State | Candidate - A Candidate Switch (CaS) is not the member of a SIM group but is connected to a Commander Switch. This is the default setting for the SIM role. |
|            | Once the commander switch has accepted this Switch as a member of an SIM group, this field will disappear.                                                  |

| Discovery Interval | The user may set the discovery protocol interval, in seconds that the Switch will send out discovery packets. Returning information to a Commander Switch will include information about other switches connected to it. (Ex. MS, CaS). The user may set the <b>Discovery Interval</b> from 30 to 90 seconds. |
|--------------------|----------------------------------------------------------------------------------------------------|
| Holdtime           | This parameter may be set for the time, in seconds the Switch will hold information sent to it from other switches, utilizing the <b>Discovery Interval</b> . The user may set the hold time from 100 to 255 seconds.                                                                                         |

Click **Apply** to implement the settings changed.

## Forwarding & Filtering

## **Unicast Forwarding**

Open the Forwarding & Filtering folder in the Administration menu and click on the Unicast Forwarding link. This will open the Setup Static Unicast Forwarding Table, as shown below:

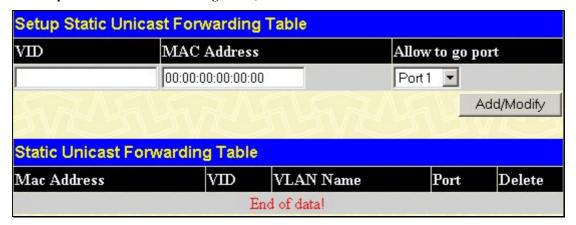

Figure 6-29. Unicast Forwarding Table and Static Unicast Forwarding Table window

To add or edit an entry, define the following parameters and then click **Add/Modify**:

| Parameter     | Description                                                                                        |
|---------------|----------------------------------------------------------------------------------------------------|
| VLAN ID (VID) | The VLAN ID number of the VLAN on which the above Unicast MAC address resides.                     |
| MAC Address   | The MAC address to which packets will be statically forwarded. This must be a unicast MAC address. |
| Port          | Allows the selection of the port number on which the MAC address entered above resides.            |

Click **Apply** to implement the changes made. Current entries can be found in the **Static Unicast Forwarding Table** as shown in the bottom half of the figure above. To delete an entry in the **Static Unicast Forwarding Table**, click the corresponding under the **Delete** heading.

### **Multicast Forwarding**

The following figure and table describe how to set up **Multicast Forwarding** on the Switch. Open the **Forwarding & Filtering** folder in the **Administration** menu, and click on the **Multicast Forwarding** link to see the entry screen below:

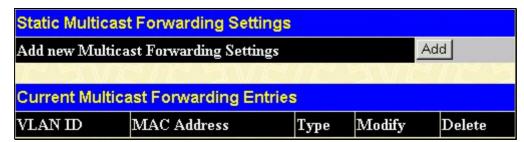

Figure 6- 30. Static Multicast Forwarding Settings and Current Multicast Forwarding Entries window

The Static Multicast Forwarding Settings page displays all of the entries made into the Switch's static multicast forwarding table. Click the Add button to open the Setup Static Multicast Forwarding Table, as shown below:

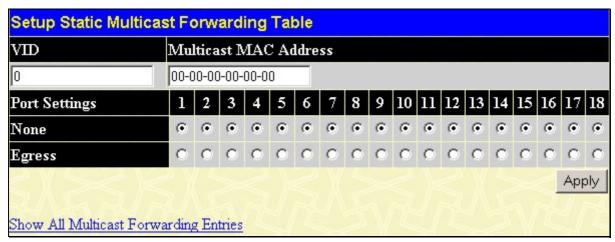

Figure 6-31. Setup Static Multicast Forwarding Table

The following parameters can be set:

| Parameter                | Description                                                                                                    |
|--------------------------|----------------------------------------------------------------------------------------------------|
| VID                      | The VLAN ID of the VLAN to which the corresponding MAC address belongs.                                                                                       |
| Multicast MAC<br>Address | The MAC address of the static source of multicast packets. This must be a multicast MAC address.                                                              |
| Port                     | Allows the selection of ports that will be members of the static multicast group. The options are:                                                            |
|                          | None - No restrictions on the port dynamically joining the multicast group. When None is chosen, the port will not be a member of the Static Multicast Group. |
|                          | Egress - The port is a static member of the multicast group.                                                                                                  |

Click **Apply** to implement the changes made. To delete an entry in the **Static Multicast Forwarding Table**, click the corresponding under the **Delete** heading. Click the **Show All Multicast Forwarding Entries** link to return to the **Static Multicast Forwarding Settings** window.

## Section 7

# **L2 Features**

VLANs
Trunking
IGMP Snooping
Spanning Tree

#### **VLANs**

### **VLAN Description**

A Virtual Local Area Network (VLAN) is a network topology configured according to a logical scheme rather than the physical layout. VLANs can be used to combine any collection of LAN segments into an autonomous user group that appears as a single LAN. VLANs also logically segment the network into different broadcast domains so that packets are forwarded only between ports within the VLAN. Typically, a VLAN corresponds to a particular subnet, although not necessarily.

VLANs can enhance performance by conserving bandwidth, and improve security by limiting traffic to specific domains.

A VLAN is a collection of end nodes grouped by logic instead of physical location. End nodes that frequently communicate with each other are assigned to the same VLAN, regardless of where they are physically on the network. Logically, a VLAN can be equated to a broadcast domain, because broadcast packets are forwarded to only members of the VLAN on which the broadcast was initiated.

#### Notes about VLANs on the Switch

No matter what basis is used to uniquely identify end nodes and assign these nodes VLAN membership, packets cannot cross VLANs without a network device performing a routing function between the VLANs.

The Switch supports IEEE 802.1Q VLANs. The port untagging function can be used to remove the 802.1Q tag from packet headers to maintain compatibility with devices that are tag-unaware.

The Switch's default is to assign all ports to a single 802.1Q VLAN named "default."

The "default" VLAN has a VID = 1.

The member ports of Port-based VLANs may overlap, if desired.

#### **IEEE 802.1Q VLANs**

Some relevant terms:

**Tagging** - The act of putting 802.1Q VLAN information into the header of a packet.

Untagging - The act of stripping 802.1Q VLAN information out of the packet header.

**Ingress port** - A port on a switch where packets are flowing into the Switch and VLAN decisions must be made.

**Egress port** - A port on a switch where packets are flowing out of the Switch, either to another switch or to an end station, and tagging decisions must be made.

IEEE 802.1Q (tagged) VLANs are implemented on the Switch. 802.1Q VLANs require tagging, which enables them to span the entire network (assuming all switches on the network are IEEE 802.1Q-compliant).

VLANs allow a network to be segmented in order to reduce the size of broadcast domains. All packets entering a VLAN will only be forwarded to the stations (over IEEE 802.1Q enabled switches) that are members of that VLAN, and this includes broadcast, multicast and unicast packets from unknown sources.

VLANs can also provide a level of security to your network. IEEE 802.1Q VLANs will only deliver packets between stations that are members of the VLAN.

Any port can be configured as either tagging or untagging. The untagging feature of IEEE 802.1Q VLANs allows VLANs to work with legacy switches that don't recognize VLAN tags in packet headers. The tagging feature allows VLANs to span multiple 802.1Q-compliant switches through a single physical connection and allows Spanning Tree to be enabled on all ports and work normally.

The IEEE 802.1Q standard restricts the forwarding of untagged packets to the VLAN of which the receiving port is a member.

The main characteristics of IEEE 802.1Q are as follows:

- Assigns packets to VLANs by filtering.
- Assumes the presence of a single global spanning tree.
- Uses an explicit tagging scheme with one-level tagging.
- 802.1Q VLAN Packet Forwarding
- Packet forwarding decisions are made based upon the following three types of rules:
- Ingress rules rules relevant to the classification of received frames belonging to a VLAN.
- Forwarding rules between ports decides whether to filter or forward the packet.
- Egress rules determines if the packet must be sent tagged or untagged.

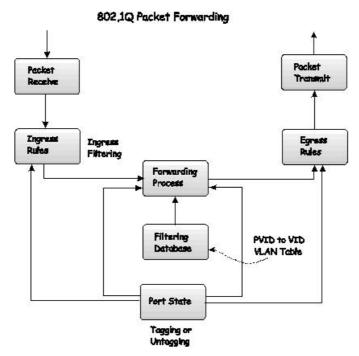

Figure 7-1. IEEE 802.1Q Packet Forwarding

### 802.1Q VLAN Tags

The figure below shows the 802.1Q VLAN tag. There are four additional octets inserted after the source MAC address. Their presence is indicated by a value of 0x8100 in the EtherType field. When a packet's EtherType field is equal to 0x8100, the packet carries the IEEE 802.1Q/802.1p tag. The tag is contained in the following two octets and consists of 3 bits of user priority, 1 bit of Canonical Format Identifier (CFI - used for encapsulating Token Ring packets so they can be carried across Ethernet backbones), and 12 bits of VLAN ID (VID). The 3 bits of user priority are used by 802.1p. The VID is the VLAN identifier and is used by the 802.1Q standard. Because the VID is 12 bits long, 4094 unique VLANs can be identified.

The tag is inserted into the packet header making the entire packet longer by 4 octets. All of the information originally contained in the packet is retained.

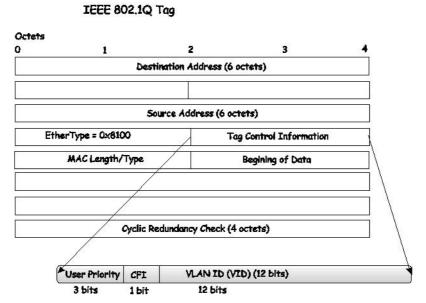

Figure 7-2. IEEE 802.1Q Tag

The EtherType and VLAN ID are inserted after the MAC source address, but before the original EtherType/Length or Logical Link Control. Because the packet is now a bit longer than it was originally, the Cyclic Redundancy Check (CRC) must be recalculated.

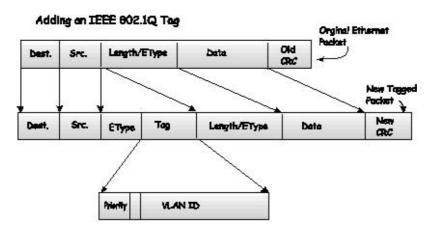

Figure 7-3. Adding an IEEE 802.1Q Tag

## **Tagging and Untagging**

Every port on an 802.1Q compliant switch can be configured as tagging or untagging.

Ports with tagging enabled will put the VID number, priority and other VLAN information into the header of all packets that flow into and out of it. If a packet has previously been tagged, the port will not alter the packet, thus keeping the VLAN information intact. The VLAN information in the tag can then be used by other 802.1Q compliant devices on the network to make packet-forwarding decisions.

Ports with untagging enabled will strip the 802.1Q tag from all packets that flow into and out of those ports. If the packet doesn't have an 802.1Q VLAN tag, the port will not alter the packet. Thus, all packets received by and forwarded by an untagging port will have no 802.1Q VLAN information. (Remember that the PVID is only used internally within the Switch). Untagging is used to send packets from an 802.1Q-compliant network device to a non-compliant network device.

#### **Ingress Filtering**

A port on a switch where packets are flowing into the Switch and VLAN decisions must be made is referred to as an ingress port. If ingress filtering is enabled for a port, the Switch will examine the VLAN information in the packet header (if present) and decide whether or not to forward the packet.

If the packet is tagged with VLAN information, the ingress port will first determine if the ingress port itself is a member of the tagged VLAN. If it is not, the packet will be dropped. If the ingress port is a member of the 802.1Q VLAN, the Switch then determines if the destination port is a member of the 802.1Q VLAN. If it is not, the packet is dropped. If the destination port is a member of the 802.1Q VLAN, the packet is forwarded and the destination port transmits it to its attached network segment.

If the packet is not tagged with VLAN information, the ingress port will tag the packet with its own PVID as a VID (if the port is a tagging port). The switch then determines if the destination port is a member of the same VLAN (has the same VID) as the ingress port. If it does not, the packet is dropped. If it has the same VID, the packet is forwarded and the destination port transmits it on its attached network segment.

This process is referred to as ingress filtering and is used to conserve bandwidth within the Switch by dropping packets that are not on the same VLAN as the ingress port at the point of reception. This eliminates the subsequent processing of packets that will just be dropped by the destination port.

#### **Default VLANs**

The Switch initially configures one VLAN, VID = 1, called "default." The factory default setting assigns all ports on the Switch to the "default." As new VLANs are configured in Port-based mode, their respective member ports are removed from the "default."

Packets cannot cross VLANs. If a member of one VLAN wants to connect to another VLAN, the link must be through an external router.

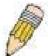

**NOTE:** If no VLANs are configured on the Switch, then all packets will be forwarded to any destination port. Packets with unknown source addresses will be flooded to all ports. Broadcast and multicast packets will also be flooded to all ports.

An example is presented below:

| VLAN Name        | VID | Switch Ports               |
|------------------|-----|----------------------------|
| System (default) | 1   | 5, 6, 7, 8, 21, 22, 23, 24 |
| Engineering      | 2   | 9, 10, 11, 12              |
| Marketing        | 3   | 13, 14, 15, 16             |
| Finance          | 4   | 17, 18, 19, 20             |
| Sales            | 5   | 1, 2, 3, 4                 |

Table 7-1. VLAN Example - Assigned Ports

## VLAN Segmentation

Take for example a packet that is transmitted by a machine on Port 1 that is a member of VLAN 2. If the destination lies on another port (found through a normal forwarding table lookup), the Switch then looks to see if the other port (Port 10) is a member of VLAN 2 (and can therefore receive VLAN 2 packets). If Port 10 is not a member of VLAN 2, then the packet will be dropped by the Switch and will not reach its destination. If Port 10 is a member of VLAN 2, the packet will go through. This selective forwarding feature based on VLAN criteria is how VLANs segment networks. The key point being that Port 1 will only transmit on VLAN 2.

Network resources such as printers and servers however, can be shared across VLANs. This is achieved by setting up overlapping VLANs. That is ports can belong to more than one VLAN group. For example, setting VLAN 1 members to ports 1, 2, 3, and 4 and VLAN 2 members to ports 1, 5, 6, and 7. Port 1 belongs to two VLAN groups. Ports 8, 9, and 10 are not configured to any VLAN group. This means ports 8, 9, and 10 are in the same VLAN group.

## **VLAN and Trunk Groups**

The members of a trunk group have the same VLAN setting. Any VLAN setting on the members of a trunk group will apply to the other member ports.

### **Static VLAN Entry**

In the L2 Features folder, open the VLAN folder and click the Static VLAN Entry link to open the following window:

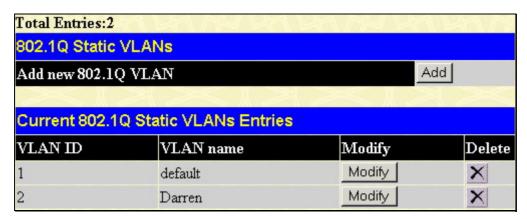

Figure 7-4. 802.1Q Static VLANs window

The **802.1Q Static VLANs** menu lists all previously configured VLANs by **VLAN ID** and **VLAN Name**. To delete an existing 802.1Q VLAN, click the corresponding button under the **Delete** heading.

To create a new 802.1Q VLAN, click the **Add** button in the **802.1Q Static VLANs** menu. A new menu will appear, as shown below, to configure the port settings and to assign a unique name and number to the new VLAN. See the table below for a description of the parameters in the new menu.

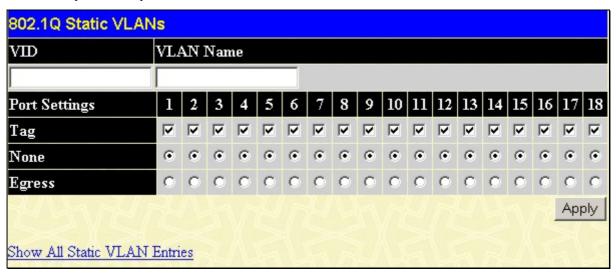

Figure 7-5. 802.1Q Static VLANs - Add

To return to the **Current 802.1Q Static VLANs Entries** window, click the <u>Show All Static VLAN Entries</u> link. To change an existing 802.1Q VLAN entry, click the **Modify** button of the corresponding entry you wish to modify. A new menu will appear to configure the port settings and to assign a unique name and number to the new VLAN. See the table below for a description of the parameters in the new menu.

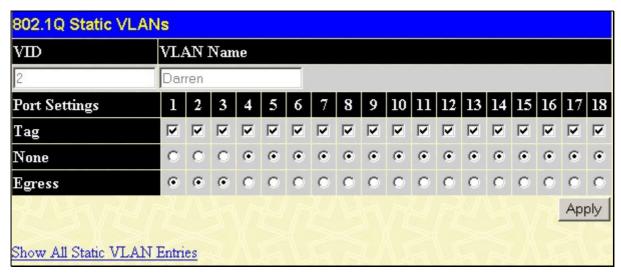

Figure 7- 6. 802.1Q Static VLANs - Modify

The following fields can then be set in either the Add or Modify 802.1Q Static VLANs menus:

| Parameter     | Description                                                                                                    |
|---------------|----------------------------------------------------------------------------------------------------|
| VID (VLAN ID) | Allows the entry of a VLAN ID in the Add dialog box, or displays the VLAN ID of an existing VLAN in the Modify dialog box. VLANs can be identified by either the VID or the VLAN name.      |
| VLAN Name     | Allows the entry of a name for the new VLAN in the Add dialog box, or for editing the VLAN name in the Modify dialog box.                                                                   |
| Port Settings | Allows an individual port to be specified as member of a VLAN.                                                                                                    |
| Тад           | Specifies the port as either 802.1Q tagging or 802.1Q untagged. Checking the box will designate the port as Tagged.                                                                         |
| None          | Allows an individual port to be specified as a non-VLAN member.                                                                                                    |
| Egress        | Select this to specify the port as a static member of the VLAN. Egress member ports are ports that will be transmitting traffic for the VLAN. These ports can be either tagged or untagged. |

Click **Apply** to implement changes made. Click the **Show All Static VLAN Entries** link to return to the **802.1Q Static VLANs** window.

# **Link Aggregation**

## **Understanding Port Trunk Groups**

Port trunk groups are used to combine a number of ports together to make a single high-bandwidth data pipeline.

The Switch supports up to three port trunk groups with 2 to 8 ports in each group. A potential bit rate of 8000 Mbps can be achieved.

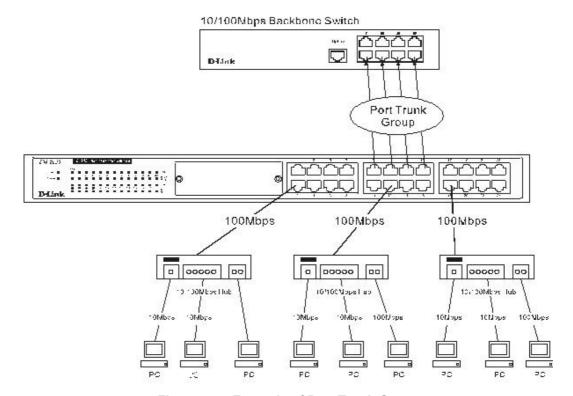

Figure 7-7. Example of Port Trunk Group

The Switch treats all ports in a trunk group as a single port. Data transmitted to a specific host (destination address) will always be transmitted over the same port in a trunk group. This allows packets in a data stream to arrive in the same order they were sent.

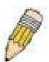

**NOTE:** If any ports within the trunk group become disconnected, packets intended for the disconnected port will be load shared among the other uplinked ports of the link aggregation group.

Link aggregation allows several ports to be grouped together and to act as a single link. This gives a bandwidth that is a multiple of a single link's bandwidth.

Link aggregation is most commonly used to link a bandwidth intensive network device or devices, such as a server, to the backbone of a network.

The Switch allows the creation of up to 3 link aggregation groups, each group consisting of 2 to 8 links (ports). All of the ports in the group must be members of the same VLAN, and their STP status, static multicast, traffic control, traffic segmentation and 802.1p default priority configurations must be identical. Port locking, port mirroring and 802.1X must not be enabled on the trunk group. Further, the aggregated links must all be of the same speed and should be configured as full-duplex.

The Master Port of the group is to be configured by the user, and all configuration options, including the VLAN configuration that can be applied to the Master Port, are applied to the entire link aggregation group.

Load balancing is automatically applied to the ports in the aggregated group, and a link failure within the group causes the network traffic to be directed to the remaining links in the group.

The Spanning Tree Protocol will treat a link aggregation group as a single link, on the switch level. On the port level, the STP will use the port parameters of the Master Port in the calculation of port cost and in determining the state of the link aggregation group. If two redundant link aggregation groups are configured on the Switch, STP will block one entire group, in the same way STP will block a single port that has a redundant link.

To configure port trunking, click L2 Features > Trunking > Link Aggregation to bring up the Port Trunking Group table:

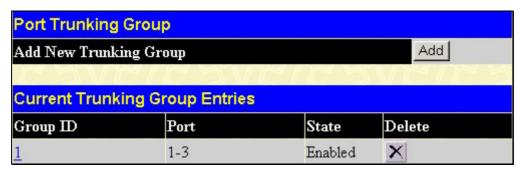

Figure 7-8. Port Trunking Group window

To configure port trunk groups, click the **Add** button to add a new trunk group and use the **Port Trunking Configuration** menu (see example below) to set up trunk groups. To modify a port trunk group, click the hyperlinked group number corresponding to the entry you wish to alter. To delete a port trunk group, click the corresponding under the **Delete** heading in the **Current Trunking Group Entries** table.

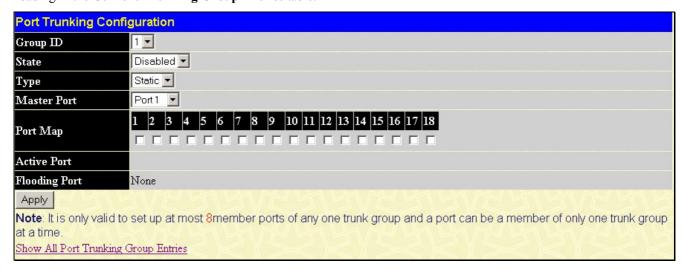

Figure 7- 9. Link Aggregation Group Configuration window - Add

# **IGMP Snooping**

**Internet Group Management Protocol (IGMP)** snooping allows the Switch to recognize IGMP queries and reports sent between network stations or devices and an IGMP host. When enabled for IGMP snooping, the Switch can open or close a port to a specific device based on IGMP messages passing through the Switch.

In order to use IGMP Snooping it must first be enabled for the entire Switch (see **Advanced Settings**). You may then fine-tune the settings for each VLAN using the **IGMP Snooping** link in the **L2 Features** folder. When enabled for IGMP snooping, the Switch can open or close a port to a specific Multicast group member based on IGMP messages sent from the device to the IGMP host or vice versa. The Switch monitors IGMP messages and discontinues forwarding multicast packets when there are no longer hosts requesting that they continue. Use the **IGMP Snooping Group Entry Table** to view IGMP Snooping status. To modify settings, click the **Modify** button for the VLAN Name entry you want to change.

Use the **IGMP Snooping Settings** window to view **IGMP Snooping** settings. To modify the settings, click the **Modify** button of the VLAN ID to change.

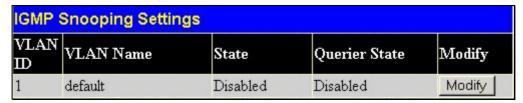

Figure 7- 10. Current IGMP Snooping Group Entries

Clicking the **Modify** button will open the **IGMP Snooping Settings** menu, shown below:

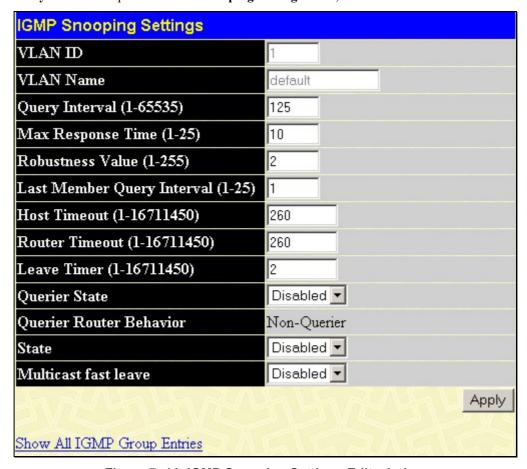

Figure 7-11. IGMP Snooping Settings-Edit window

The following parameters may be viewed or modified:

| Parameter                     | Description                                                                                                    |
|-------------------------------|----------------------------------------------------------------------------------------------------|
| VLAN ID                       | This is the <b>VLAN ID</b> that, along with the <b>VLAN Name</b> , identifies the VLAN for which to modify the <b>IGMP Snooping Settings</b> .                                                                                                    |
| VLAN Name                     | This is the <b>VLAN Name</b> that, along with the <b>VLAN ID</b> , identifies the VLAN for which to modify the <b>IGMP Snooping Settings</b> .                                                                                                    |
| Query Interval                | The <b>Query Interval</b> field is used to set the time (in seconds) between transmitting IGMP queries. Entries between 1 and 65535 seconds are allowed. Default = 125.                                                                                                    |
| Max Response Time             | This determines the maximum amount of time in seconds allowed before sending an IGMP response report. The <b>Max Response Time</b> field allows an entry between 1 and 25 (seconds). Default = 10.                                                                                                    |
| Robustness Value              | Adjust this variable according to expected packet loss. If packet loss on the VLAN is expected to be high, the <b>Robustness Variable</b> should be increased to accommodate increased packet loss. This entry field allows an entry of 1 to 255. Default = 2.                                                                                                    |
| Last Member Query<br>Interval | This field specifies the maximum amount of time between group-specific query messages, including those sent in response to leave group messages. Default = 1.                                                                                                    |
| Host Timeout                  | This is the maximum amount of time in seconds allowed for a host to continue membership in a multicast group without the Switch receiving a host membership report. Default = 260.                                                                                                    |
| Router Timeout                | This is the maximum amount of time in seconds a route is kept in the forwarding table without receiving a membership report. Default = 260.                                                                                                    |
| Leave Timer                   | This specifies the maximum amount of time in seconds between the Switch receiving a leave group message from a host, and the Switch issuing a group membership query. If no response to the membership query is received before the <b>Leave Timer</b> expires, the (multicast) forwarding entry for that host is deleted.                                                     |
| Querier State                 | Choose <i>Enabled</i> to enable transmitting IGMP Query packets or <i>Disabled</i> to disable. The default is <i>Disabled</i> .                                                                                                    |
| Querier Router<br>Behavior    | This read-only field describes the behavior of the router for sending query packets. <i>Querier</i> will denote that the router is sending out IGMP query packets. <i>Non-Querier</i> will denote that the router is not sending out IGMP query packets. This field will only read <i>Querier</i> when the <b>Querier State</b> and the <b>State</b> fields have been Enabled. |
| State                         | Select Enabled to implement IGMP Snooping. This field is Disabled by default.                                                                                                    |
| Multicast fast leave          | This parameter allows the user to enable the <i>Fast Leave</i> function. Enabled, this function will allow members of a multicast group to leave the group immediately (without the implementation of the Last Member Query Timer) when an IGMP Leave Report Packet is received by the Switch. The default is <i>Disabled</i> .                                                |

Click **Apply** to implement the new settings. Click the **Show All IGMP Snooping Entries** link to return to the **Current IGMP Snooping Group Entries** window.

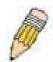

**NOTE:** The Fast Leave function is intended for IGMPv2 users wishing to leave a multicast group and is best implemented on VLANs that have only one host connected to each port. When one host of a group of hosts uses the Fast Leave function, it may cause the inadvertent fast leave of other hosts of the group.

## **Static Router Ports**

A static router port is a port that has a multicast router attached to it. Generally, this router would have a connection to a WAN or to the Internet. Establishing a router port will allow multicast packets coming from the router to be propagated through the network, as well as allowing multicast messages (IGMP) coming from the network to be propagated to the router.

A router port has the following behavior:

- All IGMP Report packets will be forwarded to the router port.
- IGMP queries (from the router port) will be flooded to all ports.
- All UDP multicast packets will be forwarded to the router port. Because routers do not send IGMP reports or implement IGMP snooping, a multicast router connected to the router port of a Layer 3 switch would not be able to receive UDP data streams unless the UDP multicast packets were all forwarded to the router port.

A router port will be dynamically configured when IGMP query packets, RIPv2 multicast, DVMRP multicast or PIM-DM multicast packets are detected flowing into a port.

Open the IGMP Snooping folder and the click on the Static Router Ports Settings link to open the Current Static Router Ports Entries page, as shown below.

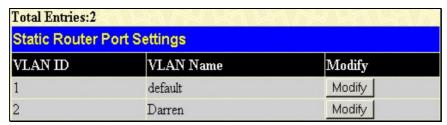

Figure 7- 12. Static Router Ports Settings window

The **Static Router Ports Settings** page (shown above) displays all of the current entries to the Switch's static router port table. To modify an entry, click the **Modify** button. This will open the **Static Router Ports Settings - Edit** page, as shown below.

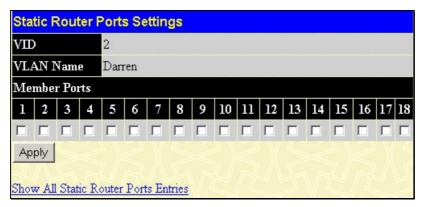

Figure 7- 13. Static Router Ports Settings - Edit window

The following parameters can be set:

| Parameter     | Description                                                                                                    |
|---------------|----------------------------------------------------------------------------------------------------|
| VID (VLAN ID) | This is the VLAN ID that, along with the VLAN Name, identifies the VLAN where the multicast router is attached. |
| VLAN Name     | This is the name of the VLAN where the multicast router is attached.                                            |
| Member Ports  | These are the ports on the Switch that will have a multicast router attached to them.                           |

Click **Apply** to implement the new settings, Click the **Show All Static Router Port Entries** link to return to the **Current Static Router Port Entries** window.

# **Spanning Tree**

This Switch supports two versions of the Spanning Tree Protocol; 802.1d STP and 802.1w Rapid STP. 802.1d STP will be familiar to most networking professionals. However, since 802.1w RSTP has been recently introduced to D-Link managed Ethernet switches, a brief introduction to the technology is provided below followed by a description of how to set up 802.1d STP and 802.1w RSTP.

## 802.1w Rapid Spanning Tree

The Switch implements two versions of the Spanning Tree Protocol, the Rapid Spanning Tree Protocol (RSTP) as defined by the IEEE 802.1w specification and a version compatible with the IEEE 802.1d STP. RSTP can operate with legacy equipment implementing IEEE 802.1d, however the advantages of using RSTP will be lost.

The IEEE 802.1w Rapid Spanning Tree Protocol (RSTP) evolved from the 802.1d STP standard. RSTP was developed in order to overcome some limitations of STP that impede the function of some recent switching innovations, in particular, certain Layer 3 functions that are increasingly handled by Ethernet switches. The basic function and much of the terminology is the same as STP. Most of the settings configured for STP are also used for RSTP. This section introduces some new Spanning Tree concepts and illustrates the main differences between the two protocols.

#### **Port Transition States**

An essential difference between the three protocols is in the way ports transition to a forwarding state and in the way this transition relates to the role of the port (forwarding or not forwarding) in the topology. RSTP combines the transition states disabled, blocking and listening used in 802.1d and creates a single state Discarding. In either case, ports do not forward packets. In the STP port transition states disabled, blocking or listening or in the RSTP port state discarding, there is no functional difference, the port is not active in the network topology. Table 6-2 below compares how the two protocols differ regarding the port state transition.

All three protocols calculate a stable topology in the same way. Every segment will have a single path to the root bridge. All bridges listen for BPDU packets. However, BPDU packets are sent more frequently - with every Hello packet. BPDU packets are sent even if a BPDU packet was not received. Therefore, each link between bridges is sensitive to the status of the link. Ultimately this difference results in faster detection of failed links, and thus faster topology adjustment. A drawback of 802.1d is this absence of immediate feedback from adjacent bridges.

| 802.1w RSTP | 802.1d STP | Forwarding | Learning |
|-------------|------------|------------|----------|
| Discarding  | Disabled   | No         | No       |
| Discarding  | Blocking   | No         | No       |
| Discarding  | Listening  | No         | No       |
| Learning    | Learning   | No         | Yes      |
| Forwarding  | Forwarding | Yes        | Yes      |

**Table 6-2. Comparing Port States** 

RSTP is capable of a more rapid transition to a forwarding state - it no longer relies on timer configurations - RSTP compliant bridges are sensitive to feedback from other RSTP compliant bridge links. Ports do not need to wait for the topology to stabilize before transitioning to a forwarding state. In order to allow this rapid transition, the protocol introduces two new variables: the edge port and the point-to-point (P2P) port.

## **Edge Port**

The edge port is a configurable designation used for a port that is directly connected to a segment where a loop cannot be created. An example would be a port connected directly to a single workstation. Ports that are designated as edge ports transition to a forwarding state immediately without going through the listening and learning states. An edge port loses its status if it receives a BPDU packet, immediately becoming a normal spanning tree port.

#### P2P Port

A P2P port is also capable of rapid transition. P2P ports may be used to connect to other bridges. Under RSTP, all ports operating in full-duplex mode are considered to be P2P ports, unless manually overridden through configuration.

## 802.1d and 802.1w Compatibility

RSTP can interoperate with legacy equipment and is capable of automatically adjusting BPDU packets to 802.1d format when necessary. However, any segment using 802.1d STP will not benefit from the rapid transition and rapid topology change detection of RSTP. The protocol also provides for a variable used for migration in the event that legacy equipment on a segment is updated to use RSTP.

The Spanning Tree Protocol (STP) operates on two levels:

- 1. On the switch level, the settings are globally implemented.
- 2. On the port level, the settings are implemented on a per user-defined group of ports basis.

# **STP Bridge Global Settings**

To open the following window, open the **Spanning Tree** folder in the **L2 features** menu and click the **STP Bridge Global Settings** link.

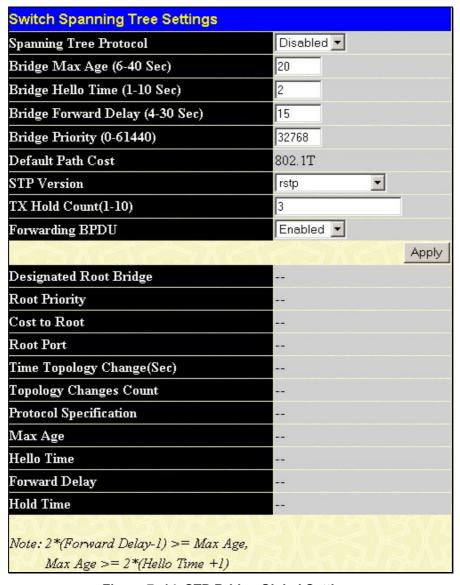

Figure 7-14. STP Bridge Global Settings

The following parameters can be set:

| Parameter                          | Description                                                                                                    |
|------------------------------------|----------------------------------------------------------------------------------------------------|
| Spanning Tree Protocol             | Use the pull-down menu to enable or disable STP globally on the Switch. The default is <i>Disabled</i> .                                                                                                    |
| Bridge Max Age: (6 - 40 sec)       | The <b>Max Age</b> may be set to ensure that old information does not endlessly circulate through redundant paths in the network, preventing the effective propagation of the new information. Set by the Root Bridge, this value will aid in determining that the Switch has spanning tree configuration values consistent with other devices on the bridged LAN. If the value ages out and a BPDU has still not been received from the Root Bridge, the Switch will start sending its own BPDU to all other switches for permission to become the Root Bridge. If it turns out that your switch has the lowest Bridge Identifier, it will become the Root Bridge. The user may choose a time between 6 and 40 seconds. The default value is 20. |
| Bridge Hello Time: (1 - 10 sec)    | The <b>Hello Time</b> can be set from 1 to 10 seconds. This is the interval between two transmissions of BPDU packets sent by the Root Bridge to tell all other switches that it is indeed the Root Bridge.                                                                                                    |
| Bridge Forward Delay: (4 - 30 sec) | The <b>Forward Delay</b> can be from 4 to 30 seconds. Any port on the Switch spends this time in the listening state while moving from the blocking state to the forwarding state.                                                                                                    |
| Bridge Priority (0-61440)          | A Priority for the Switch can be set from 0 to 61440. This number is used in the voting process between Switches on the network to determine which Switch will be the root Switch. A low number indicates a high priority, and a high probability that this Switch will be elected as the root Switch.                                                                                                    |
| Default Path Cost                  | This read-only field displays the protocol used in determining the default path cost per port. <b>802.1T</b> will calculate this 32-bit cost value through the use of a specific formula based on the port bandwidth.                                                                                                    |
| STP Version                        | Use the pull-down menu to choose the desired version of STP to be implemented on the Switch. There are two choices:                                                                                                    |
|                                    | STPCompatability - Select this parameter to set the Spanning Tree Protocol (STP) globally on the switch.                                                                                                    |
|                                    | RSTP - Select this parameter to set the Rapid Spanning Tree Protocol (RSTP) globally on the Switch.                                                                                                    |
| TX Hold Count (1-10)               | Used to set the maximum number of Hello packets transmitted per interval. The count can be specified from 1 to 10. The default is 3.                                                                                                    |
| Forwarding BPDU                    | This field can be <i>Enabled</i> or <i>Disabled</i> . When <i>Enabled</i> , it allows the forwarding of STP BPDU packets from other network devices. The default is Enabled.                                                                                                    |

Click **Apply** to implement changes made.

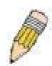

**NOTE:** The Hello Time cannot be longer than the Max. Age. Otherwise, a configuration error will occur. Observe the following formulas when setting the above parameters:

Max. Age  $\leq 2 x$  (Forward Delay - 1 second)

Max. Age  $\geq 2 x$  (Hello Time + 1 second)

## **STP Port Settings**

STP can be set up on a port per port basis. To view the following window click L2 Features > Spanning Tree > STP Port Settings:

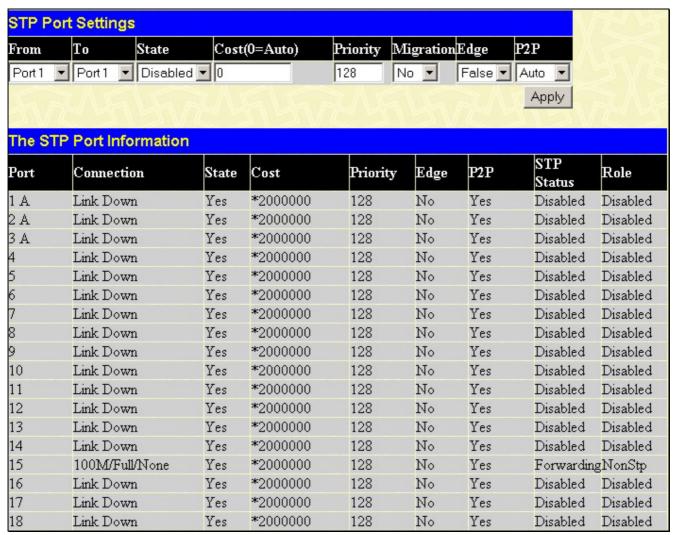

Figure 7-15. STP Port Settings and Table window

In addition to setting Spanning Tree parameters for use on the switch level, the Switch allows for the configuration of groups of ports, each port-group of which will have its own spanning tree, and will require some of its own configuration settings. An STP Group will use the switch-level parameters entered above, with the addition of **Port Priority** and **Port Cost**.

An STP Group spanning tree works in the same way as the switch-level spanning tree, but the root bridge concept is replaced with a root port concept. A root port is a port of the group that is elected based on port priority and port cost, to be the connection to the network for the group. Redundant links will be blocked, just as redundant links are blocked on the switch level.

The STP on the switch level blocks redundant links between switches (and similar network devices). The port level STP will block redundant links within an STP Group.

It is advisable to define an STP Group to correspond to a VLAN group of ports.

The following fields can be set:

| Parameter              | Description                                                                                                    |
|------------------------|----------------------------------------------------------------------------------------------------|
| From/To                | A consecutive group of ports may be configured starting with the selected port.                                                                                                    |
| <b>Cost</b> (0 = Auto) | <b>External Cost</b> - This defines a metric that indicates the relative cost of forwarding packets to the specified port list. Port cost can be set automatically or as a metric value. The default value is 0 (auto).                                                                                                    |
|                        | <ul> <li>0 (auto) - Setting 0 for the external cost will automatically set the speed for forwarding packets to the specified port(s) in the list for optimal efficiency. Default port cost: 100Mbps port = 200000. Gigabit port = 20000.</li> </ul>                                                                                                    |
|                        | <ul> <li>value 1-2000000 - Define a value between 1 and 2000000 to determine<br/>the external cost. The lower the number, the greater the probability the<br/>port will be chosen to forward packets.</li> </ul>                                                                                                    |
| Priority               | A Port Priority can be from 0 to 240. The lower the number, the greater the probability the port will be chosen as the Root Port.                                                                                                    |
| Migration              | Setting this parameter as "yes" will set the ports to send out BDPU packets to other bridges, requesting information on their STP setting If the Switch is configured for RSTP, the port will be capable to migrate from 802.1d STP to 802.1w RSTP. Migration should be set as yes on ports connected to network stations or segments that are capable of being upgraded to 802.1w RSTP on all or some portion of the segment.                                                                                                    |
| Edge                   | Choosing the true parameter designates the port as an edge port. Edge ports cannot create loops, however an edge port can lose edge port status if a topology change creates a potential for a loop. An edge port normally should not receive BPDU packets. If a BPDU packet is received, it automatically loses edge port status. Choosing the false parameter indicates that the port does not have edge port status.                                                                                                    |
| P2P                    | Choosing the <i>True</i> parameter indicates a point-to-point (P2P) shared link. P2P ports are similar to edge ports, however they are restricted in that a P2P port must operate in full-duplex. Like edge ports, P2P ports transition to a forwarding state rapidly thus benefiting from RSTP. A p2p value of <i>false</i> indicates that the port cannot have p2p status. <i>Auto</i> allows the port to have p2p status whenever possible and operate as if the p2p status were true. If the port cannot maintain this status, (for example if the port is forced to half-duplex operation) the p2p status changes to operate as if the p2p value were <i>False</i> . The default setting for this parameter is <i>True</i> . |

Click **Apply** to implement changes made.

# **Section 8**

# QoS

Port Bandwidth
802.1p Default Priority
802.1p User Priority
QoS Scheduling Mechanism
QoS Output Scheduling

## QoS

The Switch supports 802.1p priority queuing Quality of Service. The following section discusses the implementation of QoS (Quality of Service) and benefits of using 802.1p priority queuing.

# **Understanding IEEE 802.1p Priority**

Priority tagging is a function defined by the IEEE 802.1p standard designed to provide a means of managing traffic on a network where many different types of data may be transmitted simultaneously. It is intended to alleviate problems associated with the delivery of time critical data over congested networks. The quality of applications that are dependent on such time critical data, such as video conferencing, can be severely and adversely affected by even very small delays in transmission.

Network devices that are in compliance with the IEEE 802.1p standard have the ability to recognize the priority level of data packets. These devices can also assign a priority label or tag to packets. Compliant devices can also strip priority tags from packets. This priority tag determines the packet's degree of expeditiousness and determines the queue to which it will be assigned.

Priority tags are given values from 0 to 7 with 0 being assigned to the lowest priority data and 7 assigned to the highest. The highest priority tag 7 is generally only used for data associated with video or audio applications, which are sensitive to even slight delays, or for data from specified end users whose data transmissions warrant special consideration.

The Switch allows you to further tailor how priority tagged data packets are handled on your network. Using queues to manage priority tagged data allows you to specify its relative priority to suit the needs of your network. There may be circumstances where it would be advantageous to group two or more differently tagged packets into the same queue. Generally, however, it is recommended that the highest priority queue, Queue 3, be reserved for data packets with a priority value of 7. Packets that have not been given any priority value are placed in Queue 0 and thus given the lowest priority for delivery.

A weighted round robin system is employed on the Switch to determine the rate at which the queues are emptied of packets. The ratio used for clearing the queues is 4:1. This means that the highest priority queue, Queue 3, will clear 4 packets for every 1 packet cleared from Queue 0.

Remember, the priority queue settings on the Switch are for all ports, and all devices connected to the Switch will be affected. This priority queuing system will be especially beneficial if your network employs switches with the capability of assigning priority tags.

## The Advantages of QoS

QoS is an implementation of the IEEE 802.1p standard that allows network administrators a method of reserving bandwidth for important functions that require a large bandwidth or have a high priority, such as VoIP (voice-over Internet Protocol), web browsing applications, file server applications or video conferencing. Not only can a larger bandwidth be created, but other less critical traffic can be limited, so excessive bandwidth can be saved. The Switch has separate hardware queues on every physical port to which packets from various applications can be mapped to, and, in turn prioritized. View the following map to see how the Switch implements basic 802.1P priority queuing.

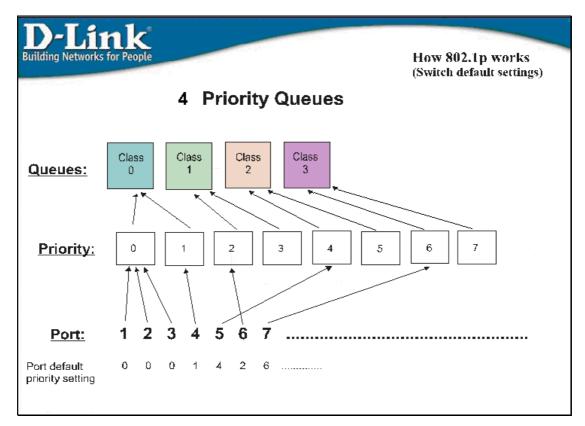

Figure 8-1. An Example of the Default QoS Mapping on the Switch

The picture above shows the default priority setting for the Switch. Class-3 has the highest priority of the four priority classes of service on the Switch. In order to implement QoS, the user is required to instruct the Switch to examine the header of a packet to see if it has the proper identifying tag. Then the user may forward these tagged packets to designated classes of service on the Switch where they will be emptied, based on priority.

For example, lets say a user wishes to have a video conference between two remotely set computers. The administrator can add priority tags to the video packets being sent out, utilizing the Access Profile commands. Then, on the receiving end, the administrator instructs the Switch to examine packets for this tag, acquires the tagged packets and maps them to a class queue on the Switch. Then in turn, the administrator will set a priority for this queue so that will be emptied before any other packet is forwarded. This results in the end user receiving all packets sent as quickly as possible, thus prioritizing the queue and allowing for an uninterrupted stream of packets, which optimizes the use of bandwidth available for the video conference.

# **Understanding QoS**

The Switch has 5 priority classes of service, one of which is internal and not configurable. These priority classes of service are labeled as 3, the high class to 0, the lowest class. The eight priority tags, specified in IEEE 802.1p are mapped to the Switch's priority classes of service as follows:

- Priority 0 is assigned to the Switch's Q0 class.
- Priority 1 is assigned to the Switch's Q0 class.
- Priority 2 is assigned to the Switch's Q1 class.
- Priority 3 is assigned to the Switch's Q1 class.
- Priority 4 is assigned to the Switch's Q2 class.
- Priority 5 is assigned to the Switch's Q2 class.
- Priority 6 is assigned to the Switch's Q3 class.
- Priority 7 is assigned to the Switch's Q3 class.

For strict priority-based scheduling, any packets residing in the higher priority classes of service are transmitted first. Multiple strict priority classes of service are emptied based on their priority tags. Only when these classes are empty, are packets of lower priority transmitted.

For weighted round-robin queuing, the number of packets sent from each priority queue depends upon the assigned weight. For a configuration of 8 CoS queues, A~H with their respective weight value: 8~1, the packets are sent in the following sequence: A1, B1, C1, D1, E1, F1, G1, H1, A2, B2, C2, D2, E2, F2, G2, A3, B3, C3, D3, E3, F3, A4, B4, C4, D4, E4, A5, B5, C5, D5, A6, B6, C6, A7, B7, A8, A1, B1, C1, D1, E1, F1, G1, H1.

For weighted round-robin queuing, if each CoS queue has the same weight value, then each CoS queue has an equal opportunity to send packets just like round-robin queuing.

For weighted round-robin queuing, if the weight for a CoS is set to 0, then it will continue processing the packets from this CoS until there are no more packets for this CoS. The other CoS queues that have been given a nonzero value, and depending upon the weight, will follow a common weighted round-robin scheme.

Remember that the Switch has 4 configurable priority queues (and four Classes of Service) for each port on the Switch.

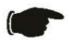

**NOTICE:** The Switch contains five classes of service for each port on the Switch. One of these classes is reserved for internal use on the Switch and is therefore not configurable. All references in the following section regarding classes of service will refer to only the seven classes of service that may be used and configured by the Switch's Administrator.

## **Bandwidth Control**

The bandwidth control settings are used to place a ceiling on the transmitting and receiving data rates for any selected port. In the **L2 Features** folder, click **QoS > Bandwidth Control**, to view the screen shown below.

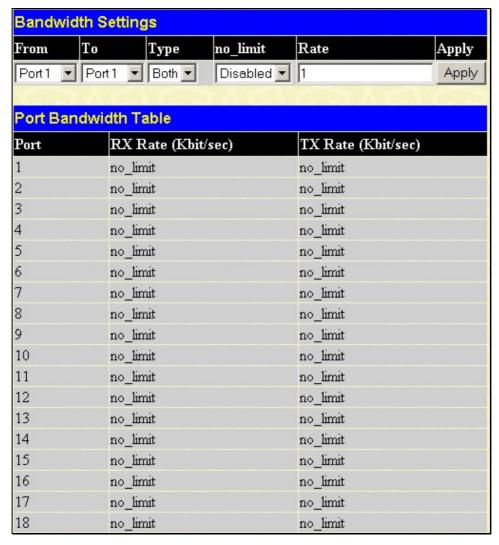

Figure 8-2. Bandwidth Settings and Port Bandwidth Table window

The following parameters can be set or are displayed:

| Parameter | Description                                                                                                    |
|-----------|----------------------------------------------------------------------------------------------------|
| From/To   | A consecutive group of ports may be configured starting with the selected port.                                                                                                    |
| Туре      | This drop-down menu allows you to select between RX (receive,) TX (transmit,) and Both. This setting will determine whether the bandwidth ceiling is applied to receiving, transmitting, or both receiving and transmitting packets. |
| No Limit  | This drop-down menu allows you to specify that the selected port will have no bandwidth limit. <i>Enabled</i> disables the limit.                                                                                                    |
| Rate      | This field allows you to enter the data rate, in Kbit/s, that will be the limit for the selected port. The user may choose a rate between 64 and 1024000 Kbit/s.                                                                     |

Click **Apply** to set the bandwidth control for the selected ports. Results of configured **Bandwidth Settings** will be displayed in the **Port Bandwidth Table**.

## **802.1p Default Priority**

The Switch allows the assignment of a default 802.1p priority to each port on the Switch. In the **QoS** folder, click **802.1p Default Priority**, to view the screen shown below.

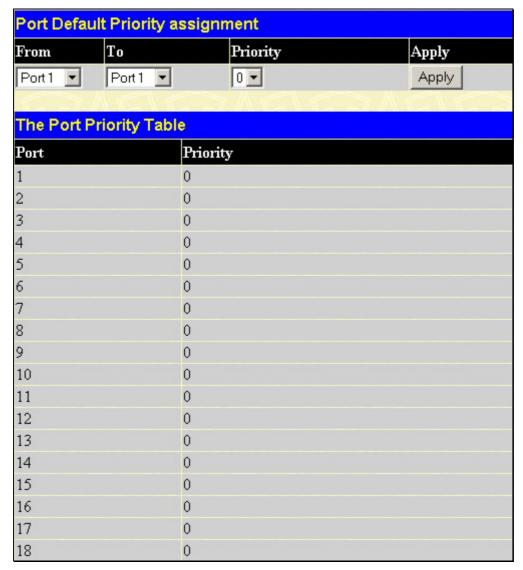

Figure 8-3. 802.1p Default Priority and the 802.1p Default Priority window

This page allows you to assign a default 802.1p priority to any given port on the Switch. The priority tags are numbered from 0, the lowest priority, to 7, the highest priority. To implement a new default priority choose a port range by using the **From** and **To** pull-down menus and then insert a priority value, from 0-7 in the **Priority** field. Click **Apply** to implement your settings.

# 802.1p User Priority

The Switch allows the assignment of a class of service to each of the 802.1p priorities. In the **QoS** folder, click **802.1p User Priority** to view the screen shown below.

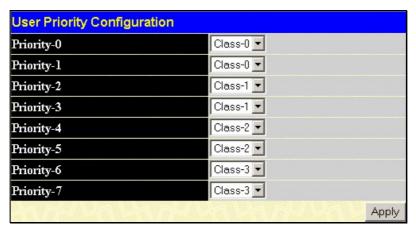

Figure 8-4. 802.1p User Priority window

Once you have assigned a priority to the port groups on the Switch, you can then assign this Class to each of the four levels of 802.1p priorities. Click **Apply** to set your changes.

## **QoS Scheduling Mechanism**

This drop-down menu allows you to select between a **Weight Fair** and a **Strict** mechanism for emptying the priority classes. In the **QoS** folder, click **QoS Scheduling Mechanism**, to view the screen shown below.

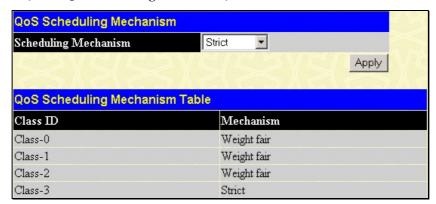

Figure 8-5. QoS Scheduling Mechanism and QoS Scheduling Mechanism Table window

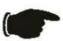

**NOTICE:** The default QoS scheduling arrangement is a strict priority schedule for the highest class (Class-3) which means the Switch will consider the highest class of service to have strict scheduling only, while the other queues empty in a round-robin method.

The **Scheduling Mechanism** has the following parameters.

| Parameter   | Description                                                                                                    |
|-------------|----------------------------------------------------------------------------------------------------|
| Strict      | Denoting a Strict scheduling will set the highest queue to be emptied first while the other queues will follow the weighted round-robin scheduling scheme. |
| Weight fair | Use the weighted round-robin ( <i>WRR</i> ) algorithm to handle packets in an even distribution in priority classes of service.                            |

Click **Apply** to let your changes take effect.

# **QoS Output Scheduling**

QoS can be customized by changing the output scheduling used for the hardware classes of service in the Switch. As with any changes to QoS implementation, careful consideration should be given to how network traffic in lower priority classes of service is affected. Changes in scheduling may result in unacceptable levels of packet loss or significant transmission delay. If you choose to customize this setting, it is important to monitor network performance, especially during peak demand, as bottlenecks can quickly develop if the QoS settings are not suitable. In the **QoS** folder, click **QoS Output Scheduling**, to view the screen shown below.

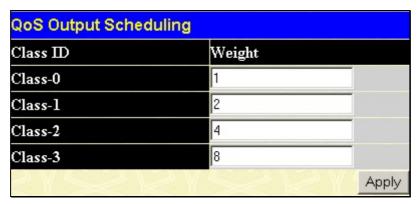

Figure 8-6. QoS Output Scheduling Configuration window

You may assign the following values to the QoS classes to set the scheduling.

| Parameter    | Description                                                                                                    |  |
|--------------|----------------------------------------------------------------------------------------------------|--|
| Max. Packets | Specifies the maximum number of packets the above specified hardware priority class of service will be allowed to transmit before allowing the next lowest priority queue to transmit its packets. A value between 1 and 55 can be specified. |  |

Click **Apply** to implement changes made.

# **Section 9**

# **Security**

**Traffic Control** 

**Port Lock Entries** 

**Port Security** 

802.1X

**Trusted Host** 

Traffic Segmentation

The following section will aid the user in configuring security functions for the Switch. The Switch includes various functions for security, including *Traffic Control*, *Port Security*, *802.1X*, *Trusted Host* and *Traffic Segmentation* all discussed in detail in the following section.

## **Traffic Control**

Use the **Traffic Control** menu to enable or disable storm control and adjust the threshold for multicast and broadcast storms, as well as DLF (Destination Look Up Failure). Traffic control settings are applied to individual Switch modules. To view the following window, click **Security > Traffic Control**:

| Traffic Control Settings |                 |                                      |                            |                         |
|--------------------------|-----------------|--------------------------------------|----------------------------|-------------------------|
| From                     | To Broadcas     | st Multicast Destina<br>Storm Lookup | lhrochold                  | Apply                   |
| Port 1                   | Port 1 Disabled | Disabled Disable                     | d 🔽 128                    | Apply                   |
|                          | MULTI LATE      | 是是是                                  | THI HILL                   | を手に                     |
| Traffic                  | Control Table   |                                      |                            |                         |
| Port                     | Broadcast Storm | Multicast Storm                      | Destination Lookup<br>Fail | Threshold<br>(Kbit/sec) |
| 1                        | Disabled        | Disabled                             | Disabled                   | 64                      |
| 2                        | Disabled        | Disabled                             | Disabled                   | 64                      |
| 3                        | Disabled        | Disabled                             | Disabled                   | 64                      |
| 4                        | Disabled        | Disabled                             | Disabled                   | 64                      |
| 5                        | Disabled        | Disabled                             | Disabled                   | 64                      |
| 6                        | Disabled        | Disabled                             | Disabled                   | 64                      |
| 7                        | Disabled        | Disabled                             | Disabled                   | 64                      |
| 8                        | Disabled        | Disabled                             | Disabled                   | 64                      |
| 9                        | Disabled        | Disabled                             | Disabled                   | 64                      |
| 10                       | Disabled        | Disabled                             | Disabled                   | 64                      |
| 11                       | Disabled        | Disabled                             | Disabled                   | 64                      |
| 12                       | Disabled        | Disabled                             | Disabled                   | 64                      |
| 13                       | Disabled        | Disabled                             | Disabled                   | 64                      |
| 14                       | Disabled        | Disabled                             | Disabled                   | 64                      |
| 15                       | Disabled        | Disabled                             | Disabled                   | 64                      |
| 16                       | Disabled        | Disabled                             | Disabled                   | 64                      |
| 17                       | Disabled        | Disabled                             | Disabled                   | 64                      |
| 18                       | Disabled        | Disabled                             | Disabled                   | 64                      |

Figure 9-1. Traffic Control Settings and Traffic Control Table window

To configure **Traffic Control**, first select a group of ports by using the **Group** pull down menu. Finally, enable or disable the **Broadcast Storm**, **Multicast Storm** and **Destination Unknown** using their corresponding pull-down menus.

The purpose of this window is to limit too many broadcast, multicast or unknown unicast packets folding the network. Each port has a counter that tracks the amount of broadcast traffic received per second, and this counter is cleared once every second. If the broadcast, multicast or unknown unicast storm control is enabled, the port will discard all broadcast, multicast or unknown unicast packets received when the counter exceeds or equals the Threshold specified.

The **Threshold** value is the upper threshold at which the specified traffic control is switched on. This is the amount of Broadcast, Multicast or DLF traffic, in Kbps (kilo bits per second), received by the Switch that will trigger the storm traffic control measures. The **Threshold** value can be set from 64-1024000 kbps per second. The default setting is 64. The settings of each port may be viewed in the **Traffic Control Table** in the same window. Click **Apply** to implement changes made.

# **Port Security**

A given ports' (or a range of ports') dynamic MAC address learning can be locked such that the current source MAC addresses entered into the MAC address forwarding table can not be changed once the port lock is enabled. The port can be locked by using the **Admin State** pull-down menu to *Enabled*, and clicking **Apply**.

**Port Security** is a security feature that prevents unauthorized computers (with source MAC addresses) unknown to the Switch prior to locking the port (or ports) from connecting to the Switch's locked ports and gaining access to the network. To view the following window, click **Configuration > Port Security**.

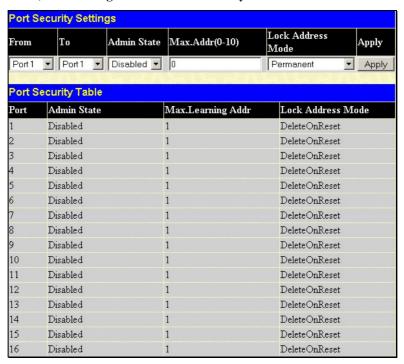

Figure 9-2. Port Security Settings and Table window

The following parameters can be set:

| Parameter            | Description                                                                                                    |  |  |
|----------------------|----------------------------------------------------------------------------------------------------|--|--|
| From/To              | A consecutive group of ports may be configured starting with the selected port.                                                                                                    |  |  |
| Admin State          | This pull-down menu allows you to enable or disable Port Security (locked MAC address table for the selected ports).                                                                                                    |  |  |
| Max. Addr. (0-10)    | The number of MAC addresses that will be in the MAC address forwarding table for the selected switch and group of ports.                                                                                                    |  |  |
| Lock Address<br>Mode | This pull-down menu allows you to select how the MAC address table locking will be implemented on the Switch, for the selected group of ports. The options are:  • Permanent – The locked addresses will not age out after the aging time. |  |  |
|                      | <ul> <li>expires.</li> <li>DeleteOnTimeout – The locked addresses will age out after the aging timer expires.</li> <li>DeleteOnReset – The locked addresses will not age out until the Switch has been reset.</li> </ul>                   |  |  |

Click Apply to implement changes made.

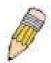

**NOTE:** The uplink module ports (DES-3010F/G ports 9-10, DES-3018 ports 17-18, DES-3026 ports 25-26) do not support the port security function.

# **Port Lock Entries**

The **Port Lock Entry Delete** window is used to remove an entry from the port security entries learned by the Switch and entered into the forwarding database. To view the following window, click **Configuration > Port Lock Entries**:

| Port Lock Entries Table |           |                   |      |           |        |
|-------------------------|-----------|-------------------|------|-----------|--------|
| VID                     | VLAN Name | MAC Address       | Port | Туре      | Delete |
| 1                       | default   | 00-08-02-0b-85-d2 | 2    | Permanent | ×      |
| 1                       | default   | 00-08-02-54-10-0a | 2    | Permanent | ×      |
| 1                       | default   | 00-0c-6e-12-e1-1a | 2    | Permanent | ×      |
| 1                       | default   | 00-50-8d-36-94-98 | 2    | Permanent | ×      |
| 1                       | default   | 00-50-ba-00-06-03 | 2    | Permanent | ×      |
| 1                       | default   | 00-50-ba-da-00-22 | 2    | Permanent | ×      |
| 1                       | default   | 00-e0-18-72-0d-e6 | 2    | Permanent | ×      |

Figure 7-16. Port Lock Entries Table

This function is only operable if the **Mode** in the **Port Security** window is selected as **Permanent** or **DeleteOnReset**, or in other words, only addresses that are permanently learned by the Switch can be deleted. Once the entry has been defined by

entering the correct information into the window above, click the under the **Delete** heading of the corresponding MAC address to be deleted. Click the **Next** button to view the next page of entries listed in this table. This window displays the following information:

| Parameter   | Description                                                                                                    |
|-------------|----------------------------------------------------------------------------------------------------|
| VID         | The VLAN ID of the entry in the forwarding database table that has been permanently learned by the Switch.      |
| VLAN NAME   | The VLAN Name of the entry in the forwarding database table that has been permanently learned by the Switch.    |
| MAC Address | The MAC address of the entry in the forwarding database table that has been permanently learned by the Switch.  |
| Port        | The ID number of the port that has permanently learned the MAC address.                                         |
| Туре        | The type of MAC address in the forwarding database table. Only entries marked Secured_Permanent can be deleted. |
| Delete      | Click the in this field to delete the corresponding MAC address that was permanently learned by the Switch.     |

## 802.1X

#### 802.1x Port-Based and MAC-Based Access Control

The IEEE 802.1x standard is a security measure for authorizing and authenticating users to gain access to various wired or wireless devices on a specified Local Area Network by using a Client and Server based access control model. This is accomplished by using a RADIUS server to authenticate users trying to access a network by relaying Extensible Authentication Protocol over LAN (EAPOL) packets between the Client and the Server. The following figure represents a basic EAPOL packet:

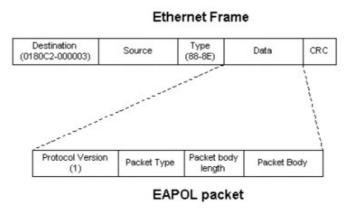

Figure 9-3. The EAPOL Packet

Utilizing this method, unauthorized devices are restricted from connecting to a LAN through a port to which the user is connected. EAPOL packets are the only traffic that can be transmitted through the specific port until authorization is granted. The 802.1x Access Control method holds three roles, each of which are vital to creating and upkeeping a stable and working Access Control security method.

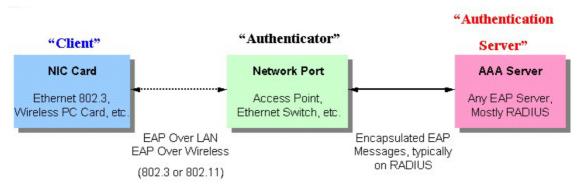

Figure 9-4. The three roles of 802.1x

The following section will explain the three roles of Client, Authenticator and Authentication Server in greater detail.

#### **Authentication Server**

The Authentication Server is a remote device that is connected to the same network as the Client and Authenticator, must be running a RADIUS Server program and must be configured properly on the Authenticator (Switch). Clients connected to a port on the Switch must be authenticated by the Authentication Server (RADIUS) before attaining any services offered by the Switch on the LAN. The role of the Authentication Server is to certify the identity of the Client attempting to access the network by exchanging secure information between the RADIUS server and the Client through EAPOL packets and, in turn, informs the Switch whether or not the Client is granted access to the LAN and/or switches services.

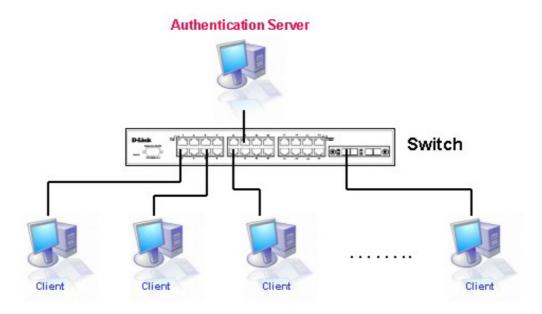

Figure 9-5. The Authentication Server

#### **Authenticator**

The Authenticator (the Switch) is an intermediary between the Authentication Server and the Client. The Authenticator servers two purposes when utilizing 802.1x. The first purpose is to request certification information from the Client through EAPOL packets, which is the only information allowed to pass through the Authenticator before access is granted to the Client. The second purpose of the Authenticator is to verify the information gathered from the Client with the Authentication Server, and to then relay that information back to the Client.

Three steps must be implemented on the Switch to properly configure the Authenticator.

- 1. The 802.1x State must be *Enabled*.
- 2. The 802.1x settings must be implemented by port.
- 3. A RADIUS server must be configured on the Switch.

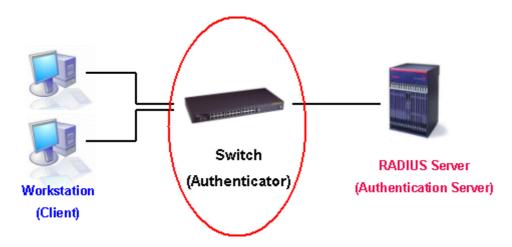

Figure 9-6. The Authenticator

## Client

The Client is simply the endstation that wishes to gain access to the LAN or switch services. All endstations must be running software that is compliant with the 802.1x protocol. For users running Windows XP, that software is included within the operating system. All other users are required to attain 802.1x client software from an outside source. The Client will request access to the LAN and or Switch through EAPOL packets and, in turn will respond to requests from the Switch.

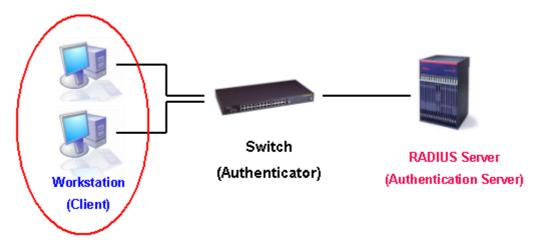

Figure 9-7. The Client

#### **Authentication Process**

Utilizing the three roles stated above, the 802.1x protocol provides a stable and secure way of authorizing and authenticating users attempting to access the network. Only EAPOL traffic is allowed to pass through the specified port before a successful authentication is made. This port is "locked" until the point when a Client with the correct username and password (and MAC address if 802.1x is enabled by MAC address) is granted access and therefore successfully "unlocks" the port. Once unlocked, normal traffic is allowed to pass through the port. The following figure displays a more detailed explanation of how the authentication process is completed between the three roles stated above.

## **RADIUS Server** Switch Workstation (Authentication Server) (Authenticator) (Client) EAPOL-Start EAP-Request/Identity EAP-Response/Identity RADIUS Access-Request EAP-Request/OTP RADIUS Access-Challenge EAP-Response/OTP RADIUS Access-Request EAP-Success RADIUS Access-Accept Port Authorized **EAPOL-Logoff** RADIUS Account-Stop RADIUS Ack Port Unauthorized \* OTP (One-Time-Password)

## 802.1X Authentication process

Figure 9-8. The 802.1x Authentication Process

The D-Link implementation of 802.1x allows network administrators to choose between two types of Access Control used on the Switch, which are:

- 1. Port-Based Access Control This method requires only one user to be authenticated per port by a remote RADIUS server to allow the remaining users on the same port access to the network.
- 2. MAC-Based Access Control Using this method, the Switch will automatically learn up to eight MAC addresses by port and set them in a list. Each MAC address must be authenticated by the Switch using a remote RADIUS server before being allowed access to the Network.

# **Understanding 802.1x Port-based and MAC-based Network Access Control**

The original intent behind the development of 802.1X was to leverage the characteristics of point-to-point in LANs. As any single LAN segment in such infrastructures has no more than two devices attached to it, one of which is a Bridge Port. The Bridge Port detects events that indicate the attachment of an active device at the remote end of the link, or an active device becoming inactive. These events can be used to control the authorization state of the Port and initiate the process of authenticating the attached device if the Port is unauthorized. This is the Port-Based Network Access Control.

## **Port-Based Network Access Control**

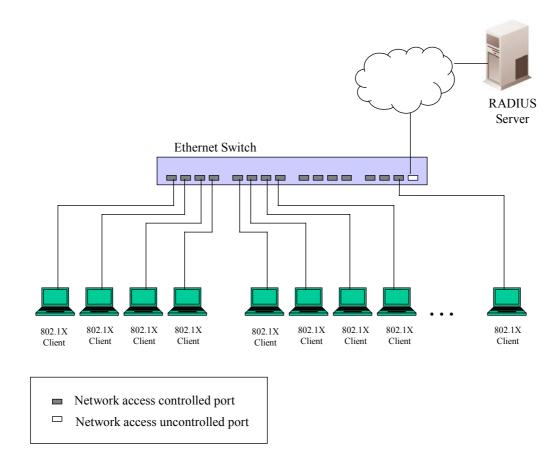

Figure 9- 9. Example of Typical Port-Based Configuration

Once the connected device has successfully been authenticated, the Port then becomes Authorized, and all subsequent traffic on the Port is not subject to access control restriction until an event occurs that causes the Port to become Unauthorized. Hence, if the Port is actually connected to a shared media LAN segment with more than one attached device, successfully authenticating one of the attached devices effectively provides access to the LAN for all devices on the shared segment. Clearly, the security offered in this situation is open to attack.

## **MAC-Based Network Access Control**

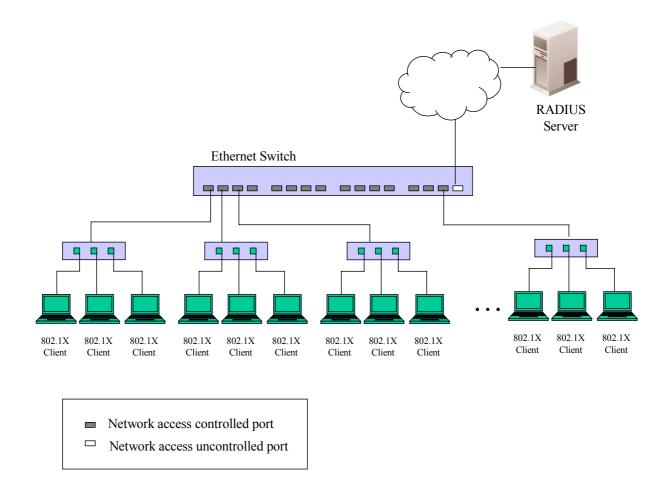

Figure 9- 10. Example of Typical MAC-Based Configuration

In order to successfully make use of 802.1X in a shared media LAN segment, it would be necessary to create "logical" Ports, one for each attached device that required access to the LAN. The Switch would regard the single physical Port connecting it to the shared media segment as consisting of a number of distinct logical Ports, each logical Port being independently controlled from the point of view of EAPOL exchanges and authorization state. The Switch learns each attached devices' individual MAC addresses, and effectively creates a logical Port that the attached device can then use to communicate with the LAN via the Switch.

# **802.1X Authenticator Settings**

To configure the 802.1X authenticator settings, click Security > 802.1X > 802.1X Authenticator Settings.

| 802.1X Authenticator Settings |        |              |          |                 |              |                |        |                  |                   |
|-------------------------------|--------|--------------|----------|-----------------|--------------|----------------|--------|------------------|-------------------|
| Port                          | AdmDir | Ctrl<br>Stat | TxPeriod | Quiet<br>Period | Supp-Timeout | Server-Timeout | MaxReq | ReAuth<br>Period | ReAuth<br>Enabled |
| 1                             | both   | auto         | 30       | 60              | 30           | 30             | 2      | 3600             | no                |
| <u>2</u>                      | both   | auto         | 30       | 60              | 30           | 30             | 2      | 3600             | no                |
| 3                             | both   | auto         | 30       | 60              | 30           | 30             | 2      | 3600             | no                |
| 4                             | both   | auto         | 30       | 60              | 30           | 30             | 2      | 3600             | no                |
| <u>5</u>                      | both   | auto         | 30       | 60              | 30           | 30             | 2      | 3600             | no                |
| <u>6</u>                      | both   | auto         | 30       | 60              | 30           | 30             | 2      | 3600             | no                |
| 7                             | both   | auto         | 30       | 60              | 30           | 30             | 2      | 3600             | no                |
| <u>8</u>                      | both   | auto         | 30       | 60              | 30           | 30             | 2      | 3600             | no                |
| 9                             | both   | auto         | 30       | 60              | 30           | 30             | 2      | 3600             | no                |
| 10                            | both   | auto         | 30       | 60              | 30           | 30             | 2      | 3600             | no                |
| 11                            | both   | auto         | 30       | 60              | 30           | 30             | 2      | 3600             | no                |
| 12                            | both   | auto         | 30       | 60              | 30           | 30             | 2      | 3600             | no                |
| 13                            | both   | auto         | 30       | 60              | 30           | 30             | 2      | 3600             | no                |
| 14                            | both   | auto         | 30       | 60              | 30           | 30             | 2      | 3600             | no                |
| 15                            | both   | auto         | 30       | 60              | 30           | 30             | 2      | 3600             | no                |
| 16                            | both   | auto         | 30       | 60              | 30           | 30             | 2      | 3600             | no                |
| 17                            | both   | auto         | 30       | 60              | 30           | 30             | 2      | 3600             | no                |
| 18                            | both   | auto         | 30       | 60              | 30           | 30             | 2      | 3600             | no                |

Figure 9-11. 802.1X Authenticator Settings window

To configure the settings by port, click on the hyperlinked port number under the **Port** heading, which will display the following table to configure:

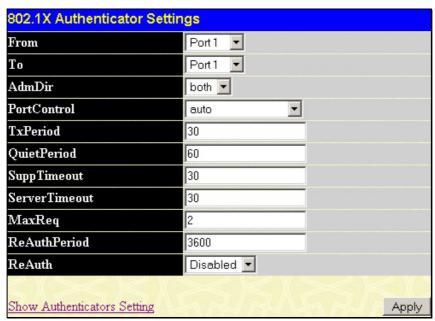

Figure 9- 12. 802.1X Authenticator Settings - Modify window

This screen allows you to set the following features:

| Parameter     | Description                                                                                                    |
|---------------|----------------------------------------------------------------------------------------------------|
| From[]To[]    | Enter the port or ports to be set.                                                                                                    |
| AdmCtrlDir    | Sets the administrative-controlled direction to either <i>in</i> or <i>both</i> .                                                                                                    |
|               | If <i>in</i> is selected, control is only exerted over incoming traffic through the port you selected in the first field.                                                                                                    |
|               | If both is selected, control is exerted over both incoming and outgoing traffic through the controlled port selected in the first field.                                                                                                    |
| PortControl   | This allows you to control the port authorization state.                                                                                                    |
|               | Select <i>forceAuthorized</i> to disable 802.1X and cause the port to transition to the authorized state without any authentication exchange required. This means the port transmits and receives normal traffic without 802.1X-based authentication of the client.                                                                                                    |
|               | If <i>forceUnauthorized</i> is selected, the port will remain in the unauthorized state, ignoring all attempts by the client to authenticate. The Switch cannot provide authentication services to the client through the interface.                                                                                                    |
|               | If <i>Auto</i> is selected, it will enable 802.1X and cause the port to begin in the unauthorized state, allowing only EAPOL frames to be sent and received through the port. The authentication process begins when the link state of the port transitions from down to up, or when an EAPOL-start frame is received. The Switch then requests the identity of the client and begins relaying authentication messages between the client and the authentication server. |
|               | The default setting is Auto.                                                                                                    |
| TxPeriod      | This sets the <b>TxPeriod</b> of time for the authenticator PAE state machine. This value determines the period of an EAP Request/Identity packet transmitted to the client. The default setting is 30 seconds.                                                                                                    |
| QuietPeriod   | This allows you to set the number of seconds that the Switch remains in the quiet state following a failed authentication exchange with the client. The default setting is 60 seconds.                                                                                                    |
| SuppTimeout   | This value determines timeout conditions in the exchanges between the Authenticator and the client. The default setting is 30 seconds.                                                                                                    |
| ServerTimeout | This value determines timeout conditions in the exchanges between the Authenticator and the authentication server. The default setting is 30 seconds.                                                                                                    |
| MaxReq        | The maximum number of times that the Switch will retransmit an EAP Request to the client before it times out of the authentication sessions. The default setting is 2.                                                                                                    |
| ReAuthPeriod  | A constant that defines a nonzero number of seconds between periodic reauthentication of the client. The default setting is 3600 seconds.                                                                                                    |
| ReAuth        | Determines whether regular reauthentication will take place on this port. The default setting is <i>Disabled</i> .                                                                                                    |

Click **Apply** to implement your configuration changes. To view configurations for the **802.1X Authenticator Settings** on a port-by-port basis, see the **802.1X Authenticator Settings** table.

#### **Local Users**

To configure Local Users for 802.1X, click **Security > 802.1X > Local Users.** This window will allow the user to set different 802.1X local users on the Switch.

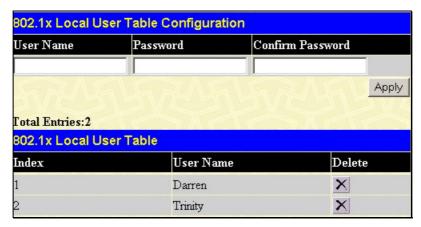

Figure 9-13. 802.1x Local User Table Configuration and 802.1x Local User Table window

Enter a **User Name**, **Password** and confirmation of that password. Properly configured local users will be displayed in the **802.1x Local User Table** in the same window.

## **Port Capability**

Click Security > 802.1X > 802.1X Capability Settings to view the following window:

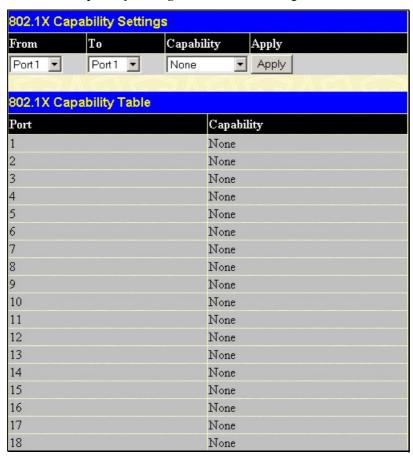

Figure 9- 14. 802.1x Capability Settings and Table window

To set up the Switch's 802.1x port-based authentication, select which ports are to be configured in the **From** and **To** fields. Next, enable the ports by selecting *Authenticator* from the drop-down menu under **Capability**. Click **Apply** to let your change take effect.

Configure the following 802.1x capability settings:

| Parameter   | Description                                                                                                    |
|-------------|----------------------------------------------------------------------------------------------------|
| From and To | Ports being configured for 802.1x settings.                                                                                                    |
| Capability  | Two role choices can be selected:  Authenticator - A user must pass the authentication process to gain access to the network.  None - The port will not be controlled by the 802.1x functions. |

## **Initializing Ports for Port Based 802.1x**

Existing 802.1x port and MAC settings are displayed and can be configured using the window below.

Click Security > 802.1X > Initialize Ports to view the following window:

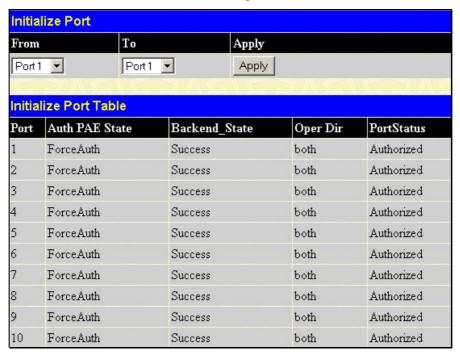

Figure 9-15. Initialize Port window

This window allows you to initialize a port or group of ports. The **Initialize Port Table** in the bottom half of the window displays the current status of the port(s).

This window displays the following information:

| Parameter      | Description                                                                                                    |
|----------------|----------------------------------------------------------------------------------------------------|
| From and To    | Select ports to be initialized.                                                                                                    |
| Port           | A read only field indicating a port on the Switch.                                                                                                    |
| MAC Address    | The MAC address of the Switch connected to the corresponding port, if any.                                                                                                    |
| Auth PAE State | The Authenticator PAE State will display one of the following: <i>Initialize, Disconnected, Connecting, Authenticating, Authenticated, Aborting, Held, ForceAuth</i> or <i>ForceUnauth.</i> |

| Backend State | The Backend Authentication State will display one of the following: Request, Response, Success, Fail, Timeout, Idle or Initialize. |
|---------------|----------------------------------------------------------------------------------------------------|
| Open Dir      | The Operational Controlled Directions are both and in.                                                                             |
| Port Status   | The status of the controlled port can be Authorized or Unauthorized.                                                               |

## **Initializing Ports for MAC Based 802.1x**

To initialize ports for the MAC side of 802.1x, the user must first enable 802.1x by MAC address in the **Advanced Settings** window. Click **Security > 802.1X > 802.1X Initialize Ports** to view the following window:

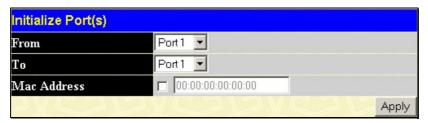

Figure 9-16. Initialize Ports (MAC based 802.1x)

To initialize ports, first choose the range of ports in the **From** and **To** field. Then the user must specify the MAC address to be initialized by entering it into the **MAC** Address field and checking the corresponding check box. To begin the initialization, click **Apply**.

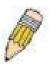

**NOTE:** The user must first globally enable 802.1X in the **DES-3018 Web Management Tool** window before reauthenticating ports. Information in the **Initialize Ports Table** cannot be viewed before enabling 802.1X.

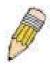

**NOTE:** The uplink module ports (DES-3010F/G ports 9-10, DES-3018 ports 17-18, DES-3026 ports 25-26) do not support the 802.1X function.

## Reauthenticate Port(s) for Port Based 802.1x

This window allows you to reauthenticate a port or group of ports by choosing a port or group of ports by using the pull down menus **From** and **To** and clicking **Apply**. The **Reauthenticate Port Table** displays the current status of the reauthenticated port(s) once you have clicked **Apply**.

Click Security > 802.1X > Reauthenticate Port(s) to view the following window:

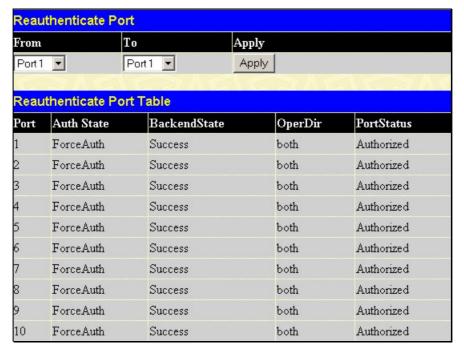

Figure 9-17. Reauthenticate Port and Reauthenticate Port Table window

This window displays the following information:

| Parameter      | Description                                                                                                    |
|----------------|----------------------------------------------------------------------------------------------------|
| Port           | The port number of the reauthenticated port.                                                                                                    |
| MAC Address    | Displays the physical address of the Switch where the port resides.                                                                                                    |
| Auth PAE State | The Authenticator State will display one of the following: Initialize, Disconnected, Connecting, Authenticating, Authenticated, Aborting, Held, ForceAuth or ForceUnauth. |
| BackendState   | The Backend State will display one of the following: Request, Response, Success, Fail, Timeout, Idle or Initialize.                                                       |
| Open Dir       | The Operational Controlled Directions are both and in.                                                                                                    |
| PortStatus     | The status of the controlled port can be Authorized or Unauthorized.                                                                                                    |

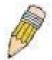

**NOTE:** The user must first globally enable 802.1X in the **DES-3018 Web Management Tool** window before reauthenticating ports. Information in the **Reauthenticate Ports Table** cannot be viewed before enabling 802.1X.

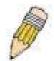

**NOTE:** The uplink module ports (DES-3010F/G ports 9-10, DES-3018 ports 17-18, DES-3026 ports 25-26) do not support the 802.1X function.

## Reauthenticate Port(s) for MAC-based 802.1x

To reauthenticate ports for the MAC side of 802.1x, the user must first enable 802.1x by MAC address in the **Advanced Settings** window. Click **Security > 802.1X > Reauthenticate Port(s)** to view the following window:

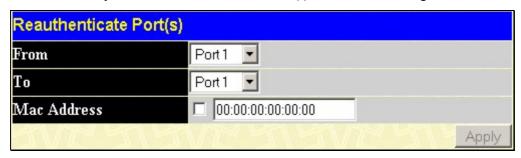

Figure 9-18. Reauthenticate Ports - MAC based 802.1x

To reauthenticate ports, first choose the range of ports in the **From** and **To** field. Then the user must specify the MAC address to be reauthenticated by entering it into the **MAC Address** field and checking the corresponding check box. To begin the reauthentication, click **Apply**.

#### **RADIUS Server**

The RADIUS feature of the Switch allows you to facilitate centralized user administration as well as providing protection against a sniffing, active hacker. The Web Manager offers three windows.

Click Security > 802.1X > RADIUS Server to open the Authentic RADIUS Server Setting window shown below:

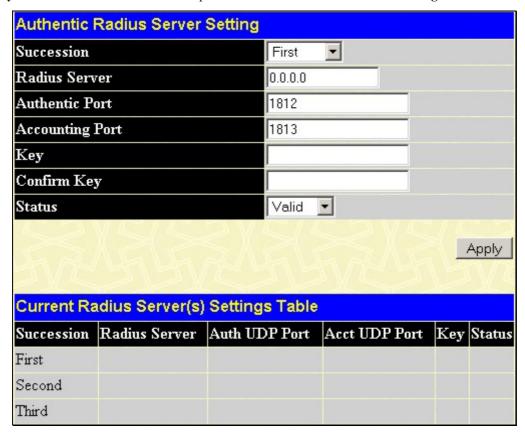

Figure 9- 19. Authentic RADIUS Server and Current RADIUS Server Settings Table window

This window displays the following information:

| Parameter       | Description                                                                        |
|-----------------|------------------------------------------------------------------------------------|
| Succession      | Choose the desired RADIUS server to configure: First, Second or Third.             |
| RADIUS Server   | Set the RADIUS server IP.                                                          |
| Authentic Port  | Set the RADIUS authentic server(s) UDP port. The default port is 1812.             |
| Accounting Port | Set the RADIUS account server(s) UDP port. The default port is 1813.               |
| Key             | Set the key the same as that of the RADIUS server.                                 |
| Confirm Key     | Confirm the shared key is the same as that of the RADIUS server.                   |
| Status          | This allows you to set the RADIUS Server as Valid (Enabled) or Invalid (Disabled). |

Click **Apply** to implement changes made.

## **Trusted Host**

Go to the **Security** folder and click on the **Trusted Host** link; the following screen will appear.

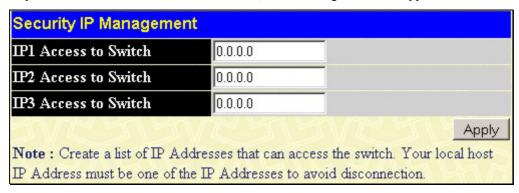

Figure 9-20. Security IP window

Use the **Security IP Management** to permit remote stations to manage the Switch. If you choose to define one or more designated management stations, only the chosen stations, as defined by IP address, will be allowed management privilege through the web manager or Telnet session. To define a management station IP setting, type in the IP address and click the **Apply** button.

# **Traffic Segmentation**

Traffic segmentation is used to limit traffic flow from a single port to a group of ports on either a single Switch (in standalone mode) or a group of ports on another switch in a switch stack. This method of segmenting the flow of traffic is similar to using VLANs to limit traffic, but is more restrictive. It provides a method of directing traffic that does not increase the overhead of the Master switch CPU.

In the Security folder, click Traffic Segmentation, to view the screen shown below.

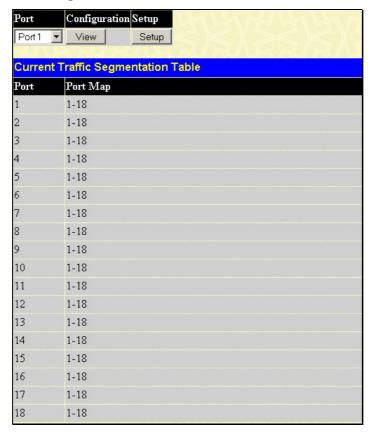

Figure 9-21. Current Traffic Segmentation Table

Click on the **Setup** button to open the **Setup Forwarding ports** page, as shown below.

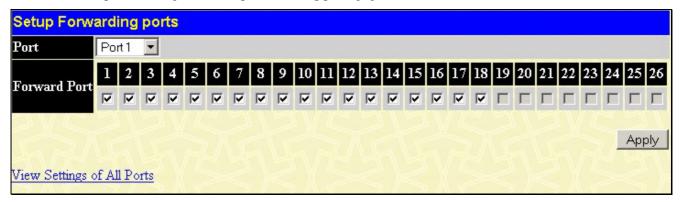

Figure 9-22. Setup Forwarding Ports window

This page allows you to determine which port on a given switch in a switch stack will be allowed to forward packets to other ports on that switch.

Configuring traffic segmentation on the Switch is accomplished in two parts. First, you specify a port from that switch, using the **Port** pull-down menu. Then specify the different ports that you want to be able to receive packets from the port you specified in the first part.

Clicking the **Apply** button will enter the combination of transmitting port and allowed receiving ports into the Switch's **Traffic Segmentation** table.

The **Port** drop-down menu allows you to select a port from that switch. This is the port that will be transmitting packets.

The **Forward Port** click boxes allow you to select which of the ports on the selected switch will be able to forward packets. These ports will be allowed to receive packets from the port specified above.

Click **Apply** to enter the settings into the Switch's **Traffic Segmentation** table.

Clicking the **Apply** button will enter the combination of transmitting port and allowed receiving ports into the Switch's **Traffic Segmentation Table**.

# **Section 10**

# **Monitoring**

**CPU Utilization** 

Port Utilization

**Packets** 

Packet Errors

Packet Size

**MAC Address** 

Switch Log

**IGMP Snooping Group** 

**Browse Router Port** 

**Browse ARP Table** 

Session Table

**Port Access Control** 

## **CPU Utilization**

The CPU Utilization displays the percentage of the CPU being used, expressed as an integer percentage and calculated as a simple average by time interval. To view the CPU Utilization window, open the Monitoring folder and click the CPU Utilization link.

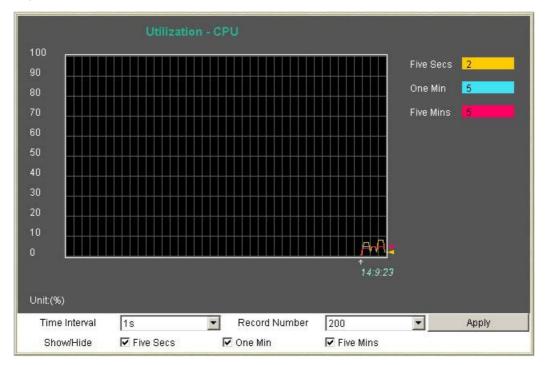

Figure 10-1. CPU Utilization graph

To view the CPU utilization by port, use the real-time graphic of the Switch at the top of the web page by simply clicking on a port. Click **Apply** to implement the configured settings. The window will automatically refresh with new updated statistics.

The information is described as follows:

| Parameter           | Description                                                                                                   |
|---------------------|----------------------------------------------------------------------------------------------------|
| Time Interval [1s]  | Select the desired setting between 1s and 60s, where "s" stands for seconds. The default value is one second. |
| Record Number [200] | Select number of times the Switch will be polled between 20 and 200. The default value is 200.                |
| Utilization         | Check whether or not to display Utilization.                                                                  |

## **Port Utilization**

The **Port Utilization** page displays the percentage of the total available bandwidth being used on the port.

To view the port utilization, open the **Monitoring** folder and then the **Port Utilization** link:

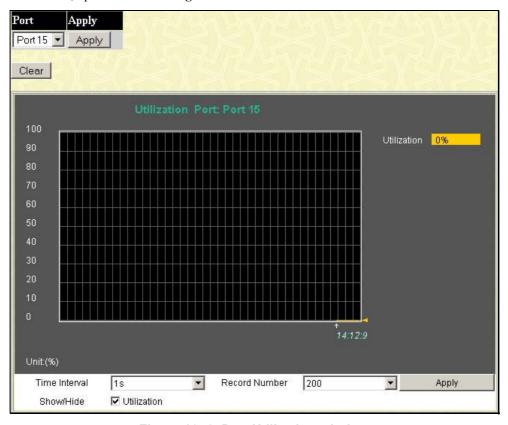

Figure 10-2. Port Utilization window

The user may use the real-time graphic of the Switch at the top of the web page to view utilization statistics per port by clicking on a port. The following field can be set:

| Parameter     | Description                                                                                                   |  |
|---------------|----------------------------------------------------------------------------------------------------|--|
| Time Interval | Select the desired setting between 1s and 60s, where "s" stands for seconds. The default value is one second. |  |
| Record Number | Select number of times the Switch will be polled between 20 and 200. The default value is 200.                |  |

Click Clear to refresh the graph. Click Apply to implement changes made.

# **Packets**

The Web Manager allows various packet statistics to be viewed as either a line graph or a table. Six windows are offered.

## Received (RX)

Click the **Received (RX)** link in the **Packets** folder of the **Monitoring** menu to view the following graph of packets received on the Switch. To select a port to view these statistics for, use the **Port** pull down menu. The user may also use the real-time graphic of the Switch at the top of the web page by simply clicking on a port.

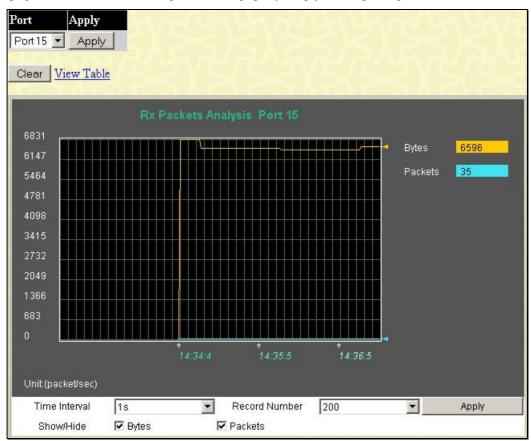

Figure 10- 3. Rx Packets Analysis window (line graph for Bytes and Packets)

To view the **Received Packets Table**, click the link <u>View Table</u>, which will show the following table:

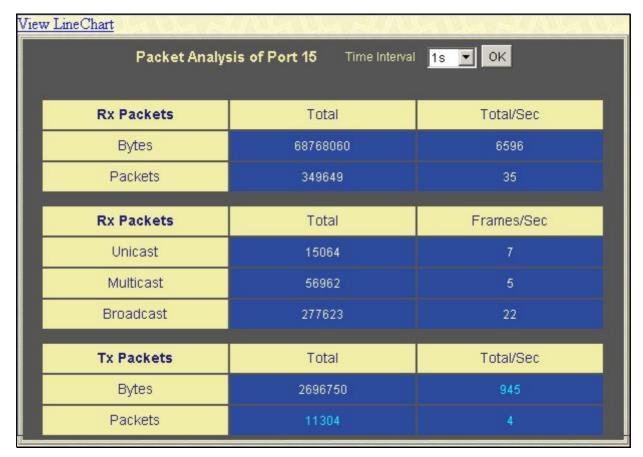

Figure 10-4. Rx Packets Analysis Table

The following fields may be set or viewed:

| Parameter           | Description                                                                                                   |
|---------------------|----------------------------------------------------------------------------------------------------|
| Time Interval [1s ] | Select the desired setting between 1s and 60s, where "s" stands for seconds. The default value is one second. |
| Record Number [200] | Select number of times the Switch will be polled between 20 and 200. The default value is 200.                |
| Bytes               | Counts the number of bytes received on the port.                                                              |
| Packets             | Counts the number of packets received on the port.                                                            |
| Unicast             | Counts the total number of good packets that were received by a unicast address.                              |
| Multicast           | Counts the total number of good packets that were received by a multicast address.                            |
| Broadcast           | Counts the total number of good packets that were received by a broadcast address.                            |
| Show/Hide           | Check whether to display Bytes and Packets.                                                                   |
| Clear               | Clicking this button clears all statistics counters on this window.                                           |
| View Table          | Clicking this button instructs the Switch to display a table rather than a line graph.                        |
| View Line Chart     | Clicking this button instructs the Switch to display a line graph rather than a table.                        |

## **UMB Cast (RX)**

Click the **UMB Cast (RX)** link in the **Packets** folder of the **Monitoring** menu to view the following graph of UMB cast packets received on the Switch. To select a port to view these statistics for, use the **Port** pull down menu. The user may also use the real-time graphic of the Switch at the top of the web page by simply clicking on a port.

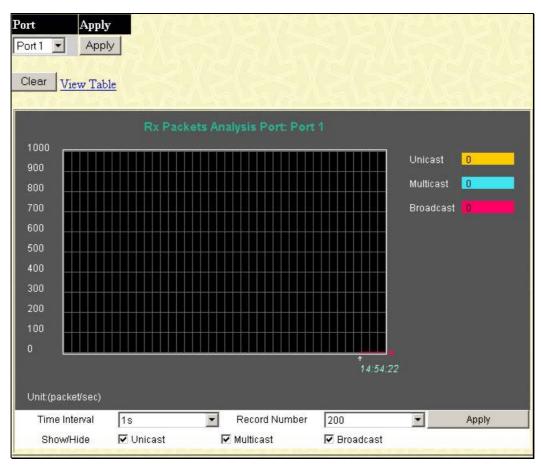

Figure 9- 23. Rx Packets Analysis window (line graph for Unicast, Multicast, and Broadcast Packets)

To view the UMB Cast Table, click the View Table link, which will show the following table:

| View LineChart                                   |          |              |  |
|--------------------------------------------------|----------|--------------|--|
| Packet Analysis of Port 15 Time Interval 1s 🔽 OK |          |              |  |
|                                                  |          |              |  |
| Rx Packets                                       | Total    | Total/Sec    |  |
| Bytes                                            | 69560952 | 6625         |  |
| Packets                                          | 353674   | 34           |  |
| Du Bookste                                       | Tatal    | Every a /Pag |  |
| Rx Packets                                       | Total    | Frames/Sec   |  |
| Unicast                                          | 15921    | 6            |  |
| Multicast                                        | 57544    | 5            |  |
| Broadcast                                        | 280209   | 21           |  |
|                                                  | Takai    | THENDA       |  |
| Tx Packets                                       | Total    | Total/Sec    |  |
| Bytes                                            | 2856203  | 1065         |  |
| Packets                                          | 11967    | 5            |  |

Figure 10- 5. Rx Packets Analysis window (table for Unicast, Multicast, and Broadcast Packets)

The following fields may be set or viewed:

| Parameter           | Description                                                                                                   |
|---------------------|----------------------------------------------------------------------------------------------------|
| Time Interval [1s]  | Select the desired setting between 1s and 60s, where "s" stands for seconds. The default value is one second. |
| Record Number [200] | Select number of times the Switch will be polled between 20 and 200. The default value is 200.                |
| Unicast             | Counts the total number of good packets that were received by a unicast address.                              |
| Multicast           | Counts the total number of good packets that were received by a multicast address.                            |
| Broadcast           | Counts the total number of good packets that were received by a broadcast address.                            |
| Show/Hide           | Check whether or not to display Multicast, Broadcast, and Unicast Packets.                                    |
| Clear               | Clicking this button clears all statistics counters on this window.                                           |
| <u>View Table</u>   | Clicking this button instructs the Switch to display a table rather than a line graph.                        |
| View Line Chart     | Clicking this button instructs the Switch to display a line graph rather than a table.                        |

## **Transmitted (TX)**

Click the **Transmitted (TX)** link in the **Packets** folder of the **Monitoring** menu to view the following graph of packets transmitted from the Switch. To select a port to view these statistics for, use the **Port** pull down menu. The user may also use the real-time graphic of the Switch at the top of the web page by simply clicking on a port.

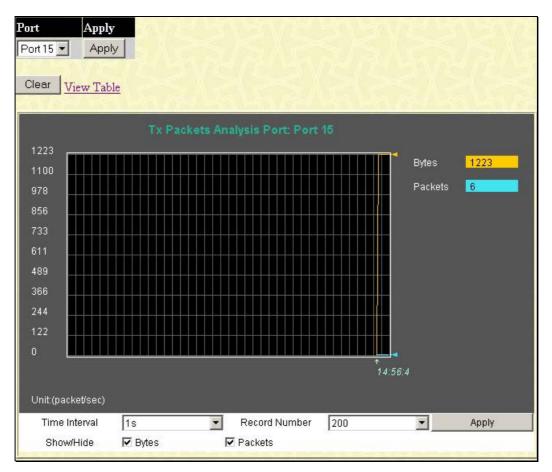

Figure 10- 6. Tx Packets Analysis window (line graph for Bytes and Packets)

To view the **Transmitted (TX) Table**, click the link <u>View Table</u>, which will show the following table:

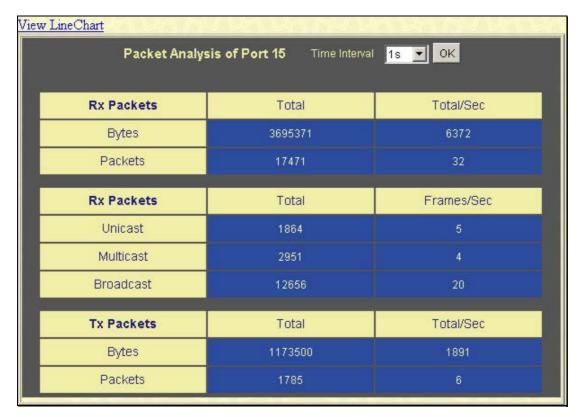

Figure 10-7. Tx Packets Analysis window (table for Bytes and Packets)

The following fields may be set or viewed:

| Parameter           | Description                                                                                                   |
|---------------------|----------------------------------------------------------------------------------------------------|
| Time Interval [1s]  | Select the desired setting between 1s and 60s, where "s" stands for seconds. The default value is one second. |
| Record Number [200] | Select number of times the Switch will be polled between 20 and 200. The default value is 200.                |
| Bytes               | Counts the number of bytes successfully sent from the port.                                                   |
| Packets             | Counts the number of packets successfully sent on the port.                                                   |
| Unicast             | Counts the total number of good packets that were transmitted by a unicast address.                           |
| Multicast           | Counts the total number of good packets that were transmitted by a multicast address.                         |
| Broadcast           | Counts the total number of good packets that were transmitted by a broadcast address.                         |
| Show/Hide           | Check whether or not to display Bytes and Packets.                                                            |
| Clear               | Clicking this button clears all statistics counters on this window.                                           |
| <u>View Table</u>   | Clicking this button instructs the Switch to display a table rather than a line graph.                        |
| View Line Chart     | Clicking this button instructs the Switch to display a line graph rather than a table.                        |

## **Errors**

The Web Manager allows port error statistics compiled by the Switch's management agent to be viewed as either a line graph or a table. Four windows are offered.

## Received (RX)

Click the **Received (RX)** link in the **Error** folder of the **Monitoring** menu to view the following graph of error packets received on the Switch. To select a port to view these statistics for, select the port by using the **Port** pull down menu. The user may also use the real-time graphic of the Switch at the top of the web page by simply clicking on a port.

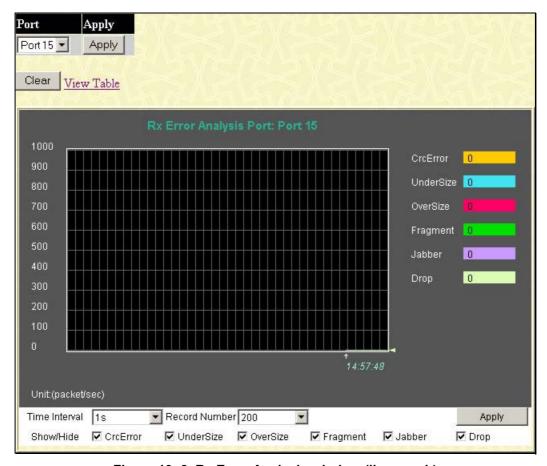

Figure 10-8. Rx Error Analysis window (line graph)

To view the Received Error Packets Table, click the link View Table, which will show the following table:

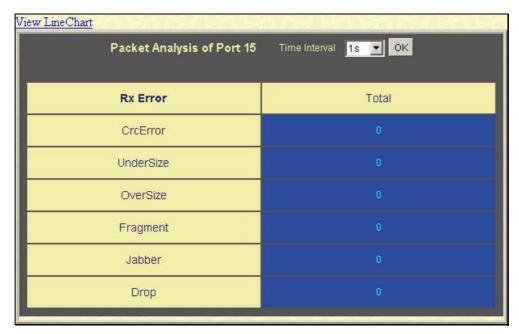

Figure 10- 9. Rx Error Analysis window (table)

The following fields can be set:

| Parameter           | Description                                                                                                    |
|---------------------|----------------------------------------------------------------------------------------------------|
| Time Interval [1s]  | Select the desired setting between 1s and 60s, where "s" stands for seconds. The default value is one second.                                                                                              |
| Record Number [200] | Select number of times the Switch will be polled between 20 and 200. The default value is 200.                                                                                                    |
| Crc Error           | Counts otherwise valid packets that did not end on a byte (octet) boundary.                                                                                                    |
| UnderSize           | The number of packets detected that are less than the minimum permitted packets size of 64 bytes and have a good CRC. Undersize packets usually indicate collision fragments, a normal network occurrence. |
| OverSize            | Counts packets received that were longer than 1518 octets, or if a VLAN frame is 1522 octets, and less than the MAX_PKT_LEN. Internally, MAX_PKT_LEN is equal to 1522.                                     |
| Fragment            | The number of packets less than 64 bytes with either bad framing or an invalid CRC. These are normally the result of collisions.                                                                           |
| Jabber              | The number of packets with lengths more than the MAX_PKT_LEN bytes. Internally, MAX_PKT_LEN is equal to 1522.                                                                                              |
| Drop                | The number of packets that are dropped by this port since the last Switch reboot.                                                                                                    |
| Show/Hide           | Check whether or not to display Crc Error, Under Size, Over Size, Fragment, Jabber, and Drop errors.                                                                                                    |
| Clear               | Clicking this button clears all statistics counters on this window.                                                                                                    |
| <u>View Table</u>   | Clicking this button instructs the Switch to display a table rather than a line graph.                                                                                                    |
| View Line Chart     | Clicking this button instructs the Switch to display a line graph rather than a table.                                                                                                    |

## **Transmitted (TX)**

Click the Transmitted (TX) link in the Error folder of the Monitoring menu to view the following graph of error packets received on the Switch. To select a port to view these statistics for, select the port by using the **Port** pull down menu. The user may also use the real-time graphic of the Switch at the top of the web page by simply clicking on a port.

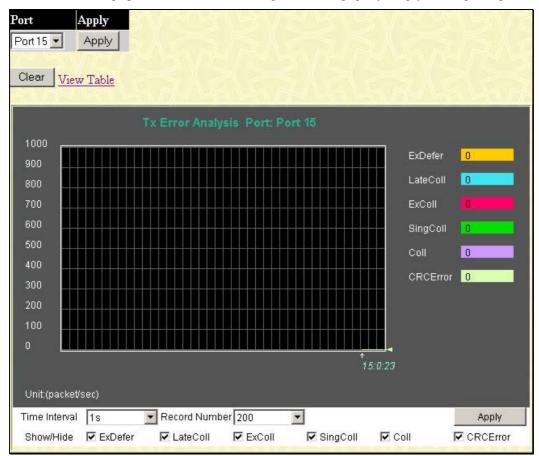

Figure 10- 10. Tx Error Analysis window (line graph)

To view the **Transmitted Error Packets Table**, click the link <u>View Table</u>, which will show the following table:

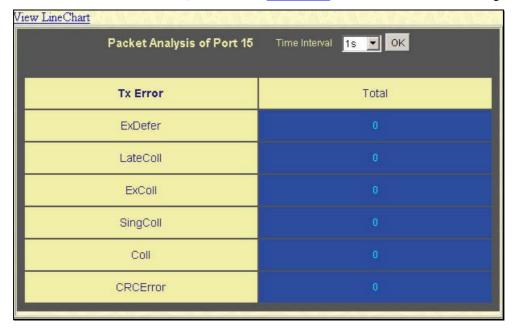

Figure 10- 11. Tx Error Analysis window (table)

The following fields may be set or viewed:

| Parameter           | Description                                                                                                    |
|---------------------|----------------------------------------------------------------------------------------------------|
| Time Interval [1s]  | Select the desired setting between 1s and 60s, where "s" stands for seconds. The default value is one second.                            |
| Record Number [200] | Select number of times the Switch will be polled between 20 and 200. The default value is 200.                                           |
| ExDefer             | Counts the number of packets for which the first transmission attempt on a particular interface was delayed because the medium was busy. |
| CRC Error           | Counts otherwise valid packets that did not end on a byte (octet) boundary.                                                              |
| LateColl            | Counts the number of times that a collision is detected later than 512 bit-times into the transmission of a packet.                      |
| ExColl              | Excessive Collisions. The number of packets for which transmission failed due to excessive collisions.                                   |
| SingColl            | Single Collision Frames. The number of successfully transmitted packets for which transmission is inhibited by more than one collision.  |
| Coll                | An estimate of the total number of collisions on this network segment.                                                                   |
| Show/Hide           | Check whether or not to display ExDefer, LateColl, ExColl, SingColl, and Coll errors.                                                    |
| Clear               | Clicking this button clears all statistics counters on this window.                                                                      |
| <u>View Table</u>   | Clicking this button instructs the Switch to display a table rather than a line graph.                                                   |
| View Line Chart     | Clicking this button instructs the Switch to display a line graph rather than a table.                                                   |

## **Packet Size**

The Web Manager allows packets received by the Switch, arranged in six groups and classed by size, to be viewed as either a line graph or a table. Two windows are offered. To select a port to view these statistics for, select the port by using the **Port** pull down menu. The user may also use the real-time graphic of the Switch at the top of the web page by simply clicking on a port.

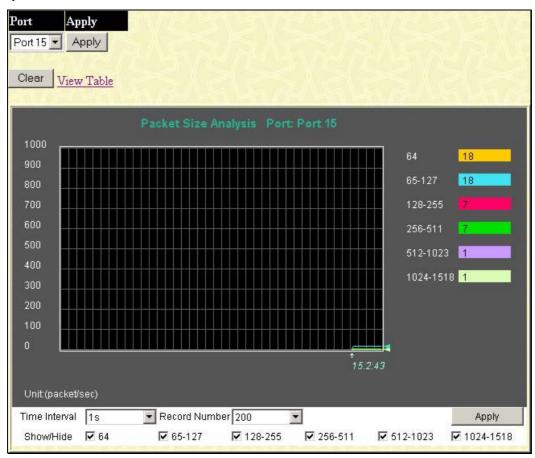

Figure 10- 12. Rx Size Analysis window (line graph)

To view the **Packet Size Analysis Table**, click the link <u>View Table</u>, which will show the following table:

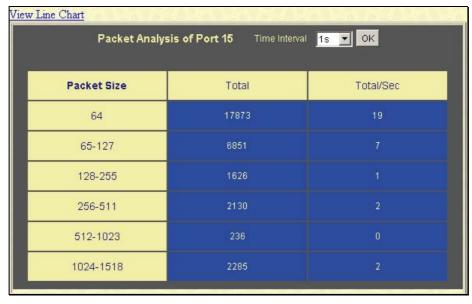

Figure 10- 13. Rx Size Analysis window (table)

| Parameter           | Description                                                                                                    |
|---------------------|----------------------------------------------------------------------------------------------------|
| Time Interval [1s]  | Select the desired setting between 1s and 60s, where "s" stands for seconds. The default value is one second.                                                              |
| Record Number [200] | Select number of times the Switch will be polled between 20 and 200. The default value is 200.                                                                             |
| 64                  | The total number of packets (including bad packets) received that were 64 octets in length (excluding framing bits but including FCS octets).                              |
| 65-127              | The total number of packets (including bad packets) received that were between 65 and 127 octets in length inclusive (excluding framing bits but including FCS octets).    |
| 128-255             | The total number of packets (including bad packets) received that were between 128 and 255 octets in length inclusive (excluding framing bits but including FCS octets).   |
| 256-511             | The total number of packets (including bad packets) received that were between 256 and 511 octets in length inclusive (excluding framing bits but including FCS octets).   |
| 512-1023            | The total number of packets (including bad packets) received that were between 512 and 1023 octets in length inclusive (excluding framing bits but including FCS octets).  |
| 1024-1518           | The total number of packets (including bad packets) received that were between 1024 and 1518 octets in length inclusive (excluding framing bits but including FCS octets). |
| Show/Hide           | Check whether or not to display 64, 65-127, 128-255, 256-511, 512-1023, and 1024-1518 packets received.                                                                    |
| Clear               | Clicking this button clears all statistics counters on this window.                                                                                                    |
| <u>View Table</u>   | Clicking this button instructs the Switch to display a table rather than a line graph.                                                                                     |
| View Line Chart     | Clicking this button instructs the Switch to display a line graph rather than a table.                                                                                     |

### **MAC Address**

This allows the Switch's dynamic MAC address forwarding table to be viewed. When the Switch learns an association between a MAC address and a port number, it makes an entry into its forwarding table. These entries are then used to forward packets through the Switch.

To view the MAC Address forwarding table, from the Monitoring menu, click the MAC Address link:

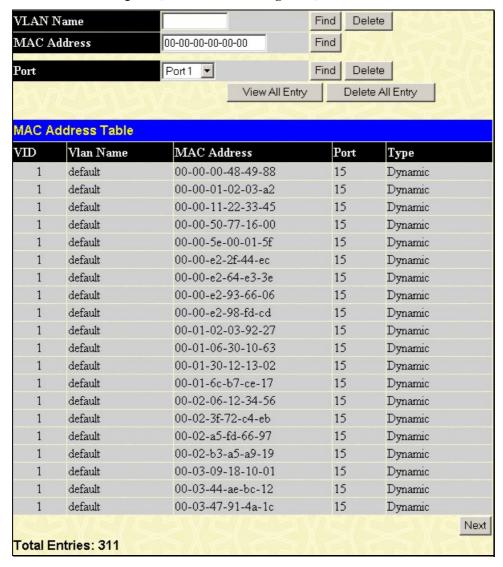

Figure 10-14. MAC Address Table

| Parameter   | Description                                                                                                    |  |
|-------------|----------------------------------------------------------------------------------------------------|--|
| VLAN Name   | Enter a VLAN Name by which to browse the forwarding table.                                                      |  |
| MAC Address | Enter a MAC address by which to browse the forwarding table.                                                    |  |
| Port        | Select the port by using the corresponding pull-down menu.                                                      |  |
| Find        | Allows the user to move to a sector of the database corresponding to a user defined port, VLAN, or MAC address. |  |
| VID         | The VLAN ID of the VLAN of which the port is a member.                                                          |  |

### DES-3010F/G / DES-3018 / DES-3026 Fast Ethernet Switch Manual

| MAC Address    | The MAC address entered into the address table.                                                                       |  |
|----------------|----------------------------------------------------------------------------------------------------|--|
| Port           | The port to which the MAC address above corresponds.                                                                  |  |
| Туре           | Describes the method which the Switch discovered the MAC address. The possible entries are Dynamic, Self, and Static. |  |
| Next           | Click this button to view the next page of the address table.                                                         |  |
| View All Entry | Clicking this button will allow the user to view all entries of the address table.                                    |  |

# **Switch History Log**

The Web manager allows the Switch's history log, as compiled by the Switch's management agent, to be viewed. To view the Switch history log, open the **Monitoring** folder and click the **Switch History Log** link.

| Switch History |                     |                                                           |  |
|----------------|---------------------|-----------------------------------------------------------|--|
| Sequence       | Time                | Log Text                                                  |  |
| 57             | 0000/00/00 00:00:39 | Successful login through Web (Username:<br>Anonymous)     |  |
| 56             | 0000/00/00 00:00:06 | Port 15 link up, 100Mbps FULL duplex                      |  |
| 55             | 0000/00/00 00:00:06 | System started up                                         |  |
| 54             | 0000/00/00 03:07:21 | Firmware upgraded successfully (Username:<br>Anonymous)   |  |
| 53             | 0000/00/00 03:05:30 | Successful login through Console (Username:<br>Anonymous) |  |
| 52             | 0000/00/00 03:04:17 | Login failed through Web (Username:<br>Anonymous)         |  |
| 51             | 0000/00/00 01:56:44 | Login failed through Web (Username:<br>Anonymous)         |  |
| 50             | 0000/00/00 00:00:06 | Port 15 link up, 100Mbps FULL duplex                      |  |
| 49             | 0000/00/00 00:00:05 | System started up                                         |  |
| 48             | 0000/00/00 00:20:42 | Configuration saved to flash (Username:<br>Anonymous)     |  |
| 47             | 0000/00/00 00:16:52 | Successful login through Console (Username:<br>Anonymous) |  |
| 46             | 0000/00/00 00:10:47 | Port 15 link up, 100Mbps FULL duplex                      |  |
| 45             | 0000/00/00 00:09:52 | Port 15 link down                                         |  |
| 44             | 0000/00/00 00:09:15 | Port 15 link up, 100Mbps FULL duplex                      |  |
| 43             | 0000/00/00 00:09:12 | Port 15 link down                                         |  |
| 42             | 0000/00/00 00:01:26 | Port 15 link up, 100Mbps FULL duplex                      |  |
| 41             | 0000/00/00 00:00:31 | Port 15 link down                                         |  |
| 40             | 0000/00/00 00:00:06 | Port 15 link up, 100Mbps FULL duplex                      |  |
| 39             | 0000/00/00 00:00:05 | System started up                                         |  |
| 38             | 0000/00/00 00:01:28 | Firmware upgraded successfully (Username:<br>Anonymous)   |  |
| Clear          | Next                |                                                           |  |

Figure 10-15. Switch History Log window

The Switch can record event information in its own logs, to designated SNMP trap receiving stations, and to the PC connected to the console manager. Click **Next** to go to the next page of the **Switch History Log**. Clicking **Clear** will allow the user to clear the **Switch History Log**.

The information is described as follows:

| Parameter | Description                                                                                                    |
|-----------|----------------------------------------------------------------------------------------------------|
| Sequence  | A counter incremented whenever an entry to the Switch's history log is made. The table displays the last entry (highest sequence number) first. |
| Time      | Displays the time in days, hours, and minutes since the Switch was last restarted.                                                              |
| Log Text  | Displays text describing the event that triggered the history log entry.                                                                        |

# **IGMP Snooping Group**

This window allows the Switch's **IGMP Snooping Group Table** to be viewed. IGMP Snooping allows the Switch to read the Multicast Group IP address and the corresponding MAC address from IGMP packets that pass through the Switch. The number of IGMP reports that were snooped is displayed in the **Reports** field.

To view the IGMP Snooping Group Table, click IGMP Snooping Group on the Monitoring menu:

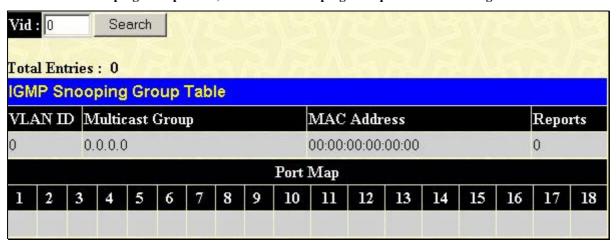

Figure 10-16. IGMP Snooping Group Table

The user may search the **IGMP Snooping Group Table** by VID by entering it in the top left hand corner and clicking **Search**.

The following field can be viewed:

| Parameter       | Description                                                            |
|-----------------|------------------------------------------------------------------------|
| VLAN Name       | The VLAN Name of the multicast group.                                  |
| Multicast Group | The IP address of the multicast group.                                 |
| MAC Address     | The MAC address of the multicast group.                                |
| Reports         | The total number of reports received for this group.                   |
| Port Member     | These are the ports where the IGMP packets were snooped are displayed. |

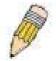

**NOTE:** To configure IGMP snooping for the Switch, go to the **L2 Features** folder and select **IGMP Snooping**. Configuration and other information concerning IGMP snooping may be found in Section 7 of this manual under **IGMP Snooping**.

#### **Browse Router Port**

This displays which of the Switch's ports are currently configured as router ports. A router port configured by a user (using the console or Web-based management interfaces) is displayed as a static router port, designated by **S**. A router port that is dynamically configured by the Switch is designated by **D**.

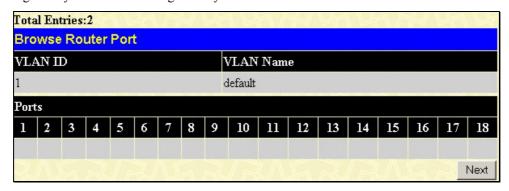

Figure 10-17. Browse Router Port window

#### **Browse ARP Table**

The **Browse ARP Table** window may be found in the **Monitoring** menu. This window will show current ARP entries on the Switch. To clear the **ARP Table**, click **Clear All**.

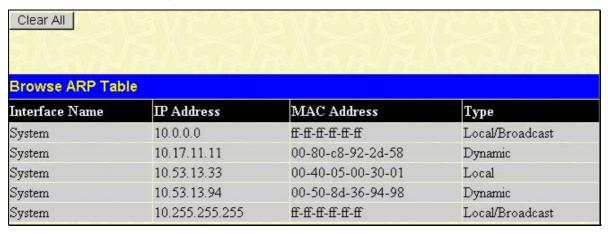

Figure 10-18. Browse ARP Table window

## **Session Table**

The Session Table allows the user to view detailed information on the current configuration session of the Switch. Information such as the Session **ID** of the user, initial **Login Time**, **Live Time**, configuration connection **From** the Switch, **Level** and **Name** of the user are displayed. Click **Reload** to refresh this screen.

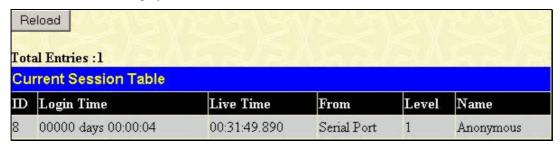

Figure 10- 19. Current Session Table

### **Port Access Control**

The following screens are used to monitor 802.1x statistics of the Switch, on a per port basis. To view the **Port Access Control** screens, open the **Monitoring** folder and click the **Port Access Control** folder. There are six screens to monitor.

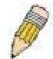

NOTE: The Authenticator State, Authenticator Statistics, Authenticator Session Statistics and Authenticator Diagnostics windows in this section cannot be viewed on the Switch unless 802.1x is enabled by port or by MAC address. To enable 802.1x, go to the Switch 802.1x entry in the DES-3018 Web Management Tool.

#### **RADIUS Authentication**

This table contains information concerning the activity of the RADIUS authentication client on the client side of the RADIUS authentication protocol. It has one row for each RADIUS authentication server that the client shares a secret with. To view the RADIUS Authentication, click Monitoring > Port Access Control > RADIUS Authentication.

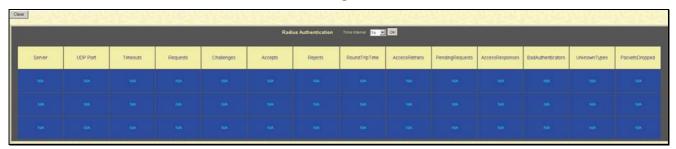

Figure 10-20. RADIUS Authentication window

The user may also select the desired time interval to update the statistics, between *1s* and *60s*, where "s" stands for seconds. The default value is one second. To clear the current statistics shown, click the *Clear* button in the top left hand corner

| Parameter     | Description                                                                                                    |
|---------------|----------------------------------------------------------------------------------------------------|
| Server        | The identification number assigned to each RADIUS Authentication server that the client shares a secret with.                                                                                                    |
| UDP Port      | The UDP port the client is using to send requests to this server.                                                                                                    |
| Timeouts      | The number of authentication timeouts to this server. After a timeout the client may retry to the same server, send to a different server, or give up. A retry to the same server is counted as a retransmit as well as a timeout. A send to a different server is counted as a Request as well as a timeout. |
| Requests      | The number of RADIUS Access-Request packets sent to this server. This does not include retransmissions.                                                                                                    |
| Challenges    | The number of RADIUS Access-Challenge packets (valid or invalid) received from this server.                                                                                                    |
| Accepts       | The number of RADIUS Access-Accept packets (valid or invalid) received from this server.                                                                                                    |
| AccessRejects | The number of RADIUS Access-Reject packets (valid or invalid) received from this server.                                                                                                    |

| RoundTripTime     | The time interval (in hundredths of a second) between the most recent Access-Reply/Access-Challenge and the Access-Request that matched it from this RADIUS authentication server.                                                                                                    |
|-------------------|----------------------------------------------------------------------------------------------------|
| AccessRetrans     | The number of RADIUS Access-Request packets retransmitted to this RADIUS authentication server.                                                                                                    |
| PendingRequests   | The number of RADIUS Access-Request packets destined for this server that have not yet timed out or received a response. This variable is incremented when an Access-Request is sent and decremented due to receipt of an Access-Accept, Access-Reject or Access-Challenge, a timeout or retransmission. |
| AccessResponses   | The number of malformed RADIUS Access-Response packets received from this server. Malformed packets include packets with an invalid length. Bad authenticators or Signature attributes or known types are not included as malformed access responses.                                                    |
| BadAuthenticators | The number of RADIUS Access-Response packets containing invalid authenticators or Signature attributes received from this server.                                                                                                    |
| UnknownTypes      | The number of RADIUS packets of unknown type which were received from this server on the authentication port                                                                                                    |
| PacketsDropped    | The number of RADIUS packets of which were received from this server on the authentication port and dropped for some other reason.                                                                                                    |

# **RADIUS Accounting**

This window shows managed objects used for managing RADIUS accounting clients, and the current statistics associated with them. It has one row for each RADIUS authentication server that the client shares a secret with. To view the **RADIUS** Accounting, click Monitoring > Port Access Control > RADIUS Accounting.

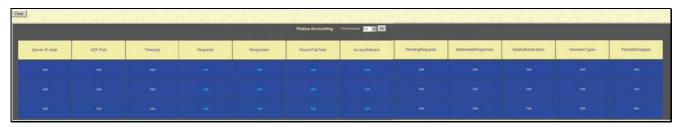

Figure 10-21. RADIUS Accounting window

The user may also select the desired time interval to update the statistics, between 1s and 60s, where "s" stands for seconds. The default value is one second. To clear the current statistics shown, click the Clear button in the top left hand corner.

| Parameter          | Description                                                                                                    |
|--------------------|----------------------------------------------------------------------------------------------------|
| Server IP Addr     | The IP address assigned to each RADIUS Accounting server that the client shares a secret with.                                                                                                    |
| UDP Port           | The UDP port the client is using to send requests to this server.                                                                                                    |
| Timeouts           | The number of accounting timeouts to this server. After a timeout the client may retry to the same server, send to a different server, or give up. A retry to the same server is counted as a retransmit as well as a timeout. A send to a different server is counted as an Accounting-Request as well as a timeout. |
| Requests           | The number of RADIUS Accounting-Request packets sent. This does not include retransmissions.                                                                                                    |
| Responses          | The number of RADIUS packets received on the accounting port from this server.                                                                                                    |
| RoundTripTime      | The time interval between the most recent Accounting-Response and the Accounting-Request that matched it from this RADIUS accounting server.                                                                                                    |
| AccessRetrans      | The number of RADIUS Access-Request packets retransmitted to this RADIUS authentication server.                                                                                                    |
| PendingRequests    | The number of RADIUS Accounting-Request packets sent to this server that have not yet timed out or received a response. This variable is incremented when an Accounting-Request is sent and decremented due to receipt of an Accounting-Response, a timeout or a retransmission.                                      |
| MalformedResponses | The number of malformed RADIUS Accounting-Response packets received from this server. Malformed packets include packets with an invalid length. Bad authenticators and unknown types are not included as malformed accounting responses.                                                                              |
| BadAuthenticators  | The number of RADIUS Accounting-Response packets, which contained invalid authenticators, received from this server.                                                                                                    |
| UnknownTypes       | The number of RADIUS packets of unknown type which were received from this server on the accounting port.                                                                                                    |
| PacketsDropped     | The number of RADIUS packets, which were received from this server on the accounting port and dropped for some other reason.                                                                                                    |

# **Authenticator Diagnostics**

This table contains the diagnostic information regarding the operation of the Authenticator associated with each port. An entry appears in this table for each port that supports the Authenticator function. To view the Authenticator Diagnostics, click Monitoring > Port Access Control > Authenticator Diagnostics.

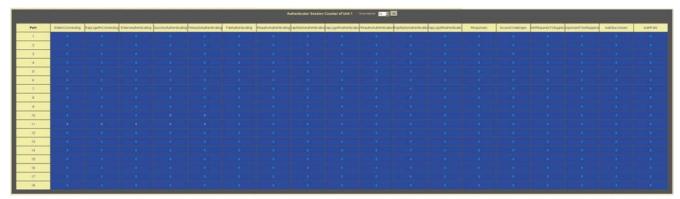

Figure 10-22. Authenticator Diagnostics window

The user may select the desired time interval to update the statistics, between *Is* and *60s*, where "s" stands for seconds. The default value is one second.

| Parameter Des           | scription                                                                                                    |
|-------------------------|----------------------------------------------------------------------------------------------------|
| Port                    | The identification number assigned to the Port by the System in which the Port resides.                                                                                                    |
| EntersConnecting        | Counts the number of times that the state machine transitions to the CONNECTING state from any other state.                                                                                                    |
| EapLogOffsConnecting    | Counts the number of times that the state machine transitions from CONNECTING to DISCONNECTED as a result of receiving an EAPOL-Logoff message.                                                                                          |
| EntersAuthenticating    | Counts the number of times that the state machine transitions from CONNECTING to AUTHENTICATING, as a result of an EAP-Response/Identity message being received from the Supplicant.                                                     |
| SuccessAuthenticating   | Counts the number of times that the state machine transitions from AUTHENTICATING to AUTHENTICATED, as a result of the Backend Authentication state machine indicating successful authentication of the Supplicant (authSuccess = TRUE). |
| TimeoutsAuthenticating  | Counts the number of times that the state machine transitions from AUTHENTICATING to ABORTING, as a result of the Backend Authentication state machine indicating authentication timeout (authTimeout = TRUE).                           |
| FailAuthenticating      | Counts the number of times that the state machine transitions from AUTHENTICATING to HELD, as a result of the Backend Authentication state machine indicating authentication failure (authFail = TRUE).                                  |
| ReauthsAuthenticating   | Counts the number of times that the state machine transitions from AUTHENTICATING to ABORTING, as a result of a reauthentication request (reAuthenticate = TRUE).                                                                        |
| EapStartsAuthenticating | Counts the number of times that the state machine transitions from AUTHENTICATING to ABORTING, as a result of an EAPOL-Start message                                                                                                    |

|                         | being received from the Supplicant.                                                                                                    |
|-------------------------|----------------------------------------------------------------------------------------------------|
| EapLogOffAuthenticating | Counts the number of times that the state machine transitions from AUTHENTICATING to ABORTING, as a result of an EAPOL-Logoff message being received from the Supplicant.                                                                                                    |
| ReauthsAuthenticated    | Counts the number of times that the state machine transitions from AUTHENTICATED to CONNECTING, as a result of a reauthentication request (reAuthenticate = TRUE).                                                                                                    |
| EapStartsAuthenticated  | Counts the number of times that the state machine transitions from AUTHENTICATED to CONNECTING, as a result of an EAPOL-Start message being received from the Supplicant.                                                                                                    |
| EapLogOffAuthenticated  | Counts the number of times that the state machine transitions from AUTHENTICATED to DISCONNECTED, as a result of an EAPOL-Logoff message being received from the Supplicant.                                                                                                    |
| Responses               | Counts the number of times that the state machine sends an initial Access-Request packet to the Authentication server (i.e., executes sendRespToServer on entry to the RESPONSE state). Indicates that the Authenticator attempted communication with the Authentication Server.                                                                                                    |
| AccessChallenges        | Counts the number of times that the state machine receives an initial Access-Challenge packet from the Authentication server (i.e., aReq becomes TRUE, causing exit from the RESPONSE state). Indicates that the Authentication Server has communication with the Authenticator.                                                                                                    |
| OtherReqToSupp          | Counts the number of times that the state machine sends an EAP-Request packet (other than an Identity, Notification, Failure, or Success message) to the Supplicant (i.e., executes txReq on entry to the REQUEST state). Indicates that the Authenticator chose an EAP-method.                                                                                                    |
| ResponsesFromSupplicant | Counts the number of times that the state machine receives a response from the Supplicant to an initial EAP-Request, and the response is something other than EAP-NAK (i.e., rxResp becomes TRUE, causing the state machine to transition from REQUEST to RESPONSE, and the response is not an EAP-NAK). Indicates that the Supplicant can respond to the Authenticator's chosen EAP-method. |
| AuthSuccesses           | Counts the number of times that the state machine receives an Accept message from the Authentication Server (i.e., aSuccess becomes TRUE, causing a transition from RESPONSE to SUCCESS). Indicates that the Supplicant has successfully authenticated to the Authentication Server.                                                                                                    |
| AuthFails               | Counts the number of times that the state machine receives a Reject message from the Authentication Server (i.e., aFail becomes TRUE, causing a transition from RESPONSE to FAIL). Indicates that the Supplicant has not authenticated to the Authentication Server.                                                                                                    |

### **Authenticator Session Statistics**

This table contains the session statistics objects for the Authenticator PAE associated with each port. An entry appears in this table for each port that supports the Authenticator function. To view the Authenticator Session Statistics, click Monitoring > Port Access Control > Authenticator Session Statistics.

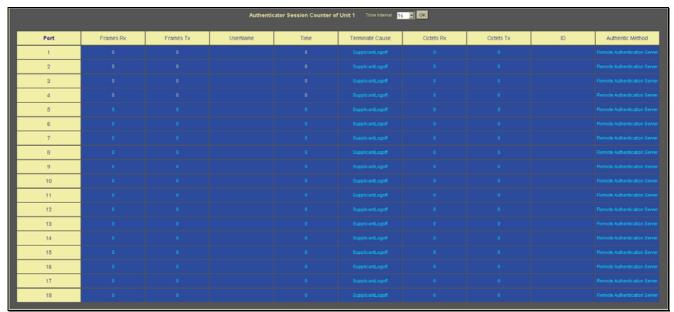

Figure 10-23. Authenticator Session Counter window

The user may select the desired time interval to update the statistics, between *Is* and *60s*, where "s" stands for seconds. The default value is one second.

| Parameter       | Description                                                                               |
|-----------------|-------------------------------------------------------------------------------------------|
| Port            | The identification number assigned to the Port by the System in which the Port resides.   |
| Frames Rx       | The number of user data frames received on this port during the session.                  |
| Frames Tx       | The number of user data frames transmitted on this port during the session.               |
| UserName        | The User-Name representing the identity of the Supplicant PAE.                            |
| Time            | The duration of the session in seconds.                                                   |
| Terminate Cause | The reason for the session termination. There are eight possible reasons for termination. |
|                 | 1) Supplicant Logoff                                                                      |
|                 | 2) Port Failure                                                                           |
|                 | 3) Supplicant Restart                                                                     |
|                 | 4) Reauthentication Failure                                                               |
|                 | 5) AuthControlledPortControl set to ForceUnauthorized                                     |
|                 | 6) Port re-initialization                                                                 |
|                 | 7) Port Administratively Disabled                                                         |
|                 | 8) Not Terminated Yet                                                                     |

| Octets Rx        | The number of octets received in user data frames on this port during the session.                                                                                                    |
|------------------|----------------------------------------------------------------------------------------------------|
| Octets Tx        | The number of octets transmitted in user data frames on this port during the session.                                                                                                    |
| ID               | A unique identifier for the session, in the form of a printable ASCII string of at least three characters.                                                                                                    |
| Authentic Method | The authentication method used to establish the session. Valid Authentic Methods include:  (1) Remote Authentic Server - The Authentication Server is external to the Authenticator's System.  (2) Local Authentic Server - The Authentication Server is located within the Authenticator's System. |

### **Authenticator Statistics**

This table contains the statistics objects for the Authenticator PAE associated with each port. An entry appears in this table for each port that supports the Authenticator function. To view the Authenticator Statistics, click **Monitoring > Port Access Control > Authenticator Statistics.** 

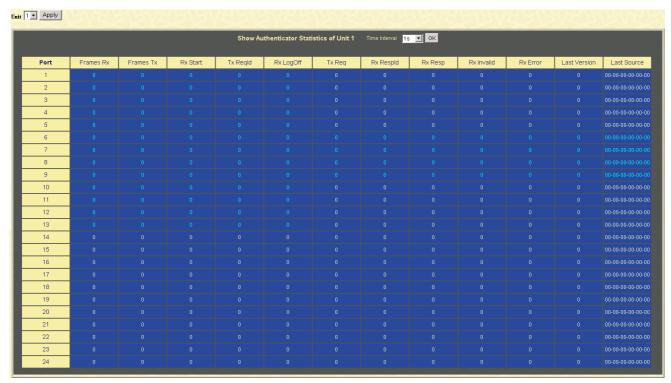

Figure 10-24. Authenticator Statistics window

The user may select the desired time interval to update the statistics, between *Is* and *60s*, where "s" stands for seconds. The default value is one second.

| Parameter | Description                                                                             |
|-----------|-----------------------------------------------------------------------------------------|
| Port      | The identification number assigned to the Port by the System in which the Port resides. |
| Frames Rx | The number of valid EAPOL frames that have been received by this Authenticator.         |

| Frames Tx    | The number of EAPOL frames that have been transmitted by this Authenticator.                                               |
|--------------|----------------------------------------------------------------------------------------------------|
| Rx Start     | The number of EAPOL Start frames that have been received by this Authenticator.                                            |
| TxReqld      | The number of EAP Req/ld frames that have been transmitted by this Authenticator.                                          |
| RxLogOff     | The number of EAPOL Logoff frames that have been received by this Authenticator.                                           |
| Tx Req       | The number of EAP Request frames (other than Rq/ld frames) that have been transmitted by this Authenticator.               |
| Rx Respld    | The number of EAP Resp/ld frames that have been received by this Authenticator.                                            |
| Rx Resp      | The number of valid EAP Response frames (other than Resp/ld frames) that have been received by this Authenticator.         |
| Rx Invalid   | The number of EAPOL frames that have been received by this Authenticator in which the frame type is not recognized.        |
| Rx Error     | The number of EAPOL frames that have been received by this Authenticator in which the Packet Body Length field is invalid. |
| Last Version | The protocol version number carried in the most recently received EAPOL frame.                                             |
| Last Source  | The source MAC address carried in the most recently received EAPOL frame.                                                  |

### **Authenticator State**

The following section describes the 802.1X Status on the Switch. To view the Authenticator State, click **Monitoring > Port Access Control > Authenticator State.** 

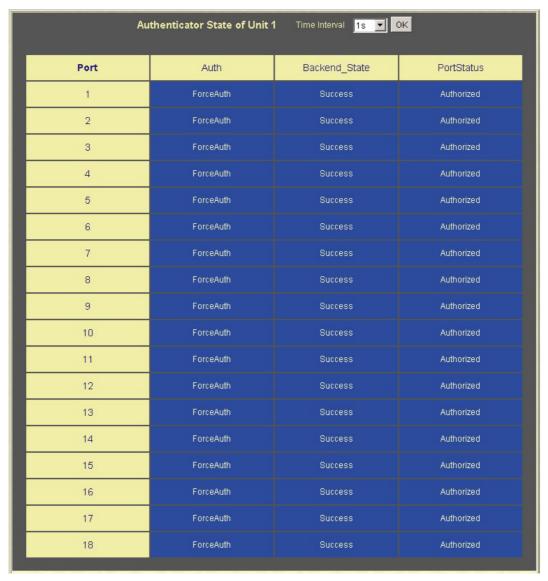

Figure 10- 25. Authenticator State window - Port-based 802.1x

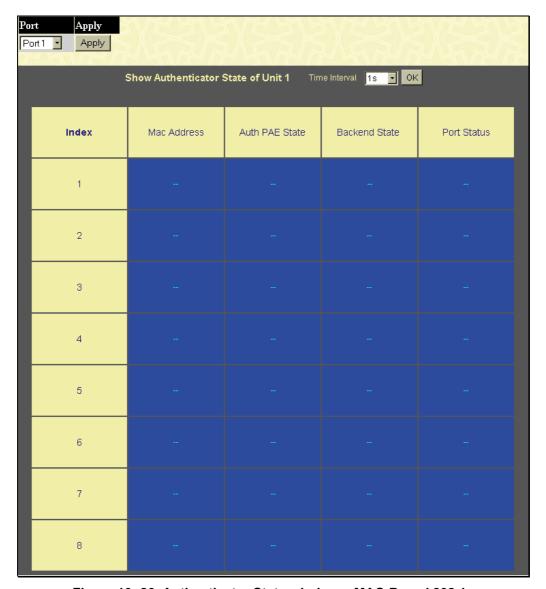

Figure 10- 26. Authenticator State window - MAC-Based 802.1x

This window displays the **Authenticator State** for individual ports on a selected device. A polling interval between *1* and *60* seconds can be set using the drop-down menu at the top of the window and clicking **OK**.

The information on this window is described as follows:

| Parameter      | Description                                                                                                    |
|----------------|----------------------------------------------------------------------------------------------------|
| MAC Address    | Displays the Authenticator MAC address.                                                                                                    |
| Auth PAE State | The <b>Authenticator PAE State</b> value can be: <i>Initialize, Disconnected, Connecting, Authenticating, Authenticated, Aborting, Held, Force_Auth</i> or <i>Force_Unauth.</i> |
| Backend State  | The <b>Backend Authentication State</b> can be <i>Request, Response, Success, Fail, Timeout, Idle</i> or <i>Initialize</i> .                                                    |
| Port Status    | Controlled Port Status can be Authorized or Unauthorized.                                                                                                    |

### Reset

The **Reset** function has several options when resetting the Switch. Some of the current configuration parameters can be retained while resetting all other configuration parameters to their factory defaults.

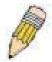

**NOTE:** Only the **Reset System** option will enter the factory default parameters into the Switch's non-volatile RAM, and then restart the Switch. All other options enter the factory defaults into the current configuration, but do not save this configuration. **Reset System** will return the Switch's configuration to the state it was when it left the factory

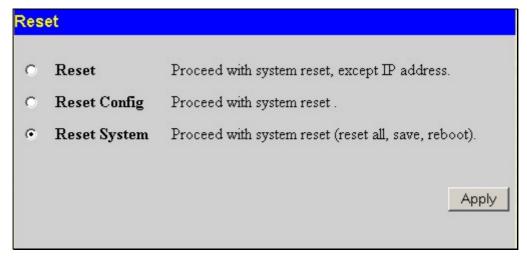

Figure 10-27. Factory Reset to Default Value window

# **Reboot System**

The following menu is used to restart the Switch.

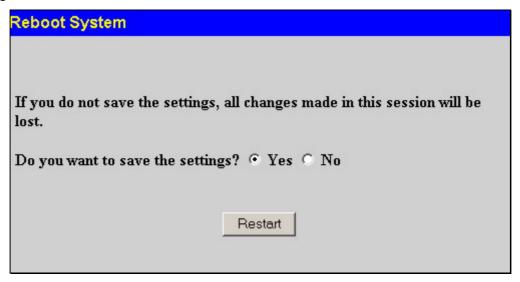

Figure 10-28. Reboot System window

Clicking the Yes click-box will instruct the Switch to save the current configuration to non-volatile RAM before restarting the Switch.

Clicking the **No** click-box instructs the Switch not to save the current configuration before restarting the Switch. All of the configuration information entered from the last time **Save Changes** was executed, will be lost.

Click the **Restart** button to restart the Switch.

## **Save Changes**

The Switch has two levels of memory, normal RAM and non-volatile or NV-RAM. Configuration changes are made effective clicking the **Apply** button. When this is done, the settings will be immediately applied to the switching software in RAM, and will immediately take effect.

Some settings, though, require you to restart the Switch before they will take effect. Restarting the Switch erases all settings in RAM and reloads the stored settings from the NV-RAM. Thus, it is necessary to save all setting changes to NV-RAM before rebooting the switch.

To retain any configuration changes permanently, click on the Save button in the Save Changes page, as shown below.

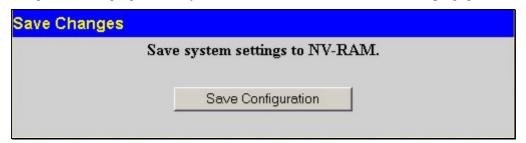

Figure 10-29. Save Changes screen

# Appendix A

| Physical and Environmental                        |                                                                                                    |  |  |
|---------------------------------------------------|----------------------------------------------------------------------------------------------------|--|--|
| AC input & External<br>Redundant power<br>Supply: | 100 – 120; 200 - 240 VAC, 50/60 Hz (internal universal power supply)                                                                        |  |  |
| Power Consumption:                                | DES-3010F – 10.7W<br>DES-3010G – 9.9W<br>DES-3018 – 10.5W<br>DES-3026 – 11.6W                                                               |  |  |
| Operating Temperature:                            | 0 to 40 degrees Celsius                                                                                                    |  |  |
| Storage Temperature:                              | -40 to 70 degrees Celsius                                                                                                    |  |  |
| Humidity:                                         | Operating: 5% to 95% RH non-condensing;<br>Storage: 0% to 95% RH non-condensing                                                             |  |  |
| Dimensions:                                       | DES-3010F/G - 280 mm x 180 mm x 44 mm (1U), 11 inch rack-mount width  DES-3018/3026 - 441 mm x 207mm x 44 mm (1U), 19 inch rack-mount width |  |  |
| Weight:                                           | DES-3010F/G – 1.5kg<br>DES-3018 and DES-3026 - 2.1 kg                                                                                       |  |  |
| EMI:                                              | FCC Class A, CE Class A, C-Tick Class A                                                                                                    |  |  |
| Safety:                                           | CSA International                                                                                                    |  |  |

| General       |                                          |                        |  |
|---------------|------------------------------------------|------------------------|--|
| Standards:    | IEEE 802.3 10B                           | ASE-T Ethernet         |  |
|               | IEEE 802.3u 10                           | 0BASE-TX Fast Ethernet |  |
|               | IEEE 802.3z 1000BASE-SX Gigabit Ethernet |                        |  |
|               | IEEE 802.3ab 1000BASE-T Gigabit Ethernet |                        |  |
|               | IEEE 802.1 d/w Spanning Tree             |                        |  |
|               | IEEE 802.1 P/Q VLAN                      |                        |  |
|               | IEEE 802.3x Full-duplex Flow Control     |                        |  |
|               | IEEE 802.3 Nway auto-negotiation         |                        |  |
| Protocols:    | CSMA/CD                                  |                        |  |
| Data Transfer |                                          |                        |  |
| Rates:        | Half-duplex                              | Full-duplex            |  |
|               |                                          |                        |  |
| Ethernet      | 10 Mbps                                  | 20Mbps                 |  |
|               |                                          |                        |  |

| General          |                                                                                               |                                                                                  |  |
|------------------|-----------------------------------------------------------------------------------------------|----------------------------------------------------------------------------------|--|
| Fast Ethernet    | 100Mbps                                                                                       | 200Mbps                                                                          |  |
| Gigabit Ethernet | n/a                                                                                           | 2000Mbps                                                                         |  |
| Network Cables:  |                                                                                               |                                                                                  |  |
| 10BASE-T:        | 2-pair UTP Cat. 3,4,5 (100 m)                                                                 |                                                                                  |  |
|                  | EIA/TIA- 568 100-ohm STP (100 m)                                                              |                                                                                  |  |
| 100BASE-TX:      | 2-pair UTP Cat. 5 (100 m)                                                                     |                                                                                  |  |
|                  | EIA/TIA-568 10                                                                                | 00-ohm STP (100 m)                                                               |  |
| Number of Ports: |                                                                                               | 3 x 10/100 Mbps NWay ports, 1 x 1000BASE-T Gigabit Port, 1 x<br>Fiber Optic Port |  |
|                  | DES-3010G - 8 x 10/100 Mbps NWay ports, 1 x 1000BASE-T Gigabit Port, 1 x SFP Fiber Optic Port |                                                                                  |  |
|                  | DES-3018 - 16                                                                                 | 3 x 10/100 Mbps NWay ports + 2 Optional Module Slots                             |  |
|                  | DES-3026 - 24                                                                                 | x 10/100 Mbps NWay ports + 2 Optional Module Slots                               |  |
|                  | DEM-301T (O                                                                                   | otional Module) – 1 x 1000BASE-T Gigabit Port                                    |  |
|                  | DEM-201F (O                                                                                   | otional Module) – 1 x 100BASE-FX Port                                            |  |
|                  | DEM-301G (O                                                                                   | ptional Module) – 1 SFP Gigabit Port                                             |  |

| Performance                         |                                                                                |  |  |
|-------------------------------------|--------------------------------------------------------------------------------|--|--|
| Transmission Method:                | Store-and-forward                                                              |  |  |
| RAM Buffer:                         | 32M Bytes per device                                                           |  |  |
| Filtering Address Table:            | 8K MAC address per device                                                      |  |  |
| Packet Filtering / Forwarding Rate: | 14,880 pps per 10Mbps<br>148,809 pps per 100Mbps<br>1,488,100 pps per 1000Mbps |  |  |
| MAC Address Learning:               | Automatic update.                                                              |  |  |

# **Appendix B**

### **Cables and Connectors**

When connecting the Switch to another switch, a bridge or hub, a normal cable is necessary. Please review these products for matching cable pin assignment.

The following diagrams and tables show the standard RJ-45 receptacle/connector and their pin assignments.

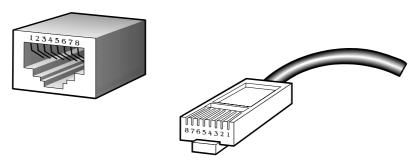

Appendix 1-1. The standard RJ-45 port and connector

| RJ-45 Pin Assignments |            |             |  |  |
|-----------------------|------------|-------------|--|--|
| Contact               | MDI-X Port | MDI-II Port |  |  |
| 1                     | BI-DB+     | BI-DA+      |  |  |
| 2                     | BI-DB-     | BI-DA-      |  |  |
| 3                     | BI-DA+     | BI-DB+      |  |  |
| 4                     | BI-DD+     | BI-DC+      |  |  |
| 5                     | BI-DD-     | BI-DC-      |  |  |
| 6                     | BI-DA-     | BI-DB-      |  |  |
| 7                     | BI-DC+     | BI-DD+      |  |  |
| 8                     | BI-DC-     | BI-DD+      |  |  |

Appendix 1-2. The standard RJ-45 pin assignments

# **Appendix C**

# **Cable Lengths**

Use the following table to as a guide for the maximum cable lengths.

| Standard   | Media Type                             | Maximum Distance |
|------------|----------------------------------------|------------------|
| Mini-GBIC  | 1000BASE-LX, Single-mode fiber module  | 10km             |
|            | 1000BASE-SX, Multi-mode fiber module   | 550m             |
|            | 1000BASE-LHX, Single-mode fiber module | 40km             |
|            | 1000BASE-ZX, Single-mode fiber module  | 80km             |
| 1000BASE-T | Category 5e UTP Cable                  | 100m             |
|            | Category 5 UTP Cable (1000 Mbps)       |                  |
| 100BASE-TX | Category 5 UTP Cable (100 Mbps)        | 100m             |
| 10BASE-T   | Category 3 UTP Cable (10 Mbps)         | 100m             |

# **Glossary**

1000BASE-SX: A short laser wavelength on multimode fiber optic cable for a maximum length of 550 meters

1000BASE-LX: A long wavelength for a "long haul" fiber optic cable for a maximum length of 10 kilometers

100BASE-FX: 100Mbps Ethernet implementation over fiber.

100BASE-TX: 100Mbps Ethernet implementation over Category 5 and Type 1 Twisted Pair cabling.

10BASE-T: The IEEE 802.3 specification for Ethernet over Unshielded Twisted Pair (UTP) cabling.

ageing: The automatic removal of dynamic entries from the Switch Database which have timed-out and are no longer valid.

**ATM:** Asynchronous Transfer Mode. A connection oriented transmission protocol based on fixed length cells (packets). ATM is designed to carry a complete range of user traffic, including voice, data and video signals.

**auto-negotiation:** A feature on a port which allows it to advertise its capabilities for speed, duplex and flow control. When connected to an end station that also supports auto-negotiation, the link can self-detect its optimum operating setup.

**backbone port:** A port which does not learn device addresses, and which receives all frames with an unknown address. Backbone ports are normally used to connect the Switch to the backbone of your network. Note that backbone ports were formerly known as designated downlink ports.

backbone: The part of a network used as the primary path for transporting traffic between network segments.

**bandwidth**: Information capacity, measured in bits per second, that a channel can transmit. The bandwidth of Ethernet is 10Mbps, the bandwidth of Fast Ethernet is 100Mbps.

baud rate: The switching speed of a line. Also known as line speed between network segments.

**BOOTP:** The BOOTP protocol allows you to automatically map an IP address to a given MAC address each time a device is started. In addition, the protocol can assign the subnet mask and default gateway to a device.

**bridge**: A device that interconnects local or remote networks no matter what higher level protocols are involved. Bridges form a single logical network, centralizing network administration.

**broadcast:** A message sent to all destination devices on the network.

**broadcast storm**: Multiple simultaneous broadcasts that typically absorb available network bandwidth and can cause network failure.

**console port:** The port on the Switch accepting a terminal or modem connector. It changes the parallel arrangement of data within computers to the serial form used on data transmission links. This port is most often used for dedicated local management.

**CSMA/CD**: Channel access method used by Ethernet and IEEE 802.3 standards in which devices transmit only after finding the data channel clear for some period of time. When two devices transmit simultaneously, a collision occurs and the colliding devices delay their retransmissions for a random amount of time.

**data center switching**: The point of aggregation within a corporate network where a switch provides high-performance access to server farms, a high-speed backbone connection and a control point for network management and security.

**Ethernet:** A LAN specification developed jointly by Xerox, Intel and Digital Equipment Corporation. Ethernet networks operate at 10Mbps using CSMA/CD to run over cabling.

Fast Ethernet: 100Mbps technology based on the Ethernet/CD network access method.

**Flow Control:** (IEEE 802.3z) A means of holding packets back at the transmit port of the connected end station. Prevents packet loss at a congested switch port.

**forwarding:** The process of sending a packet toward its destination by an internetworking device.

**full duplex:** A system that allows packets to be transmitted and received at the same time and, in effect, doubles the potential throughput of a link.

half duplex: A system that allows packets to be transmitted and received, but not at the same time. Contrast with full duplex.

**IP address:** Internet Protocol address. A unique identifier for a device attached to a network using TCP/IP. The address is written as four octets separated with full-stops (periods), and is made up of a network section, an optional subnet section and a host section.

**IPX:** Internetwork Packet Exchange. A protocol allowing communication in a NetWare network.

**LAN - Local Area Network:** A network of connected computing resources (such as PCs, printers, servers) covering a relatively small geographic area (usually not larger than a floor or building). Characterized by high data rates and low error rates.

**latency:** The delay between the time a device receives a packet and the time the packet is forwarded out of the destination port.

line speed: See baud rate.

main port: The port in a resilient link that carries data traffic in normal operating conditions.

**MDI - Medium Dependent Interface:** An Ethernet port connection where the transmitter of one device is connected to the receiver of another device.

MDI-X - Medium Dependent Interface Cross-over: An Ethernet port connection where the internal transmit and receive lines are crossed.

MIB - Management Information Base: Stores a device's management characteristics and parameters. MIBs are used by the Simple Network Management Protocol (SNMP) to contain attributes of their managed systems. The Switch contains its own internal MIB.

multicast: Single packets copied to a specific subset of network addresses. These addresses are specified in the destination-address field of the packet.

**protocol:** A set of rules for communication between devices on a network. The rules dictate format, timing, sequencing and error control.

**resilient link:** A pair of ports that can be configured so that one will take over data transmission should the other fail. See also main port and standby port.

RJ-45: Standard 8-wire connectors for IEEE 802.3 10BASE-T networks.

**RMON:** Remote Monitoring. A subset of SNMP MIB II that allows monitoring and management capabilities by addressing up to ten different groups of information.

RPS - Redundant Power System: A device that provides a backup source of power when connected to the Switch.

server farm: A cluster of servers in a centralized location serving a large user population.

SLIP - Serial Line Internet Protocol: A protocol which allows IP to run over a serial line connection.

**SNMP - Simple Network Management Protocol:** A protocol originally designed to be used in managing TCP/IP internets. SNMP is presently implemented on a wide range of computers and networking equipment and may be used to manage many aspects of network and end station operation.

**Spanning Tree Protocol (STP):** A bridge-based system for providing fault tolerance on networks. STP works by allowing you to implement parallel paths for network traffic, and ensure that redundant paths are disabled when the main paths are operational and enabled if the main paths fail.

stack: A group of network devices that are integrated to form a single logical device.

standby port: The port in a resilient link that will take over data transmission if the main port in the link fails.

**switch:** A device which filters, forwards and floods packets based on the packet's destination address. The switch learns the addresses associated with each switch port and builds tables based on this information to be used for the switching decision.

**TCP/IP:** A layered set of communications protocols providing Telnet terminal emulation, FTP file transfer, and other services for communication among a wide range of computer equipment.

**telnet:** A TCP/IP application protocol that provides virtual terminal service, letting a user log in to another computer system and access a host as if the user were connected directly to the host.

**TFTP - Trivial File Transfer Protocol:** Allows you to transfer files (such as software upgrades) from a remote device using your switch's local management capabilities.

**UDP - User Datagram Protocol:** An Internet standard protocol that allows an application program on one device to send a datagram to an application program on another device.

**VLAN - Virtual LAN:** A group of location- and topology-independent devices that communicate as if they are on a common physical LAN.

VLT - Virtual LAN Trunk: A Switch-to-Switch link which carries traffic for all the VLANs on each Switch.

VT100: A type of terminal that uses ASCII characters. VT100 screens have a text-based appearance.

# Warranties and Registration

## LIMITED WARRANTY

D-Link provides this limited warranty for its product only to the person or entity who originally purchased the product from D-Link or its authorized reseller or distributor. D-Link would fulfill the warranty obligation according to the local warranty policy in which you purchased our products.

Limited Hardware Warranty: D-Link warrants that the hardware portion of the D-Link products described below ("Hardware") will be free from material defects in workmanship and materials from the date of original retail purchase of the Hardware, for the period set forth below applicable to the product type ("Warranty Period") if the Hardware is used and serviced in accordance with applicable documentation; provided that a completed Registration Card is returned to an Authorized D-Link Service Office within ninety (90) days after the date of original retail purchase of the Hardware. If a completed Registration Card is not received by an authorized D-Link Service Office within such ninety (90) period, then the Warranty Period shall be ninety (90) days from the date of purchase.

| Product Type                                | Warranty Period  |  |
|---------------------------------------------|------------------|--|
| Product (including Power Supplies and Fans) | One (1) Year     |  |
| Spare parts and pare kits                   | Ninety (90) days |  |

D-Link's sole obligation shall be to repair or replace the defective Hardware at no charge to the original owner. Such repair or replacement will be rendered by D-Link at an Authorized D-Link Service Office. The replacement Hardware need not be new or of an identical make, model or part; D-Link may in its discretion may replace the defective Hardware (or any part thereof) with any reconditioned product that D-Link reasonably determines is substantially equivalent (or superior) in all material respects to the defective Hardware. The Warranty Period shall extend for an additional ninety (90) days after any repaired or replaced Hardware is delivered. If a material defect is incapable of correction, or if D-Link determines in its sole discretion that it is not practical to repair or replace the defective Hardware, the price paid by the original purchaser for the defective Hardware will be refunded by D-Link upon return to D-Link of the defective Hardware. All Hardware (or part thereof) that is replaced by D-Link, or for which the purchase price is refunded, shall become the property of D-Link upon replacement or refund.

Limited Software Warranty: D-Link warrants that the software portion of the product ("Software") will substantially conform to D-Link's then current functional specifications for the Software, as set forth in the applicable documentation, from the date of original delivery of the Software for a period of ninety (90) days ("Warranty Period"), if the Software is properly installed on approved hardware and operated as contemplated in its documentation. D-Link further warrants that, during the Warranty Period, the magnetic media on which D-Link delivers the Software will be free of physical defects. D-Link's sole obligation shall be to replace the non-conforming Software (or defective media) with software that substantially conforms to D-Link's functional specifications for the Software. Except as otherwise agreed by D-Link in writing, the replacement Software is provided only to the original licensee, and is subject to the terms and conditions of the license granted by D-Link for the Software. The Warranty Period shall extend for an additional ninety (90) days after any replacement Software is delivered. If a material non-conformance is incapable of correction, or if D-Link determines in its sole discretion that it is not practical to replace the non-conforming Software, the price paid by the original licensee for the non-conforming Software will be refunded by D-Link; provided that the non-conforming Software (and all copies thereof) is first returned to D-Link. The license granted respecting any Software for which a refund is given automatically terminates.

## What You Must Do For Warranty Service:

Registration Card. The Registration Card provided at the back of this manual must be completed and returned to an Authorized D-Link Service Office for each D-Link product within ninety (90) days after the product is purchased and/or licensed. The addresses/telephone/fax list of the nearest Authorized D-Link Service Office is provided in the back of this manual. FAILURE TO PROPERLY COMPLETE AND TIMELY RETURN THE REGISTRATION CARD MAY AFFECT THE WARRANTY FOR THIS PRODUCT.

Submitting A Claim. Any claim under this limited warranty must be submitted in writing before the end of the Warranty Period to an Authorized D-Link Service Office. The claim must include a written description of the Hardware defect or Software nonconformance in sufficient detail to allow D-Link to confirm the same. The original product owner must obtain a Return Material Authorization (RMA) number from the Authorized D-Link Service Office and, if requested, provide written proof of purchase of the product (such as a copy of the dated purchase invoice for the product) before the warranty service is provided. After an RMA number is issued, the defective product must be packaged securely in the original or other suitable shipping package to ensure that it will not be damaged in transit, and the RMA number must be prominently marked on the outside of the package. The packaged product shall be insured and shipped to Authorized D-Link Service Office with all shipping costs prepaid. D-Link may reject or return any product that is not packaged and shipped in strict compliance with the foregoing requirements, or for which an RMA number is not visible from the outside of the package. The product owner agrees to pay D-Link's reasonable handling and return shipping charges for any product that is not packaged and shipped in accordance with the foregoing requirements, or that is determined by D-Link not to be defective or non-conforming.

#### What Is Not Covered:

This limited warranty provided by D-Link does not cover:

Products that have been subjected to abuse, accident, alteration, modification, tampering, negligence, misuse, faulty installation, lack of reasonable care, repair or service in any way that is not contemplated in the documentation for the product, or if the model or serial number has been altered, tampered with, defaced or removed;

Initial installation, installation and removal of the product for repair, and shipping costs;

Operational adjustments covered in the operating manual for the product, and normal maintenance;

Damage that occurs in shipment, due to act of God, failures due to power surge, and cosmetic damage;

and Any hardware, software, firmware or other products or services provided by anyone other than D-Link.

Disclaimer of Other Warranties: EXCEPT FOR THE LIMITED WARRANTY SPECIFIED HEREIN, THE PRODUCT IS PROVIDED "AS-IS" WITHOUT ANY WARRANTY OF ANY KIND INCLUDING, WITHOUT LIMITATION, ANY WARRANTY OF MERCHANTABILITY, FITNESS FOR A PARTICULAR PURPOSE AND NON-INFRINGEMENT. IF ANY IMPLIED WARRANTY CANNOT BE DISCLAIMED IN ANY TERRITORY WHERE A PRODUCT IS SOLD, THE DURATION OF SUCH IMPLIED WARRANTY SHALL BE LIMITED TO NINETY (90) DAYS. EXCEPT AS EXPRESSLY COVERED UNDER THE LIMITED WARRANTY PROVIDED HEREIN, THE ENTIRE RISK AS TO THE QUALITY, SELECTION AND PERFORMANCE OF THE PRODUCT IS WITH THE PURCHASER OF THE PRODUCT.

Limitation of Liability: TO THE MAXIMUM EXTENT PERMITTED BY LAW, D-LINK IS NOT LIABLE UNDER ANY CONTRACT, NEGLIGENCE, STRICT LIABILITY OR OTHER LEGAL OR EQUITABLE THEORY FOR ANY LOSS OF USE OF THE PRODUCT, INCONVENIENCE OR DAMAGES OF ANY CHARACTER, WHETHER DIRECT, SPECIAL, INCIDENTAL OR CONSEQUENTIAL (INCLUDING, BUT NOT LIMITED TO, DAMAGES FOR LOSS OF GOODWILL, WORK STOPPAGE, COMPUTER FAILURE OR MALFUNCTION, LOSS OF INFORMATION OR DATA CONTAINED IN, STORED ON, OR INTEGRATED WITH ANY PRODUCT RETURNED TO D-LINK FOR WARRANTY SERVICE) RESULTING FROM THE USE OF THE PRODUCT, RELATING TO WARRANTY SERVICE, OR ARISING OUT OF ANY BREACH OF THIS LIMITED WARRANTY, EVEN IF D-LINK HAS BEEN ADVISED OF THE POSSIBILITY OF SUCH DAMAGES. THE SOLE REMEDY FOR A BREACH OF THE FOREGOING LIMITED WARRANTY IS REPAIR, REPLACEMENT OR REFUND OF THE DEFECTIVE OR NON-CONFORMING PRODUCT.

**GOVERNING LAW**: This Limited Warranty shall be governed by the laws of the state of California.

Some states do not allow exclusion or limitation of incidental or consequential damages, or limitations on how long an implied warranty lasts, so the foregoing limitations and exclusions may not apply. This limited warranty provides specific legal rights and the product owner may also have other rights which vary from state to state.

## **Trademarks**

Copyright 2005 D-Link Corporation. Contents subject to change without prior notice. D-Link is a registered trademark of D-Link Corporation/D-Link Systems, Inc. All other trademarks belong to their respective proprietors.

## **Copyright Statement**

No part of this publication may be reproduced in any form or by any means or used to make any derivative such as translation, transformation, or adaptation without permission from D-Link Corporation/D-Link Systems Inc., as stipulated by the United States Copyright Act of 1976.

## **FCC Warning**

This equipment has been tested and found to comply with the limits for a Class A digital device, pursuant to Part 15 of the FCC Rules. These limits are designed to provide reasonable protection against harmful interference when the equipment is operated in a commercial environment. This equipment generates, uses, and can radiate radio frequency energy and, if not installed and used in accordance with this manual, may cause harmful interference to radio communications. Operation of this equipment in a residential area is likely to cause harmful interference in which case the user will be required to correct the interference at his own expense.

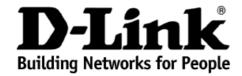

# Limited Warranty (USA Only)

Subject to the terms and conditions set forth herein, D-Link Systems, Inc. ("D-Link") provides this Limited Warranty:

- Only to the person or entity that originally purchased the product from D-Link or its authorized reseller or distributor, and
- Only for products purchased and delivered within the fifty states of the United States, the District of Columbia, U.S. Possessions or Protectorates, U.S. Military Installations, or addresses with an APO or FPO.

Limited Warranty: D-Link warrants that the hardware portion of the D-Link product described below ("Hardware") will be free from material defects in workmanship and materials under normal use from the date of original retail purchase of the product, for the period set forth below ("Warranty Period"), except as otherwise stated herein.

Limited Lifetime Warranty for the product is defined as follows:

- Hardware: For as long as the original customer/end user owns the product, or five (5) years after product discontinuance, whichever
  occurs first (excluding power supplies and fans)
- Power supplies and fans: Three (3) Year
- Spare parts and spare kits: Ninety (90) days

The customer's sole and exclusive remedy and the entire liability of D-Link and its suppliers under this Limited Warranty will be, at D-Link's option, to repair or replace the defective Hardware during the Warranty Period at no charge to the original owner or to refund the actual purchase price paid. Any repair or replacement will be rendered by D-Link at an Authorized D-Link Service Office. The replacement hardware need not be new or have an identical make, model or part. D-Link may, at its option, replace the defective Hardware or any part thereof with any reconditioned product that D-Link reasonably determines is substantially equivalent (or superior) in all material respects to the defective Hardware. Repaired or replacement hardware will be warranted for the remainder of the original Warranty Period or ninety (90) days, whichever is longer, and is subject to the same limitations and exclusions. If a material defect is incapable of correction, or if D-Link determines that it is not practical to repair or replace the defective Hardware, the actual price paid by the original purchaser for the defective Hardware will be refunded by D-Link upon return to D-Link of the defective Hardware. All Hardware or part thereof that is replaced by D-Link, or for which the purchase price is refunded, shall become the property of D-Link upon replacement or refund.

Limited Software Warranty: D-Link warrants that the software portion of the product ("Software") will substantially conform to D-Link's then current functional specifications for the Software, as set forth in the applicable documentation, from the date of original retail purchase of the Software for a period of ninety (90) days ("Software Warranty Period"), provided that the Software is properly installed on approved hardware and operated as contemplated in its documentation. D-Link further warrants that, during the Software Warranty Period, the magnetic media on which D-Link delivers the Software will be free of physical defects. The customer's sole and exclusive remedy and the entire liability of D-Link and its suppliers under this Limited Warranty will be, at D-Link's option, to replace the non-conforming Software (or defective media) with software that substantially conforms to D-Link's functional specifications for the Software or to refund the portion of the actual purchase price paid that is attributable to the Software. Except as otherwise agreed by D-Link in writing, the replacement Software is provided only to the original licensee, and is subject to the terms and conditions of the license granted by D-Link for the Software. Replacement Software will be warranted for the remainder of the original Warranty Period and is subject to the same limitations and exclusions. If a material non-conformance is incapable of correction, or if D-Link determines in its sole discretion that it is not practical to replace the non-conforming Software, the price paid by the original licensee for the non-conforming Software will be refunded by D-Link; provided that the non-conforming Software (and all copies thereof) is first returned to D-Link. The license granted respecting any Software for which a refund is given automatically terminates.

**Non-Applicability of Warranty:** The Limited Warranty provided hereunder for Hardware and Software portions of D-Link's products will not be applied to and does not cover any refurbished product and any product purchased through the inventory clearance or liquidation sale or other sales in which D-Link, the sellers, or the liquidators expressly disclaim their warranty obligation pertaining to the product and in that case, the product is being sold "As-Is" without any warranty whatsoever including, without limitation, the Limited Warranty as described herein, notwithstanding anything stated herein to the contrary.

**Submitting A Claim**: The customer shall return the product to the original purchase point based on its return policy. In case the return policy period has expired and the product is within warranty, the customer shall submit a claim to D-Link as outlined below:

- The customer must submit with the product as part of the claim a written description of the Hardware defect or Software
  nonconformance in sufficient detail to allow D-Link to confirm the same, along with proof of purchase of the product (such as a copy of the
  dated purchase invoice for the product) if the product is not registered.
- The customer must obtain a Case ID Number from D-Link Technical Support at 1-877-453-5465, who will attempt to assist the
  customer in resolving any suspected defects with the product. If the product is considered defective, the customer must obtain a Return
  Material Authorization ("RMA") number by completing the RMA form and entering the assigned Case ID Number at <a href="https://rma.dlink.com/">https://rma.dlink.com/</a>.
- After an RMA number is issued, the defective product must be packaged securely in the original or other suitable shipping package to
  ensure that it will not be damaged in transit, and the RMA number must be prominently marked on the outside of the package. Do not
  include any manuals or accessories in the shipping package. D-Link will only replace the defective portion of the product and will not ship
  back any accessories.
- The customer is responsible for all in-bound shipping charges to D-Link. No Cash on Delivery ("COD") is allowed. Products sent COD will either be rejected by D-Link or become the property of D-Link. Products shall be fully insured by the customer and shipped to **D-Link Systems, Inc., 17595 Mt. Herrmann, Fountain Valley, CA 92708**. D-Link will not be held responsible for any packages that are lost in transit to D-Link. The repaired or replaced packages will be shipped to the customer via UPS Ground or any common carrier selected by D-Link. Return shipping charges shall be prepaid by D-Link if you use an address in the United States, otherwise we will ship the product to you freight collect. Expedited shipping is available upon request and provided shipping charges are prepaid by the customer.

D-Link may reject or return any product that is not packaged and shipped in strict compliance with the foregoing requirements, or for which an RMA number is not visible from the outside of the package. The product owner agrees to pay D-Link's reasonable handling and return shipping charges for any product that is not packaged and shipped in accordance with the foregoing requirements, or that is determined by D-Link not to be defective or non-conforming.

What Is Not Covered: The Limited Warranty provided herein by D-Link does not cover: Products that, in D-Link's judgment, have been subjected to abuse, accident, alteration, modification, tampering, negligence, misuse, faulty installation, lack of reasonable care, repair or service in any way that is not contemplated in the documentation for the product, or if the model or serial number has been altered, tampered with, defaced or removed; Initial installation, installation and removal of the product for repair, and shipping costs; Operational adjustments covered in the operating manual for the product, and normal maintenance; Damage that occurs in shipment, due to act of God, failures due to power surge, and cosmetic damage; Any hardware, software, firmware or other products or services provided by anyone other than D-Link; and Products that have been purchased from inventory clearance or liquidation sales or other sales in which D-Link, the sellers, or the liquidators expressly disclaim their warranty obligation pertaining to the product. While necessary maintenance or repairs on your Product can be performed by any company, we recommend that you use only an Authorized D-Link Service Office. Improper or incorrectly performed maintenance or repair voids this Limited Warranty.

Disclaimer of Other Warranties: EXCEPT FOR THE LIMITED WARRANTY SPECIFIED HEREIN, THE PRODUCT IS PROVIDED "AS-IS" WITHOUT ANY WARRANTY OF ANY KIND WHATSOEVER INCLUDING, WITHOUT LIMITATION, ANY WARRANTY OF MERCHANTABILITY, FITNESS FOR A PARTICULAR PURPOSE AND NON-INFRINGEMENT. IF ANY IMPLIED WARRANTY CANNOT BE DISCLAIMED IN ANY TERRITORY WHERE A PRODUCT IS SOLD, THE DURATION OF SUCH IMPLIED WARRANTY SHALL BE LIMITED TO NINETY (90) DAYS. EXCEPT AS EXPRESSLY COVERED UNDER THE LIMITED WARRANTY PROVIDED HEREIN, THE ENTIRE RISK AS TO THE QUALITY, SELECTION AND PERFORMANCE OF THE PRODUCT IS WITH THE PURCHASER OF THE PRODUCT.

Limitation of Liability: TO THE MAXIMUM EXTENT PERMITTED BY LAW, D-LINK IS NOT LIABLE UNDER ANY CONTRACT, NEGLIGENCE, STRICT LIABILITY OR OTHER LEGAL OR EQUITABLE THEORY FOR ANY LOSS OF USE OF THE PRODUCT, INCONVENIENCE OR DAMAGES OF ANY CHARACTER, WHETHER DIRECT, SPECIAL, INCIDENTAL OR CONSEQUENTIAL (INCLUDING, BUT NOT LIMITED TO, DAMAGES FOR LOSS OF GOODWILL, LOSS OF REVENUE OR PROFIT, WORK STOPPAGE, COMPUTER FAILURE OR MALFUNCTION, FAILURE OF OTHER EQUIPMENT OR COMPUTER PROGRAMS TO WHICH D-LINK'S PRODUCT IS CONNECTED WITH, LOSS OF INFORMATION OR DATA CONTAINED IN, STORED ON, OR INTEGRATED WITH ANY PRODUCT RETURNED TO D-LINK FOR WARRANTY SERVICE) RESULTING FROM THE USE OF THE PRODUCT, RELATING TO WARRANTY SERVICE, OR ARISING OUT OF ANY BREACH OF THIS LIMITED WARRANTY, EVEN IF D-LINK HAS BEEN ADVISED OF THE POSSIBILITY OF SUCH DAMAGES. THE SOLE REMEDY FOR A BREACH OF THE FOREGOING LIMITED WARRANTY IS REPAIR, REPLACEMENT OR REFUND OF THE DEFECTIVE OR NON-CONFORMING PRODUCT. THE MAXIMUM LIABILITY OF D-LINK UNDER THIS WARRANTY IS LIMITED TO THE PURCHASE PRICE OF THE PRODUCT COVERED BY THE WARRANTY. THE FOREGOING EXPRESS WRITTEN WARRANTIES AND REMEDIES ARE EXCLUSIVE AND ARE IN LIEU OF ANY OTHER WARRANTIES OR REMEDIES, EXPRESS, IMPLIED OR STATUTORY.

**Governing Law**: This Limited Warranty shall be governed by the laws of the State of California. Some states do not allow exclusion or limitation of incidental or consequential damages, or limitations on how long an implied warranty lasts, so the foregoing limitations and exclusions may not apply. This Limited Warranty provides specific legal rights and you may also have other rights which vary from state to state.

*Trademarks:* D-Link is a registered trademark of D-Link Systems, Inc. Other trademarks or registered trademarks are the property of their respective owners.

**Copyright Statement:** No part of this publication or documentation accompanying this product may be reproduced in any form or by any means or used to make any derivative such as translation, transformation, or adaptation without permission from D-Link Corporation/D-Link Systems, Inc., as stipulated by the United States Copyright Act of 1976 and any amendments thereto. Contents are subject to change without prior notice. Copyright 2005 by D-Link Corporation/D-Link Systems, Inc. All rights reserved.

**CE Mark Warning:** This is a Class B product. In a domestic environment, this product may cause radio interference, in which case the user may be required to take adequate measures.

FCC Statement: This equipment has been tested and found to comply with the limits for a Class B digital device, pursuant to part 15 of the FCC Rules. These limits are designed to provide reasonable protection against harmful interference in a residential installation. This equipment generates, uses, and can radiate radio frequency energy and, if not installed and used in accordance with the instructions, may cause harmful interference to radio communication. However, there is no guarantee that interference will not occur in a particular installation. If this equipment does cause harmful interference to radio or television reception, which can be determined by turning the equipment off and on, the user is encouraged to try to correct the interference by one or more of the following measures:

- · Reorient or relocate the receiving antenna.
- Increase the separation between the equipment and receiver.
- Connect the equipment into an outlet on a circuit different from that to which the receiver is connected.
- Consult the dealer or an experienced radio/TV technician for help.

For detailed warranty information applicable to products purchased outside the United States, please contact the corresponding local D-Link office.

## **Product Registration**

Register your D-Link product online at <a href="http://support.dlink.com/register">http://support.dlink.com/register</a>

Product registration is entirely voluntary and failure to complete or return this form will not diminish your warranty rights.

## **D-Link Europe Limited Product Warranty**

#### **General Terms**

The Limited Product Warranty set forth below is given by D-LINK (Europe) Ltd. (herein referred to as "D-LINK"). This Limited Product Warranty is only effective upon presentation of the proof of purchase. Upon further request by D-LINK, this warranty card has to be presented, too.

EXCEPT AS EXPRESSLY SET FORTH IN THIS LIMITED WARRANTY, D-LINK MAKES NO OTHER WARRANTIES, EXPRESS OR IMPLIED, INCLUDING ANY IMPLIED WARRANTIES OF MERCHANTABILITY AND FITNESS FOR A PARTICULAR PURPOSE. D-LINK EXPRESSLY DISCLAIMS ALL WARRANTIES NOT STATED IN THIS LIMITED WARRANTY. ANY IMPLIED WARRANTIES THAT MAY BE IMPOSED BY LAW ARE LIMITED IN DURATION TO THE LIMITED WARRANTY PERIOD. SOME STATES OR COUNTRIES DO NOT ALLOW A LIMITATION ON HOW LONG AN IMPLIED WARRANTY LASTS OR THE EXCLUSION OR LIMITATION OF INCIDENTAL OR CONSEQUENTIAL DAMAGES FOR CONSUMER PRODUCTS. IN SUCH STATES OR COUNTRIES, SOME EXCLUSIONS OR LIMITATIONS OF THIS LIMITED WARRANTY MAY NOT APPLY TO YOU. THIS LIMITED WARRANTY GIVES YOU SPECIFIC LEGAL RIGHTS. YOU MAY ALSO HAVE OTHER RIGHTS THAT MAY VARY FROM STATE TO STATE OR FROM COUNTRY TO COUNTRY. YOU ARE ADVISED TO CONSULT APPLICABLE STATE OR COUNTRY LAWS FOR

A FULL DETERMINATION OF YOUR RIGHTS.

This limited warranty applies to D-LINK branded hardware products (collectively referred to in this limited warranty as "D-LINK Hardware Products") sold by from D-LINK (Europe) Ltd., its worldwide subsidiaries, affiliates, authorized resellers, or country distributors (collectively referred to in this limited warranty as "D-LINK") with this limited warranty. The Term "D-LINK Hardware Product" is limited to the hardware components and all its internal components including firmware. The term "D-LINK Hardware Product" DOES NOT include any software applications or programs.

#### **Geographical Scope of the Limited Product Warranty**

This Limited Product Warranty is applicable in all European Countries as listed in the addendum "European Countries for D-LINK Limited Product Warranty". The term "European Countries" in this D-LINK Limited Product Warranty only include the countries as listed in this addendum. The Limited Product Warranty will be honored in any country where D-LINK or its authorized service providers offer warranty service subject to the terms and conditions set forth in this Limited Product Warranty. However, warranty service availability and response times may vary from country to country and may also be subject to registration requirements.

#### **Limitation of Product Warranty**

D-LINK warrants that the products described below under normal use are free from material defects in materials and workmanship during the Limited Product Warranty Period set forth below ("Limited Product Warranty Period"), if the product is used and serviced in accordance with the user manual and other documentation provided to the purchaser at the time of purchase (or as amended from time to time). D-LINK does not warrant that the products will operate uninterrupted or error-free or that all deficiencies, errors, defects or non-conformities will be corrected.

This warranty shall not apply to problems resulting from: (a) unauthorised alterations or attachments; (b) negligence, abuse or misuse, including failure to operate the product in accordance with specifications or interface requirements; (c) improper handling; (d) failure of goods or services not obtained from D-LINK or not subject to a then-effective D-LINK warranty or maintenance agreement; (e) improper use or storage; or (f) fire, water, acts of God or other catastrophic events. This warranty shall also not apply to any particular product if any D-LINK serial number has been removed or defaced in any way.

D-LINK IS NOT RESPONSIBLE FOR DAMAGE THAT OCCURS AS A RESULT OF YOUR FAILURE TO FOLLOW THE INSTRUCTIONS FOR THE D-LINK HARDWARE PRODUCT.

#### **Limited Product Warranty Period**

The Limited Product Warranty Period starts on the date of purchase from D-LINK. Your dated sales or delivery receipt, showing the date of purchase of the product, is your proof of the purchase date. You may be required to provide proof of purchase as a condition of receiving warranty service. You are entitled to warranty service according to the terms and conditions of this document if a repair to your D-LINK branded hardware is required within the Limited Product Warranty Period.

This Limited Product Warranty extends only to the original end-user purchaser of this D-LINK Hardware Product and is not transferable to anyone who obtains ownership of the D-LINK Hardware Product from the original end-user purchaser.

| Product Type                                                                                         | Product Warranty Period |
|----------------------------------------------------------------------------------------------------|-------------------------|
| Managed Switches (i.e. switches with built in SNMP agent)(including modules and management software) | Five (5) years          |
| All other products                                                                                   | Two (2) years           |
| Spare parts (i.e. External Power Adapters, Fans)                                                     | One (1) year            |

The warranty periods listed above are effective in respect of all D-LINK products sold in European Countries by D-LINK or one of its authorized resellers or distributors from 1st of January 2004. All products sold in European Countries by D-LINK or one of its authorized resellers or distributors before 1st January 2004 carry 5 years warranty, except power supplies, fans and accessories that are provided with 2 year warranty.

The warranty period stated in this card supersedes and replaces the warranty period as stated in the user's manual or in the purchase contract for the relevant products. For the avoidance of doubt, if you have purchased the relevant D-LINK product as a consumer your statutory rights remain unaffected.

#### Performance of the Limited Product Warranty

If a product defect occurs, D-LINK's sole obligation shall be to repair or replace any defective product free of charge to the original purchaser provided it is returned to an Authorized D-LINK Service Center during the warranty period. Such repair or replacement will be rendered by D-LINK at an Authorized D-LINK Service Center. All component parts or hardware products removed under this limited warranty become the property of D-LINK. The replacement part or product takes on the remaining limited warranty status of the removed part or product. The replacement product need not be new or of an identical make, model or part; D-LINK may in its discretion replace the defective product (or any part thereof) with any reconditioned equivalent (or superior) product in all material respects to the defective product. Proof of purchase may be required by D-LINK.

### Warrantor

D-Link (Europe) Ltd.

4th Floor, Merit House

Edgware Road

London NW9 5 AB

United Kingdom

Telephone: +44-020-8731-5555 Facsimile: +44-020-8731-5511

## **D-Link Europe Limited Produktgarantie**

#### Allgemeine Bedingungen

Die hierin beschriebene eingeschränkte Garantie wird durch D-LINK (Europe) Ltd. gewährt (im Folgenden: "D-LINK"). Diese eingeschränkte Garantie setzt voraus, dass der Kauf des Produkts nachgewiesen wird. Auf Verlangen von D-LINK muss auch dieser Garantieschein vorgelegt werden.

AUSSER IN DEM HIER AUSDRÜCKLICH BESCHRIEBENEN UMFANG GEWÄHRT D-LINK KEINE WEITEREN GARANTIEN, WEDER AUSDRÜCKLICH NOCH STILLSCHWEIGEND. INSBESONDERE WIRD NICHT STILLSCHWEIGEND EINE GARANTIE FÜR DIE ALLGEMEINE GEBRAUCHSTAUGLICHKEIT ODER DIE EIGNUNG FÜR EINEN BESTIMMTEN ZWECK ERKLÄRT. D-LINK LEHNT AUSDRÜCKLICH JEDE GARANTIE AB, DIE ÜBER DIESE EINGESCHRÄNKTE GARANTIE HINAUSGEHT. JEDE GESETZLICH ANGEORDNETE GARANTIE SIT AUF DIE LAUFZEIT DER EINGESCHRÄNKTEN GARANTIE BESCHRÄNKT. IN EINIGEN STAATEN DER LÄNDERN IST DIE ZEITLICHE BESCHRÄNKTUNG EINER STILLSCHWEIGEND ERKLÄRTEN GARANTIE SOWIE BESCHRÄNKUNG VON SCHADENERSATZ FÜR NEBEN- ODER FOLGESCHÄDEN BEIM VERBRAUCHSGÜTERKAUF UNTERSAGT. SOWEIT SIE IN SOLCHEN STAATEN ODER LÄNDERN LEBEN, ENTFALTEN MÖGLICHERWEISE EINIGE AUSSCHLÜSSE ODER EINSCHRÄNKUNGEN DIESER EINGESCHRÄNKTEN GARANTIE GEGENÜBER IHNEN KEINE WIRKUNG. DIESE EINGESCHRÄNKTE GARANTIE GEWÄHRT IHNEN SPEZIFISCHE RECHTE. DARÜBER HINNEN MÖGLICHERWEISE NOCH WEITERE RECHTE ZU, DIE SICH JEDOCH VON STAAT STAAT ODER VON LAND ZU LAND UNTERSCHEIDEN KÖNNEN. UM DEN UMFANG IHRER RECHTE ZU BESTIMMEN, WIRD IHNEN MÖFDLEN, DIE ANWENDBAREN GESETZE DES JEWEILIGEN STAATES ODER LANDES ZU RATE ZU ZIEHEN.

Diese eingeschränkte Garantie ist auf Hardware-Produkte der Marke D-LINK (insgesamt im Folgenden: "D-LINK Hardware-Produkte") anwendbar, die von D-LINK (Europe) Ltd. oder dessen weltweiten Filialen, Tochtergesellschaften, Fachhändlern oder Länderdistributoren (insgesamt im Folgenden: "D-LINK") mit dieser eingeschränkten Garantie verkauft wurden. Der Begriff "D-LINK Hardware-Produkte" beinhaltet nur Hardwarekomponenten und deren Bestandteile einschließlich Firmware. Der Begriff "D-LINK Hardware-Produkte" umfasst KEINE Software-Anwendungen oder -programme.

#### Räumlicher Geltungsbereich der eingeschränkten Garantie

Diese eingeschränkte Garantie gilt für alle genannten europäischen Staaten gemäß dem Anhang "Eingeschränkte Garantie von D-LINK in europäischen Staaten". Im Rahmen dieser eingeschränkten Garantie sind mit dem Begriff "europäische Staaten" nur die im Anhang genannten Staaten gemeint. Die eingeschränkte Garantie findet überall Anwendung, wo D-LINK oder dessen autorisierte Servicepartner Garantieleinente gemäß den Bestimmungen dieser eingeschränkten Garantie erbringen. Gleichwohl kann sich die Verfügbarkeit von Garantiediensten und die Bearbeitungszeit von Land zu Land unterscheiden und von Registrierungsanforderungen abhängig sein.

#### Einschränkung der Garantie

D-LINK gewährleistet, dass die nachstehend aufgeführten Produkte bei gewöhnlicher Verwendung für die unten angegebene Laufzeit der eingeschränkten Garantie ("Garantielaufzeit") frei von wesentlichen Verarbeitungs- und Materialfehlern sind. Voraussetzung hierfür ist jedoch, dass das Produkt entsprechend dem Benutzerhandbuch und den weiteren Dokumentationen, die der Benutzer beim Kauf (oder später) erhalten hat, genutzt und gewartet wird. D-LINK garantiert nicht, dass die Produkte störungs- oder fehlerfrei arbeiteten oder dass alle Mängel, Fehler, Defekte oder Kompatibilitätsstörungen beseitigt werden können.

Diese Garantie gilt nicht für Probleme wegen: (a) unerlaubter Veränderung oder Hinzufügung, (b) Fahrlässigkeit, Missbrauch oder Zweckentfremdung, einschließlich des Gebrauchs des Produkts entgegen den Spezifikationen oder den durch Schnittstellen gegebenen Vorgaben, (c) fehlerhafter Bedienung, (d) Versagen von Produkten oder Diensten, die nicht von D-LINK stammen oder nicht Gegenstand einer zum maßgeblichen Zeitpunkt gültigen Garantie- oder Wartungsvereinbarung sind, (e) Fehlgebrauch oder fehlerhafter Lagerung oder (f) Feuer, Wasser, höherer Gewalt oder anderer Katastrophen. Diese Garantie gilt ebenfalls nicht für Produkte, bei denen eine D-LINK-Seriennummer entfernt oder auf sonstige Weise unkenntlich gemacht wurde.

D-LINK STEHT NICHT FÜR SCHÄDEN EIN, DIE DADURCH ENTSTEHEN, DASS DIE ANLEITUNG FÜR DAS D-LINK HARDWARE-PRODUKT NICHT BEFOLGT WIRD.

#### Laufzeit der eingeschränkten Garantie

Die Laufzeit der eingeschränkten Garantie beginnt mit dem Zeitpunkt, zu dem das Produkt von D-LINK gekauft wurde. Als Nachweis für den Zeitpunkt des Kaufs gilt der datierte Kauf- oder Lieferbeleg. Es kann von Ihnen verlangt werden, dass Sie zur Inanspruchnahme von Garantiediensten den Kauf des Produkts nachweisen. Wenn Ihre Hardware-Produkte der Marke D-LINK innerhalb der Laufzeit der eingeschränkten Garantie eine Reparatur benötigen, so sind Sie berechtigt, gemäß den Bedingungen dieser eingeschränkten Garantie Garantiedienste in Anspruch zu nehmen.

Diese eingeschränkte Garantie gilt nur für denjenigen, der das D-LINK Hardware-Produkt ursprünglich als originärer Endbenutzer gekauft hat. Sie ist nicht auf Dritte übertragbar, die das D-LINK-Produkt von dem ursprünglichen originären Endbenutzer erworben haben.

| Produkttyp                                                                                                    | Gewährleistungslaufzeit |
|----------------------------------------------------------------------------------------------------|-------------------------|
| Verwaltete Switches (d. h. Switches mit eingebauten SNMP-Agents) (einschließlich Modulen und Verwaltungssoftware) | Fünf (5) Jahre          |
| Alle weiteren Produkte                                                                                            | Zwei (2) Jahre          |
| Ersatzteile (z.B. externe Netzteile, Lüfter)                                                                      | Ein (1) Jahr            |

Die oben aufgeführten Garantielaufzeiten gelten für alle D-LINK-Produkte, die in europäischen Staaten ab dem 1. Januar 2004 von D-LINK oder einem autorisierten Fachhändler oder Distributor verkauft werden. Alle vor dem 1. Januar 2004 von D-LINK oder einem autorisierten Vertragshändler oder Distributor verkauften Produkte haben eine Gewährleistung von 5 Jahren; ausgenommen sind Netzteile, Lüfter und Zubehör, diese haben eine Garantie von 2 Jahren.

Die durch diesen Garantieschein festgelegte Garantielaufzeit tritt an die Stelle der im Benutzerhandbuch oder im Kaufvertrag für das jeweilige Produkt angegebenen Laufzeit. Sollten Sie das betreffende D-LINK-Produkt als Verbraucher erworben haben, so sei klargestellt, dass Ihre gesetzlichen Rechte hiervon unberührt bleiben.

#### Leistungsumfang der eingeschränkten Garantie

Bei Auftreten eines Produktfehlers besteht die einzige Verpflichtung von D-LINK darin, dem ursprünglichen Käufer das defekte Produkt kostenlos zu reparieren oder es auszutauschen. Voraussetzung hierfür ist, dass das Produkt während der Garantielaufzeit einem autorisierten D-LINK-Servicecenter übergeben wird. Reparatur oder Austausch werden von D-LINK durch ein autorisiertes D-LINK-Servicecenter durchgeführt. Bauteile oder Hardware-Produkte, die gemäß dieser eingeschränkten Garantie entfernt werden, gehen in das Eigentum von D-LINK über. Die verbliebene eingeschränkte Garantie des entfernten Teils oder Produkts wird auf das Ersatzteil oder -produkt übertragen. Das Austauschprodukt muss weder neu sein noch dem defekten Produkt ganz oder in Teilen entsprechen. D-LINK darf dieses nach eigenem Ermessen gegen ein entsprechendes wiederaufbereitetes Produkt austauschen, welches dem defekten Produkt im Wesentlichen entspricht (oder höherwertig ist). D-LINK kann verlangen, dass der Kauf des Produkts nachgewiesen wird.

DIE VORSTEHENDE GARANTIE WURDE IN DIE DEUTSCHE SPRACHE AUS DEM ENGLISCHEN ÜBERSETZT. BEI ABWEICHUNGEN ZWISCHEN DER ENGLISCHEN VERSION UND DER DEUTSCHEN ÜBERSETZUNG GELTEN DIE BESTIMMUNGEN DER ENGLISCHEN VERSION.

#### Garantiegeber

D-Link (Europe) Ltd.

4th Floor, Merit House

Edgware Road

London NW9 5 AB

Vereinigtes Königreich

Telefon: +44-020-8731-5555
Fax: +44-020-8731-5511

www.dlink.com

## D-Link Europe a limité la garantie des produits

#### **Conditions Générales**

La Garantie Produit Limitée énoncée ci-dessous émane de D-LINK (Europe) Ltd. (ci-après « D-LINK »). Cette Garantie Produit Limitée n'est valable que sur présentation de la preuve d'achat. D-LINK peut également exiger la présentation du présent bon de garantie.

SAUF INDICATION EXPLICITE DES PRESENTES, D-LINK NE FOURNIT AUCUNE AUTRE GARANTIE, EXPLICITE OU IMPLICITE, Y COMPRIS UNE GARANTIE IMPLICITE DE VALEUR MARCHANDE OU D'ADAPTATION DU PRODUIT A UN USAGE PRECIS. D-LINK DECLINE EXPLICITEMENT TOUTE GARANTIE INDICE DEN SA DURES DE LA GARANTIE IMPLICITE IMPOSEE PAR LA LOI, LE CAS ECHEANT, EST LIMITEE DANS SA DUREE LA CELLE DE LA GARANTIE LIMITEE. CERTAINS ETATS OU PAYS NE PERMETTENT PAS DE LIMITER LA COUVERTURE DES DOMMAGES DIRECTS OU INDIRECTS OCCASIONNES AUX PRODUITS GRAND PUBLIC. DANS LES ETATS OU PAYS EN QUESTION, CERTAINES EXCLUSIONS OU LIMITATIONS DE LA PRESENTE GARANTIE PEUVENT NE PAS S'APPLIQUER A VOTRE CAS. LA PRESENTE GARANTIE LIMITEE VOUS OCTROIE CERTAINS DROITS LEGAUX SPECIFIQUES. VOUS POUVEZ EGALEMENT BENEFICIER D'AUTRES DROITS VARIABLES D'UN ETAT OU D'UN PAYS A L'AUTRE. NOUS VOUS RECOMMANDONS DE CONSULTER LA LEGISLATION EN VIGUEUR DANS VOTRE LIEU DE RESIDENCE POUR CONNAITRE L'ETENDUE DE VOS DROITS.

La présente garantie limitée s'applique aux produits matériels commercialisés sous la marque D-LINK (collectivement ici « les Produits Matériels D-LINK) vendus par D-LINK (Europe) Ltd., ses filiales, sociétés affiliées, revendeurs agréés ou distributeurs locaux à travers le monde (collectivement ici « D-LINK ») avec la présente garantie limitée. Le terme de « Produit Matériel D-LINK » se limite aux composants matériels et à l'ensemble de leurs composants internes, notamment le firmware. Le terme de « Produit Matériel D-LINK » N'englobe PAS les applications ou programmes logiciels.

#### Etendue géographique de la Garantie Produit Limitée

La présente Garantie Produit Limitée s'applique à tous les pays européens figurant dans l'annexe « Pays européens où s'applique la Garantie Produit Limitée D-LINK ». Le terme de « pays européens » utilisé dans la présente Garantie Produit Limitée D-LINK englobe uniquement les pays figurant dans la liste en annexe. La Garantie Produit Limitée sera honorée dans tout pays où D-LINK ou ses prestataires agréés proposent le service de garantie, sous réserve des modalités énoncées dans la présente Garantie Produit Limitée. Cependant, la disponibilité du service de garantie et les temps de réponse varient d'un pays à l'autre et peuvent également être assujettis à un enregistrement.

#### Limitation de la Garantie Produit

D-LINK garantit que les produits décrits ci-dessous, dans le cadre d'une utilisation normale, sont dénués de défauts conséquents, tant au niveau de leurs composants matériels que de leur fabrication, et ce pendant toute la Période de Garantie Produit Limitée indiquée ci-dessous (« Période de Garantie Produit Limitée »), sous réserve qu'ils soient utilisés et entretenus conformément au manuel utilisateur et aux autres documents remis au client lors de l'achat (ou amendés de temps à autre). D-LINK ne garantit pas le fonctionnement ininterrompu ou sans erreur de ses produits. D-LINK ne s'engage pas non plus à corriger tous les défauts, erreurs ou non conformités.

La présente garantie ne s'applique pas aux problèmes qui sont la conséquence : (a) d'altérations ou d'ajouts non autorisés ; (b) d'une négligence, d'un abus ou d'une mauvaise utilisation, notamment une utilisation du produit non conforme à ses spécifications ou aux interfaces requises ; (c) d'une mauvaise manipulation ; (d) d'une panne de biens ou de services acquis auprès d'une société tierce (non D-LINK) ou qui ne font pas l'objet d'un contrat D-LINK de garantie ou de maintenance en bonne et due ne mauvaise utilisation ou d'un rangement dans des conditions inadaptées ; ou (f) du feu, de l'eau, d'une catastrophe naturelle ou autre. La présente garantie ne s'applique pas non plus à un produit dont le numéro de série D-LINK aurait été retiré ou altéré de quelque manière que ce soit.

D-LINK N'EST NULLEMENT RESPONSABLE DE DOMMAGES RESULTANT DE VOTRE INOBSERVATION DES INSTRUCTIONS FOURNIES POUR L'UTILISATION DE SON PRODUIT MATERIEL.

#### Période de Garantie Produit Limitée

La Période de Garantie Produit Limitée court à compter de la date d'achat auprès de D-LINK. La date de votre reçu ou bon de livraison correspond à la date d'achat du produit et constitue la date de votre preuve d'achat. Il est possible que le service de garantie ne vous soit accordé que sur production de votre preuve d'achat. Vous avez droit à un service de garantie conforme aux modalités énoncées dans les présentes dès lorsque que votre matériel de marque D-LINK nécessite une réparation pendant la Période de Garantie Produit Limitée.

La présente Garantie Produit Limitée s'applique uniquement à l'acheteur utilisateur final initial du Produit Matériel D-LINK. Elle est non cessible à quiconque se procure le Produit Matériel D-LINK auprès de l'acheteur utilisateur final initial.

| Type de produit                                                                                       | Période de Garantie |
|----------------------------------------------------------------------------------------------------|---------------------|
| Switches gérés (switches comportant un agent SNMP intégré)(y compris modules et logiciels de gestion) | Cinq (5) ans        |
| Tous autres produits                                                                                  | Deux (2) ans        |
| Pièces détachées (adaptateurs d'alimentation externes, ventilateurs)                                  | Un (1) an           |

Les périodes de garantie indiquées ci-dessus s'appliquent à tous les produits D-LINK vendus depuis le 1er janvier 2004 dans les pays européens par D-LINK ou l'un de ses revendeurs ou distributeurs agréés bénéficient d'une garantie de 5 ans, excepté les fournitures électriques, ventilateurs et accessoires, qui sont couverts par une garantie de 2 ans.

La période de garantie indiquée sur ce bon annule et remplace celle qui figure dans le manuel utilisateur ou dans le contrat d'achat des produits considérés. Pour éviter le doute, si vous avez acheté votre produit D-LINK en tant que consommateur, vos droits légaux demeurent inchangés.

#### Exécution de la Garantie Produit Limitée

En cas de défaut ou d'erreur d'un produit, l'unique obligation de D-LINK se limite à la réparation ou au remplacement gratuit du produit défectueux, au bénéfice de l'acheteur initial, sous réserve que le produit soit rapporté à un Centre de Service Agréé D-LINK. Des composants, pièces ou produits retirés dans le cadre de cette garantie limitée deviennent propriété de D-LINK. La pièce ou le produit de remplacement est couvert par la garantie limitée de la pièce ou du produit d'origine pendant la période restante. Le produit de remplacement est couvert par la garantie limitée de la pièce ou du produit d'origine pendant la période restante. Le produit de remplacement n'est pas nécessairement neuf, ni d'une marque ou d'un modèle inclier, el parlik peut décider, de manière discrétionnaire, de remplacement per produit défectueux (ou ses pièces) par un équivalent (ou un article supérieur) reconditionné ayant toutes les fonctionnalités du produit défectueux. D-LINK peut decider, de la preuve d'achat.

#### Garant

D-Link (Europe) Ltd.

4th Floor, Merit House

Edgware Road

Colindale

London NW9 5 AB

Royaume-Uni

Tél: +44-020-8731-5555 Fax: +44-020-8731-5511

## Garantía limitada del producto D-LINK Europa

#### Condiciones generales

Esta garantía la ofrece D-LINK (Europe) Ltd. (en este documento, "D-LINK"). La garantía limitada del producto sólo es válida si se acompaña del comprobante de la compra. También deberá presentarse la tarjeta de garantía si D-LINK lo solicita.

EXCEPTO EN LO EXPRESAMENTE INDICADO EN ESTA GARANTÍA LIMITADA, D-LINK NO CONCEDE OTRAS GARANTÍAS, NI EXPLÍCITAS NI IMPLÍCITAS, INCLUIDAS LAS GARANTÍAS IMPLÍCITAS DE COMERCIALIDAD Y APTITUD A UN FIN DETERMINADO. D-LINK RECHAZA EXPLÍCITAMENTE CUALQUIER GARANTÍA QUE NO FIGURE EN ESTA GARANTÍA LIMITADA. LA DURACIÓN DE CUALQUIER GARANTÍA IMPLÍCITA QUE PUEDA SER IMPUESTA POR LEY QUEDA LIMITADA AL PERÍODO DE LA GARANTÍA LIMITADA. ALGUNOS ESTADOS O PAÍSES NO PERMITEN QUE EN LA GARANTÍA LIMITADA DE PRODUCTOS DE CONSUMIO SE RESTRINJA LA DURACIÓN TEMPORAL, NI QUE SE EXCLUYAN O LIMITEN LOS DAÑOS INCIDENTALES O RESULTANTES PARA EL CONSUMIDOR DE LOS PRODUCTOS. EN ESTOS ESTADOS O PAÍSES, A USTED NO LE PUEDEN APLICAR ALGUNAS EXCLUSIONES O LIMITACIONES DE LA GARANTÍA LIMITADA. ESTA GARANTÍA LIMITADA LE CONCEDE DETERMINADOS DERECHOS. PUEDE, TAMBIÉN, TENER OTROS DERECHOS, QUE PUEDEN SER DISTINTOS DE UN ESTADO A OTRO O DE UN PAÍS A OTRO. SE RECOMIENDA QUE CONSULTE LAS LEYES PERTINENTES DE UN ESTADO O PAÍS A FIN DE QUE CONOZCA SUS DERECHOS.

Esta garantia limitada se aplica a los productos de hardware de la marca D-LINK (llamados en esta guía "Productos de hardware D-LINK") comprados a D-LINK (Europe) Ltd., a sus filiales en el mundo, a sus proveedores autorizados o a sus distribuidores locales (llamados en este documento "D-LINK") con esta garantía limitada. El término "producto de hardware D-LINK" se restringe a los componentes de hardware y a los componentes internos de estos, incluyendo el firmware. El término "producto de hardware D-LINK" NO incluye ni las aplicaciones ni los programas de software.

#### Cobertura geográfica de la garantía limitada del producto

Esta garantia limitada del producto es válida en todos los países europeos que figuran en el apéndice "Países europeos de la garantia limitada del producto D-LINK". En esta garantia limitada del producto principales europeos" sólo incluye los países que figuran en el apéndice. La garantia limitada del producto será válida en cualquier país en el que D-LINK o sus proveedores autorizados de servicios ofrezcan un servicio de garantia sujeto a los términos y condiciones recogidos en esta garantia limitada del producto. Sin embargo, la disponibilidad del servicio de garantia, así como el tiempo de respuesta, pueden variar de un país a otro y pueden estar sujetos a requisitos de registro.

#### Limitación de la garantía del producto

D-LINK garantiza que los productos descritos más adelante están libres de defectos de fabricación y materiales, en condiciones normales de uso, a lo largo del periodo de la garantía limitada del producto que se indica en este documento ("periodo de la garantía limitada del producto"), si el producto se ha utilizado y mantenido conforme a lo recogido en el manual del usuario o en otra documentación que se haya proporcionado al comprador en el momento de la compra (o que se haya corregido). D-LINK no garantiza que los productos funcionarán sin interrupciones o sin errores, ni que se corregirán todas las deficiencias, errores, defectos o disconformidades.

Esta garantía no cubre problemas derivados de: (a) modificaciones o conexiones no autorizadas; (b) negligencia, abuso o mal uso, incluyendo el incumplimiento de las especificaciones y de los requisitos de la interfaz en el funcionamiento del producto; (c) manejo incorrecto; (d) errores en artículos o servicios ajenos a D-LINK o no sujetos a una garantía o un contrato de mantenimiento vigentes de D-LINK; (e) uso o almacenamiento incorrecto; o (f) fuego, agua, casos fortuitos u otros hechos catastróficos. Esta garantía tampoco es válida para aquellos productos a los que se haya eliminado o alterado de algún modo el número de serie D-LINK.

D-LINK NO SE RESPONSABILIZA DE LOS DAÑOS CAUSADOS COMO CONSECUENCIA DEL INCUMPLIMIENTO DE LAS INSTRUCCIONES DEL PRODUCTO DE HARDWARE D-LINK.

#### Período de la garantía limitada del producto

El período de la garantía limitada del producto se inicia en la fecha en que se realizó la compra a D-LINK. Para el comprador, el comprobante de la fecha de la compra es el recibo de la venta o de la entrega, en el que figura la fecha de la compra del producto. Puede ser necesario tener que presentar el comprobante de la compra a fin de que se preste el servicio de garantía. El comprador tiene derecho al servicio de garantía el comprobante de la comprador tiene derecho al servicio de garantía el comprador tiene derecho al servicio de garantía el período de garantía el producto.

Esta garantía limitada del producto cubre sólo al originario comprador-usuario final de este producto de hardware D-LINK, y no es transferible a otras personas que reciban el producto de hardware D-LINK del originario comprador-usuario final.

| Tipo de producto                                                                                                    | Período de garantía del producto |
|----------------------------------------------------------------------------------------------------|----------------------------------|
| Conmutadores gestionados (p. ej., conmutadores con agente SNMP integrado) (incluyendo módulos y software de gestión) | Cinco (5) años                   |
| Resto de productos                                                                                                   | Dos (2) años                     |
| Piezas de repuesto (p. ej., adaptadores de alimentación externos, ventiladores)                                      | Un (1) año                       |

Estos períodos de garantía están en vigor para todos los productos D-LINK que hayan sido comprados en países europeos a D-LINK o a alguno de sus proveedores o distribuidores autorizados a partir del 1 de enero del 2004. Todos los productos comprados en países europeos a D-LINK o a uno de sus proveedores o distribuidores autorizados antes del 1 de enero del 2004 cuentan con 5 años de garantía, excepto las fuentes de alimentación, los ventiladores y los accesorios, que cuentan con 2 años de garantía.

El período de garantia que figura en esta tarjeta sustituye y reemplaza al período de garantia que consta en el manual del usuario o en el contrato de compra de los productos correspondientes. Para evitar dudas: si usted ha comprado el producto D-LINK correspondiente como consumidor, sus derechos legales no se ven afectados.

## Uso de la garantía limitada del producto

Si un producto presenta algún defecto, la obligación exclusiva de D-LINK será reparar o reemplazar, sin coste alguno para el comprador originario, cualquier producto defectuoso siempre y cuando éste sea entregado en un centro autorizado de servicio D-LINK durante el período de garantía. D-LINK realizará la reparación o sustitución para un centro autorizado de servicio D-LINK. Todos los productos de hardware o componentes que se eliminen bajo esta garantía limitada serán propiedad de D-LINK. La parte o el producto de repuesto adquiere, para el resto de la garantía limitada, el estatus de parte o producto eliminado. El producto de repuesto no ha de ser nuevo o de la misma marca, modelo o parte; D-LINK puede sustituir a discreción el producto defectuoso (o cualquier parte) con un producto equivalente reacondicionado (o superior) en cualquier material respecto al producto defectuoso. D-LINK puede pedir el comprobante de compra.

#### Garante

D-Link (Europe) Ltd.

4th Floor, Merit House

Edgware Road

Colindale

London NW9 5 AB

United Kingdom

Teléfono: +44-020-8731-5555

Fax: +44-020-8731-5511

#### D-Link Europe Termini di Garanzia dei Prodotti

#### Generalità

La presente Garanzia viene fornita da D-LINK (Europe) Ltd. (di seguito denominata "D-LINK"). Essa viene riconosciuta solo se accompagnata dalla prova di acquisto. D-LINK può richiedere anche l'esibizione della presente cartolina di garanzia

SALVO QUANTO ESPRESSAMENTE STABILITO NELLA PRESENTE GARANZIA LIMITATA, D-LINK NON FORNISCE NESSUN'ALTRA GARANZIA NE' ESPRESSA NE' IMPLICITA, COMPRESE EVENTUALI GARANZIE DI COMMERCIABILITÀ O DI IDONEITÀ PER UN PARTICOLARE SCOPO. D-LINK NEGA ESPRESSAMENTE QUALUNQUE ALTRA GARANZIA CHE NON RIENTRI NELLA PRESENTE GARANZIA CHE NON RIENTRI NELLA PRESENTE GARANZIA CHE NON RIENTRI NELLA PRESENTE GARANZIA. ALCUNI PAESI VIETANO QUALSIASI LIMITAZIONE DEL PERIODO DI VALIDITÀ DELLE GARANZIE IMPLICITE OPPURE L'ESCLUSIONE O LA LIMITAZIONE DEI DANNI INCIDENTALI O CONSEQUENZIALI PER I PRODOTTI. IN TALI PAESI, EVENTUALI ESCLUSIONI O LIMITAZIONI DELLA PRESENTE GARANZIA NON POTRANNO APPLICARSI AL VOSTRO CASO. LA PRESTE GARANZIA VI CONFERILI LEGALI SPECIFICI. INOLTRE POTRETE GODERE DI ULTERIORI DIRITTI CHE POSSONO VARIARE A SECONDA DEL PAESE. SIETE INVITATI A CONSULTARE LE LEGGI APPLICABILI DEL VOSTRO PAESE AL FINE DI DETERMINARE CON PRECISIONE I VOSTRI DIRITTI.

La presente garanzia trova applicazione su tutti i prodotti hardware recanti il marchio D-LINK (di seguito denominati collettivamente "Prodotti hardware D-LINK") venduti da D-LINK (Europe) Ltd., dalle sue controllate, dalle sue affiliate, dai rivenditori autorizzati o dai distributori nazionali (di seguito denominati collettivamente "D-LINK"), accompagnati dalla presente garanzia limitata. Il termine "Prodotto hardware D-LINK" sono comprende eventuali applicazioni o programmi software. Il termine "Prodotto hardware D-LINK" sono comprende eventuali applicazioni o programmi software.

#### Ambito geografico della Garanzia limitata

La presente Garanzia è estesa a tutti i Paesi europei elencati nell'appendice "Paesi europei - Garanzia limitata dei prodotti D-LINK". Il termine "Paesi europei" si riferisce esclusivamente ai paesi nominati in questa appendice. La Garanzia verrà riconosciuta in tutti i paesi nei quali D-LINK o i suoi Centri di Assistenza autorizzati offrono assistenza conformemente alle condizioni e ai termini stabiliti nella presente Garanzia. Tuttavia, la disponibilità all'assistenza e i tempi di intervento variano da paese a paese e possono essere soggetti a eventuali requisiti di registrazione.

#### Limitazione della Garanzia

D-LINK garantisce che i prodotti sotto descritti in condizioni di normale utilizzo non presentano difetti di fabbricazione o vizi di materiale durante il Periodo di garanzia sotto specificato ("Periodo di garanzia"), a condizione che vengano utilizzati e sottoposti a manutenzione in conformità con il manuale d'uso e con ogni altra documentazione fornita all'acquirente all'atto dell'acquisto (e relativi emendamenti). D-LINK non garantisce che il funzionamento del prodotto sarà ininterrotto o esente da errori né tanto meno che tutti gli eventuali errori, carenze, difetti o non conformità potranno essere corretti.

La presente garanzia non copre eventuali problemi derivanti da: (a) alterazioni o aggiunte non autorizzate; (b) negligenza, abuso o utilizzo improprio, compresa l'incapacità di far funzionare il prodotto in conformità con le specifiche e i requisiti di connessione; (c) movimentazione impropria; (d) guasto di prodotti o servizi non forniti da D-LINK o non soggetti a una garanzia successiva di D-LINK o a un accordo di manutenzione; (e) impiegno o conservazione improprii; (f) incendio, incondazione, cause di roza maggiore o altro evento catastrofico accidentale. La presente garanzia non si applica altresi ad alcun prodotto particolare qualora il numero di serie di D-LINK sia stato rimosso o reso illeggibile in altro modo.

D-LINK DECLINA OGNI RESPONSABILITÀ PER EVENTUALI DANNI RISULTANTI DAL MANCATO RISPETTO DELLE ISTRUZIONI RELATIVE AL PRODOTTO HARDWARE D-LINK.

#### Periodo di garanzia

Il Periodo di garanzia ha decorrenza dalla data dell'acquisto presso D-LINK. Prova della data di acquisto è il documento fiscale (scontrino fiscale o ricevuta) recante la data di acquisto del prodotto. Per avere diritto alla garanzia può esserVi richiesto di esibire la prova di acquisto. Potete beneficiare delle prestazioni di assistenza previste dalla garanzia in conformità con i termini e le condizioni di cui sotto nel momento in cui il Vostro prodotto hardware D-LINK necessiti di una riparazione durante il Periodo di garanzia.

La presente Garanzia si applica esclusivamente al primo acquirente del Prodotto hardware D-LINK e non può essere trasferita a terzi che abbiano ottenuto la proprietà del Prodotto hardware D-LINK dal primo acquirente.

| Tipo di prodotto                                                                               | Periodo di garanzia |  |
|------------------------------------------------------------------------------------------------|---------------------|--|
| Switch (solo switch dotati di agente SNMP incorporato) (inclusi moduli e software di gestione) | 5 (cinque) anni     |  |
| Tutti gli altri prodotti                                                                       | 2 (due) anni        |  |
| Pezzi di ricambio (es. adattatori esterni di potenza, alimentatori esterni, ventole)           | 1 (un) anno         |  |

Il periodo di garanzia sopra specificato relativamente a tutti i prodotti D-LINK venduti nei Paesi europei da D-LINK o da qualsiasi suo rivenditore o distributore autorizzato decorre dal 1º gennaio 2004. Tutti i prodotti venduti nei Paesi europei da D-LINK o da uno qualsiasi dei suoi rivenditori o distributori autorizzati prima del 1º gennaio 2004 sono coperti da una garanzia di 5 anni fatto salvo per alimentatori, ventole e accessori che hanno 2 anni di garanzia.

Il periodo di garanzia qui menzionato sostituisce qualsiasi altro periodo di garanzia definito nel manuale d'uso o nel contratto di acquisto del prodotto. Se avete acquistato un prodotto D-LINK in qualità di consumatore i Vostri diritti rimangono invariati.

#### Prestazioni della Garanzia limitata

Qualora comparisse un difetto o una non conformità, D-LINK avrà l'unico obbligo di riparare o sostituire il prodotto non conforme senza alcun costo per l'acquirente a condizione che il prodotto venga restituito a un Centro di Assistenza autorizzato D-LINK entro il periodo di garanzia. La riparazione o la sostituzione verranno eseguite da D-LINK presso un Centro di Assistenza autorizzato D-LINK. Tutti i componenti o i prodotti hardware rimossi conformemente ai termini e alle condizioni della presente garanzia divengono di proprietà di D-LINK. Il pezzo o il prodotto in sostituzione beneficerà della garanzia per il tempo residuo della parte o del prodotto originale. Il prodotto in sostituzione non deve necessariamente essere nuovo o di identica fattura, modello o composizione; D-LINK può a sua discrezione sostituire il prodotto non conforme (o qualsiasi parte di esso) con un prodotto che risulti essere equivalente (o di valore superiore) al prodotto non conforme. D-LINK può richiedere che venga esibita la prova di acquisto.

#### Garante

D-Link (Europe) Ltd.

4th Floor, Merit House

Edgware Road

Londra NW9 5 AR

Regno Unito

Telefono: +44-020-8731-5555

Fax: +44-020-8731-5511

You can find software updates and user documentation on the D-Link website.

# Tech Support for customers within Australia:

## D-Link Technical Support over the Telephone:

1300-766-868

Monday to Friday 8:00am to 8:00pm EST Saturday 9:00am to 1:00pm EST

# D-Link Technical Support over the Internet:

http://www.dlink.com.au email:support@dlink.com.au

# Tech Support for customers within New Zealand:

# D-Link Technical Support over the Telephone:

0800-900-900

Monday to Friday 8:30am to 8:30pm Saturday 9:00am to 5:00pm

## **D-Link Technical Support over the Internet:**

http://www.dlink.co.nz email:support@dlink.co.nz

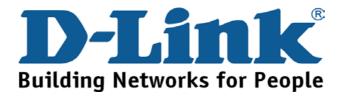

You can find software updates and user documentation on the D-Link website.

Tech Support for customers within South Eastern
Asia and Korea:

D-Link South Eastern Asia and Korea Technical Support over the Telephone:

+65-6895-5355

Monday to Friday 9:00am to 12:30pm, 2:00pm-6:00pm Singapore Time

**D-Link Technical Support over the Internet:** 

email:support@dlink.com.sg

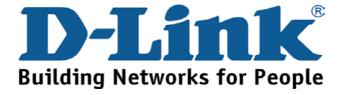

You can find software updates and user documentation on the D-Link website.

Tech Support for customers within India

**D-Link Technical Support over the Telephone:** +91-22-26526741

+91-22-26526696 –ext 161 to 167 Monday to Friday 9:30AM to 7:00PM

D-Link Technical Support over the Internet:

http://ww.dlink.co.in

http://www.dlink.co.in/dlink/drivers/support.asp

ftp://support.dlink.co.in

email: techsupport@dlink.co.in

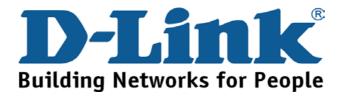

You can find software updates and user documentation on the D-Link website.

D-Link provides free technical support for customers for the duration of the warranty period on this product.

Customers can contact D-Link technical support through our web site or by phone.

# **Tech Support for customers within the Russia**

D-Link Technical Support over the Telephone:

(095) 744-00-99

Monday to Friday 10:00am to 6:30pm

D-Link Technical Support over the Internet

http://www.dlink.ru

email: support@dlink.ru

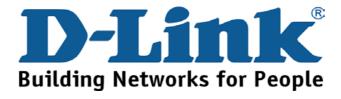

You can find software updates and user documentation on the D-Link website.

## Tech Support for customers within the U.A.E & North Africa:

D-Link Technical Support over the Telephone:

(971) 4-391-6480 (U.A.E)

Sunday to Wednesday 9:00am to 6:00pm GMT+4

Thursday 9:00am to 1:00pm GMT+4

**D-Link Middle East & North Africa** 

D-Link Technical Support over the Internet:

http://support.dlink-me.com

email:support@dlink-me.com

# Tech Support for customers within Israel:

D-Link Technical Support over the Telephone:

(972) 971-5701

Sunday to Thursday 9:00am to 5:00pm

**D-Link Technical Support over the Internet:** 

http://www.dlink.co.il/forum

e-mail: support@dlink.co.il

## Tech Support for customers within Turkey:

D-Link Technical Support over the Telephone:

(+90) 212-289 56 59

Monday to Friday 9:00am to 6:00pm

D-Link Technical Support over the Internet:

http://www.dlink.com.tr

e-mail: turkiye@dlink-me.com

## Tech Support for customers within Egypt:

D-Link Technical Support over the Telephone:

(202) 414-4295

Sunday to Thursday 9:00am to 5:00pm

D-Link Technical Support over the Internet:

http://support.dlink-me.com

e-mail: amostafa@dlink-me.com

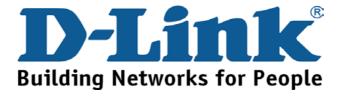

You can find software updates and user documentation on the D-Link website.

Tech Support for customers within South Africa and Sub Sahara Region:

D-Link South Africa and Sub Sahara Technical Support over the Telephone:

+27-12-665-2165

08600 DLINK (For South Africa only)

Monday to Friday 8:30am to 9:00pm South Africa Time

D-Link Technical Support over the Internet:

http://www.d-link.co.za

email:support@d-link.co.za

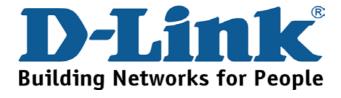

You can find updates and user documentation on the D-Link website

# Tech Support for Latin America customers:

## D-Link Technical Support over the followings Telephones:

**Argentina:** 0800-666 1442 Monday to Friday 09:00am to 22:00pm **Chile:** 800-214 422 Monday to Friday 08:00am to 21:00pm

Williay to Fliday 06.00am to 21.00pm

**Colombia:** 01800-700 1588 Monday to Friday 07:00am to 20:00pm

**Ecuador:** 1800-777 711 Monday to Friday 07:00am to 20:00pm

*El Salvador:* 800-6137 Monday to Friday 06:00am to 19:00pm

**Guatemala:**1800-300 0017 Monday to Friday 06:00am to 19:00pm

**Panama:** 0800-560 0193 Monday to Friday 07:00am to 20:00pm

**Peru:** 0800-52049 Monday to Friday 07:00am to 20:00pm

Venezuela: 0800-100 3470 Monday to Friday 08:00am to 21:00pm

## D-Link Technical Support over the Internet:

www.dlinkla.com

www.dlinklatinamerica.com

email:support@dlink.cl

# Tech Support for customers within Brazil:

## D-Link Technical Support over the Telephone:

0800-7014104

Monday to Friday 8:30am to 18:30pm

## D-Link Technical Support over the Internet:

www.dlinkbrasil.com.br

email:suporte@dlinkbrasil.com.br

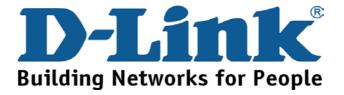

# Техническая поддержка

Обновления программного обеспечения и документация доступны на Интернет-сайте D-Link.

D-Link предоставляет бесплатную поддержку для клиентов в течение гарантийного срока.

Клиенты могут обратиться в группу технической поддержки D-Link по телефону или через Интернет.

**Техническая поддержка D-Link:** (095) 744-00-99

Техническая поддержка через Интернет

http://www.dlink.ru email: support@dlink.ru

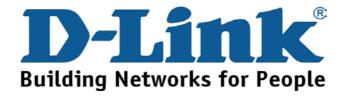

# Asistencia Técnica

D-Link Latin América pone a disposición de sus clientes, especificaciones, documentación y software mas reciente a través de nuestro Sitio Web

## www.dlinklatinamerica.com

El servicio de soporte técnico tiene presencia en numerosos países de la Región Latino América, y presta asistencia gratuita a todos los clientes de D-Link, en forma telefónica e internet, a través de la casilla

## soporte@dlinkla.com

## Soporte Técnico Help Desk Argentina:

Teléfono: 0800-6661442 Lunes a Viernes 09:00 am a 22:00 pm

Soporte Técnico Help Desk Chile:

Teléfono: 800-214422 Lunes a Viernes 08:00 am a 21:00 pm

Soporte Técnico Help Desk Colombia:

Teléfono: 01800-7001588 Lunes a Viernes 07:00 am a 20:00 pm

Soporte Técnico Help Desk Ecuador:

Teléfono: 1800-777 711 Lunes a Viernes 07:00 am a 20:00 pm

Soporte Técnico Help Desk El Salvador:

**Teléfono:** 800-6137 Lunes a Viernes 06:00 am a 19:00 pm

Soporte Técnico Help Desk Guatemala:

Teléfono: 1800-300 0017 Lunes a Viernes 06:00 am a 19:00 pm

Soporte Técnico Help Desk Panamá:

**Teléfono:** 0800-560 0193 Lunes a Viernes 07:00 am a 20:00 pm

Soporte Técnico Help Desk Perú:

Teléfono: 0800-52049 Lunes a Viernes 07:00 am a 20:00 pm

Soporte Técnico Help Desk Venezuela:

Teléfono: 0800-1003470 Lunes a Viernes 08:00 am a 21:00 pm

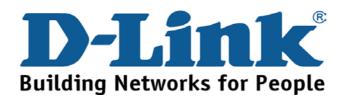

# **Suporte Técnico**

Você pode encontrar atualizações de software e documentação de usuário no site da D-Link Brasil www.dlinkbrasil.com.br.

A D-Link fornece suporte técnico gratuito para clientes no Brasil durante o período de vigência da garantia deste produto.

Suporte Técnico para clientes no Brasil:

## **Telefone**

São Paulo (11) 2185-9301
Segunda à sexta
Das 8h30 às 18h30
Demais Regiões do Brasil 0800 70 14 104

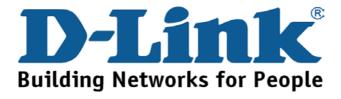

# 技术支持

办公地址: 北京市朝阳区建国路 71 号惠通时代广场 C1 座

202室邮编: 100025

技术支持中心电话: 8008868192/(028)85176977

技术支持中心传真: (028)85176948

维修中心地址:北京市朝阳区建国路 71 号惠通时代广场 C1 座

202室邮编: 100025

维修中心电话: (010) 58635800

维修中心传真: (010) 58635799

网址: http://www.dlink.com.cn

办公时间: 周一到周五,早09:00到晚18:00

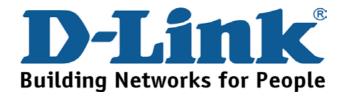

You can find software updates and user documentation on the D-Link website

D-Link provides free technical support for customers within the United States and within Canada for the duration of the warranty period on this product.

U.S. and Canadian customers can contact D-Link technical support through our website, or by phone.

# Tech Support for customers within the United States:

D-Link Technical Support over the Telephone:

(888) 843-6100

Hours of Operation: 8:00AM to 6:00PM PST

D-Link Technical Support over the Internet:

http://support.dlink.com email:support@dlink.com

Tech Support for customers within Canada:

D-Link Technical Support over the Telephone:

(800) 361-5265

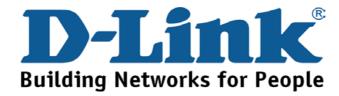

You can find software updates and user documentation on the D-Link websites.

D-Link provides free technical support for customers within Canada,

the United Kingdom, and Ireland.

Customers can contact D-Link technical support through our websites, or by phone.

# For Customers within The United Kingdom & Ireland:

## D-Link UK & Ireland Technical Support over the Telephone:

(08456 12 0003 (United Kingdom)

+44 8456 12 0003 (Ireland)

Monday to Friday 8:00 am to 10:00 pm GMT

Sat & Sun 10.00 am to 7.00 pm GMT

## D-Link UK & Ireland Technical Support over the Internet:

http://www.dlink.co.uk

ftp://ftp.dlink.co.uk

# For Customers within Canada:

## D-Link Canada Technical Support over the Telephone:

1-800-361-5265 (Canada)

Monday to Friday 7:30 am to 12:00 am EST

## D-Link Canada Technical Support over the Internet:

http://support.dlink.ca

email: support@dlink.ca

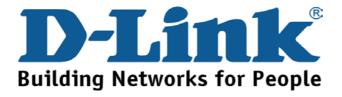

# **Technische Unterstützung**

Aktualisierte Versionen von Software und Benutzerhandbuch finden Sie auf der Website von D-Link.

D-Link bietet kostenfreie technische Unterstützung für Kunden innerhalb Deutschlands, Österreichs, der Schweiz und Osteuropas.

Unsere Kunden können technische Unterstützung über unsere Website, per E-Mail oder telefonisch anfordern.

Web: http://www.dlink.de

E-Mail: support@dlink.de

Telefon: +49 (1805)2787

0,12€/Min aus dem Festnetz der Deutschen Telekom.

Telefonische technische Unterstützung erhalten Sie Montags bis Freitags von 09.00 bis 17.30 Uhr.

Wenn Sie Kunde von D-Link außerhalb Deutschlands, Österreichs, der Schweiz und Osteuropas sind, wenden Sie sich bitte an die zuständige Niederlassung aus der Liste im Benutzerhandbuch.

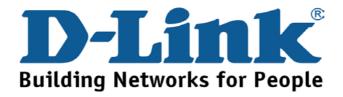

# **Assistance technique**

Vous trouverez la documentation et les logiciels les plus récents sur le site web **D-Link.** 

Le service technique de **D-Link** est gratuit pour les clients aux Etats-Unis durant la période de garantie.

Ceux-ci peuvent contacter le service technique de **D-Link** par notre site internet ou par téléphone.

Support technique destiné aux clients établis en France:

Assistance technique D-Link par téléphone :

0 820 0803 03

**Assistance technique D-Link sur internet:** 

http://www.dlink.fr

e-mail: support@dlink.fr

Support technique destiné aux clients établis au Canada :

Assistance technique D-Link par téléphone :

(800) 361-5265

Lun.-Ven. 7h30 à 21h00 HNE.

**Assistance technique D-Link sur internet:** 

http://support.dlink.ca

e-mail: support@dlink.ca

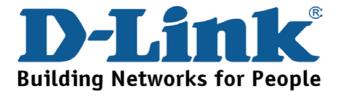

# **Asistencia Técnica**

Puede encontrar el software más reciente y documentación para el usuario en el sitio web de

D-Link . D-Link ofrece asistencia técnica gratuita para clientes dentro de España durante el periodo de garantía del producto. Los clientes españoles pueden ponerse en contacto con la asistencia técnica de D-Link a través de nuestro sitio web o por teléfono.

# Asistencia Técnica de D-Link por teléfono: 902 304545

de lunes a viernes desde las 9:00 hasta las 14:00 y de las 15:00 hasta las 18:00

Asistencia Técnica de D-Link a través de Internet:

http://www.dlink.es email: soporte@dlink.es

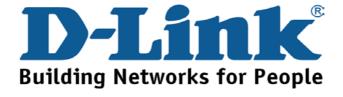

# Supporto tecnico

Gli ultimi aggiornamenti e la documentazione sono disponibili sul sito D-Link.

# Supporto tecnico per i clienti residenti in Italia

D-Link Mediterraneo S.r.L.

Via N. Bonnet 6/B 20154 Milano

Supporto Tecnico dal lunedì al venerdì dalle ore 9.00 alle ore 19.00 con orario continuato Telefono: 02-39607160

URL: http://www.dlink.it/supporto.html

Email: tech@dlink.it

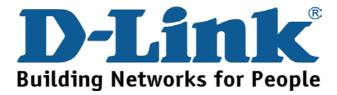

You can find software updates and user documentation on the D-Link website.

D-Link provides free technical support for customers within Benelux for the duration of the warranty period on this product.

Benelux customers can contact D-Link technical support through our website, or by phone.

# Tech Support for customers within the Netherlands:

D-Link Technical Support over the Telephone:

0900 501 2007

Monday to Friday 8:00 am to 10:00 pm

D-Link Technical Support over the Internet:

www.dlink.nl

# Tech Support for customers within Belgium:

D-Link Technical Support over the Telephone:

+32(0)2 717 3248

Monday to Friday 8:00 am to 10:00 pm

D-Link Technical Support over the Internet:

www.dlink.be

Tech Support for customers within Luxemburg:

D-Link Technical Support over the Telephone:

+352 342 080 82 13

Monday to Friday 8:00 am to 10:00 pm

D-Link Technical Support over the Internet:

www.dlink.be

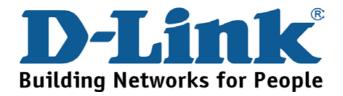

# Pomoc techniczna

Najnowsze wersje oprogramowania i dokumentacji użytkownika można znaleźć w serwisie internetowym firmy D-Link.

D-Link zapewnia bezpłatną pomoc techniczną klientom w Polsce w okresie gwarancyjnym produktu.

Klienci z Polski mogą się kontaktować z działem pomocy technicznej firmy D-Link za pośrednictwem Internetu lub telefonicznie.

# Telefoniczna pomoc techniczna firmy D-Link:

+49 (1805)-2787

# Pomoc techniczna firmy D-Link świadczona przez Internet:

URL: http://www.dlink.pl

e-mail: pomoc\_techniczna@dlink.de

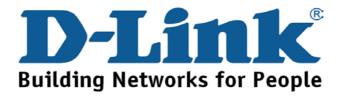

# Technická podpora

Aktualizované verze software a uživatelských příruček najdete na webové stránce firmy D-Link.

D-Link poskytuje svým zákazníkům bezplatnou technickou podporu

Zákazníci mohou kontaktovat oddělení technické podpory přes webové stránky, mailem nebo telefonicky

Web: http://www.dlink.de

E-Mail: <a href="mailto:support@dlink.de">support@dlink.de</a>

Telefon: +49 (1805)-2787

Telefonická podpora je v provozu: PO-ČT od 08.00 do 19.00 PÁ od 08.00 do 17.00

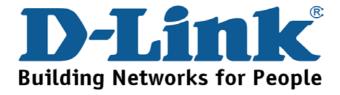

# Technikai Támogatás

Meghajtó programokat és frissítéseket a **D-Link**Magyarország weblapjáról tölthet le.
Telefonon technikai segítséget munkanapokon hétfőtőlcsütörtökig 9.00 – 16.00 óráig és pénteken 9.00 – 14.00 óráig kérhet
a (1) 461-3001 telefonszámon vagy a support@dlink.hu
emailcímen

Magyarországi technikai támogatás:

# **D-Link Magyarország**

1074 Budapest, Alsóerdősor u. 6. – R70 Irodaház 1 em.

Tel.: 06 1 461-3001

Fax: 06 1 461-3004

email: support@dlink.hu

URL: http://www.dlink.hu

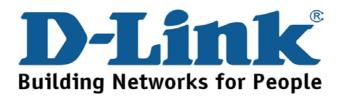

# **Teknisk Support**

Du kan finne programvare oppdateringer og bruker dokumentasjon på D-Links web sider.

D-Link tilbyr sine kunder gratis teknisk support under produktets garantitid.

Kunder kan kontakte D-Links teknisk support via våre hjemmesider, eller på tlf.

# **Teknisk Support:**

**D-Link Teknisk telefon Support:** 

800 10 610 (Hverdager 08:00-20:00)

**D-Link Teknisk Support over Internett:** 

http://www.dlink.no

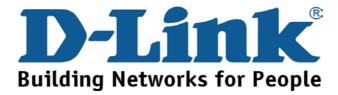

# **Teknisk Support**

Du finder software opdateringer og brugerdokumentation på D-Link's hjemmeside.

D-Link tilbyder gratis teknisk support til kunder i Danmark i hele produktets garantiperiode.

Danske kunder kan kontakte D-Link's tekniske support via vores hjemmeside eller telefonisk.

D-Link teknisk support over telefonen: Tlf. 7026 9040

Åbningstider: kl. 08:00 - 20:00

D-Link teknisk support på Internettet:

http://www.dlink.dk email:support@dlink.dk

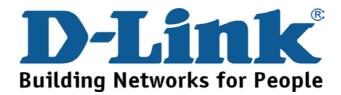

# Teknistä tukea asiakkaille Suomessa:

D-Link tarjoaa teknistä tukea asiakkailleen.
Tuotteen takuun voimassaoloajan.
Tekninen tuki palvelee seuraavasti:

Arkisin klo. 9 - 21 numerosta **0800-114 677** 

Internetin kautta Ajurit ja lisätietoja tuotteista. http://www.dlink.fi

Sähköpostin kautta voit myös tehdä kyselyitä. support@dlink.fi

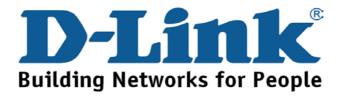

# **Teknisk Support**

På vår hemsida kan du hitta mer information om mjukvaru uppdateringar och annan användarinformation.

D-Link tillhandahåller teknisk support till kunder i Sverige under hela garantitiden för denna produkt.

Teknisk Support för kunder i Sverige:

D-Link Teknisk Support via telefon: 0770-33 00 35

Vardagar 08.00-20.00

**D-Link Teknisk Support via Internet:** 

http://www.dlink.se email:support@dlink.se

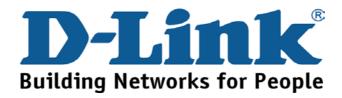

# 友冠技術支援

台灣地區用戶可以透過我們的網站,電子郵件或電話與友 冠資訊技術支援人員聯絡。

> 支援服務時間從 週一到週五,上午8:30 a.m. 到 7:00 p.m

Web: http://www.dlinktw.com.tw/

FAQ: http://www.dlinktw.com.tw/support.asp

Email: dssqa\_service@dlinktw.com.tw

Phone: 0800-002-615

如果您是台灣地區以外的用戶,請參考使用手冊中記載的D-Link 全球各地分公司的聯絡資訊取得支援服務。

產品維修與保固相關資訊,請參考友冠資訊網頁說明: http://www.dlinktw.com.tw/suppQuick.asp

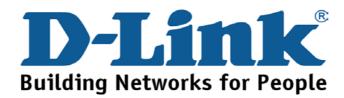

# **International Offices**

U.S.A

17595 Mt. Herrmann Street Fountain Valley, CA. 92708 TEL: 714-885-6000 Fax 866-743-4905

URL: www.dlink.com

Canada

2180 Winston Park Drive Oakville, Ontario, L6H 5W1 Canada

TEL: 1-905-8295033 FAX: 1-905-8295223

URL: www.dlink.ca

Europe (U. K.)

4th Floor, Merit House Edgware Road, Colindale London NW9 5AB

U.K.

TEL: 44-20-8731-5555 FAX: 44-20-8731-5511 URL: www.dlink.co.uk

Germany

Schwalbacher Strasse 74 D-65760 Eschborn Germany

TEL: 49-6196-77990 FAX: 49-6196-7799300 URL: www.dlink.de

France

Le Florilege #.2, Allee de la Fresnerie 78330 Fontenay le Fleury

France

TEL: 33-1-30238688 FAX: 33-1-30238689 URL: www.dlink-france.fr

Netherlands

Weena 290 3012 NJ Rotterdam Netherlands

Tel: +31-10-282-1445 Fax: +31-10-282-1331

URL: www.dlink-benelux.com

Belgium

Rue des Colonies 11 B-1000 Brussels Belgium

Tel: +32(0)2 517 7111 Fax: +32(0)2 517 6500 URL: www.dlink-benelux.com

Italy

Via Nino Bonnet n. 6/b 20154 – Milano,

Italy

TEL: 39-02-2900-0676 FAX: 39-02-2900-1723 URL: www.dlink.it

Sweden

P.O. Box 15036, S-167 15 Bromma

Sweden

TEL: 46-(0)8564-61900 FAX: 46-(0)8564-61901 URL: www.dlink.se

Denmark

Naverland 2, DK-2600 Glostrup, Copenhagen, TEL: 45-43-969040 FAX: 45-43-424347 URL:www.dlink.dk Norway

Karihaugveien 89 1086 Oslo Norway

TEL: 47-23-897189 FAX: 47-22-309085 URL: www.dlink.no

Finland

Latokartanontie 7A FIN-00700 HELSINKI

Finland

TEL: +358-10 309 8840 FAX: +358-10 309 8841 URL: www.dlink.fi

Iberia

C/Sabino De Arana, 56 Bajos 08028 Barcelona TEL: 34 93 4090770 FAX: 34 93 4910795 URL: www.dlinkiberia.es

Singapore

1 International Business Park #03-12 The Synergy Singapore 609917 TEL: 65-6774-6233 FAX: 65-6774-6322 URL: www.dlink-intl.com

Australia

1 Giffnock Avenue, North Ryde, NSW 2113 Australia

TEL: 61-2-8899-1800 FAX: 61-2-8899-1868 URL: www.dlink.com.au

India

D-Link House, Kurla Bandra Complex Road, Off CST Road, Santacruz (East), Mumbai -400098.

India

TEL: 91-022-26526696/56902210 FAX: 91-022-26528914

URL: www.dlink.co.in

Middle East (Dubai)

P.O.Box: 500376 Office No.:103, Building:3 Dubai Internet City Dubai, United Arab Emirates Tel:+971-4-3916480

Fax:+971-4-3908881 URL: www.dlink-me.com

Turkey

Regus Offices Beybi Giz Plaza, Ayazaga Mah. Meydan Sok.

No:28 Maslak 34396, Istanbul-Turkiye TEL: +90 212 335 2553

FAX: +90 212 335 2500 URL: www.dlink.com.tr

Egypt

19 El-Shahed Helmy, El Masri

Al-Maza, Heliopolis Cairo,Egypt. TEL:+202 414 4295 FAX:+202 415 6704 URL: www.dlink-me.com Israel

11 Hamanofim Street Ackerstein Towers, Regus Business Center P.O.B 2148, Hertzelia-Pituach 46120.

Israel

TEL: +972-9-9715700 FAX: +972-9-9715601 URL: www.dlink.co.il

LatinAmerica

Isidora Goyeechea 2934 of 702, Las Condes Santiago – Chile S.A. TEL: 56-2-232-3185 FAX: 56-2-232-0923 URL: www.dlink.cl

Brasi

Av das Nacoes Unidas, 11857 - 14 - andar - cj 141/142 Brooklin Novo Sao Paulo - SP - Brazil CEP 04578-000 TEL: +55 11 55039320 FAX: +55 11 55039322 URL: www.dlinkbrasil.com.br

South Africa
Einstein Park II
Block B
102-106 Witch-Hazel Avenue
Highveld Technopark
Centurion
Gauteng
Republic of South Africa
TEL: 27-12-665-2165
FAX: 27-12-665-2186
URL: www..d-link.co.za

Russia

Grafsky per., 14, floor 6 Moscow 129626 Russia TEL: 7-095-744-0099 FAX: 7-095-744-0099 #350 URL: www.dlink.ru

China

No.202,C1 Building, Huitong Office Park, No.71, Jianguo Road, Chaoyang District, Beijing, 100025, China.

TEL +86-10-58635800 FAX: +86-10-58635799 URL: www.dlink.com.cn

Taiwan

2F, No. 119, Pao-Chung Rd. Hsin-Tien, Taipei Taiwan TEL: 886-2-2910-2626

TEL: 886-2-2910-2626 FAX: 886-2-2910-1515 URL: www.dlinktw.com.tw

Headquarters

2F, No. 233-2, Pao-Chiao Rd. Hsin-Tien, Taipei Taiwan TEL: 886-2-2916-1600 FAX: 886-2-2914-6299 URL:www.dlink.com

# Registration Card All Countries and Regions Excluding USA

| Print, type or us | se block letters.                           |                                          |                                     |                |                  |
|-------------------|---------------------------------------------|------------------------------------------|-------------------------------------|----------------|------------------|
| Your name: Mr./N  | Ms                                          |                                          |                                     |                |                  |
| Organization:     |                                             |                                          | Dept                                |                |                  |
| -                 |                                             |                                          |                                     |                |                  |
|                   | II addraga.                                 |                                          | ax:                                 |                |                  |
| Organization's iu | iii address                                 |                                          |                                     |                |                  |
| Country:          |                                             |                                          |                                     |                |                  |
| Date of purchase  | e (Month/Day/Year):                         |                                          |                                     |                |                  |
|                   | Door doord Mandal                           | Door doors Constal No.                   | * Due doest in stalled in town of   | * D I          |                  |
|                   | Product Model                               | Product Serial No.                       | * Product installed in type of      | Prod           | uct installed in |
|                   |                                             |                                          | computer (e.g., Compaq 486)         | comp           | uter serial No.  |
| -                 |                                             |                                          |                                     |                |                  |
|                   |                                             |                                          |                                     |                |                  |
|                   |                                             |                                          |                                     |                |                  |
|                   |                                             |                                          |                                     |                |                  |
|                   |                                             |                                          |                                     |                |                  |
|                   |                                             |                                          |                                     |                |                  |
|                   |                                             |                                          |                                     |                |                  |
| ŀ                 |                                             |                                          |                                     |                |                  |
|                   |                                             |                                          |                                     |                |                  |
| -                 |                                             |                                          |                                     |                |                  |
|                   |                                             |                                          |                                     |                |                  |
| <u>L</u>          |                                             |                                          |                                     |                |                  |
| (* Applies to ada | nters only)                                 |                                          |                                     |                |                  |
| ( Applies to ada  | ptoro orny)                                 |                                          |                                     |                |                  |
| Product was pure  | chased from:                                |                                          |                                     |                |                  |
| Reseller's name   |                                             |                                          |                                     |                |                  |
| Telephone:        |                                             |                                          | ax:                                 |                |                  |
|                   |                                             |                                          |                                     |                |                  |
|                   |                                             |                                          |                                     |                |                  |
|                   |                                             |                                          |                                     |                |                  |
| Answers to the    | following questions                         | help us to support you                   | ır product:                         |                |                  |
|                   |                                             |                                          | •                                   |                |                  |
|                   | ow will the product p                       | •                                        | singer Dersenel Hee                 |                |                  |
|                   | nployees work at ins                        | ny Business □Home Bus<br>tallation site? | siness deersonal use                |                |                  |
|                   |                                             | □100-499 □500-999 □                      | □1000 or more                       |                |                  |
|                   |                                             | ur organization use ?                    |                                     |                |                  |
| □XNS/IPX □        | ΓCP/IP □DECnet □O                           | thers                                    |                                     |                |                  |
|                   |                                             | ) does your organization                 |                                     |                |                  |
|                   |                                             |                                          | O Unix/Xenix   PC NFS   3Com 3+Opi  | en             |                  |
| □Others           | es Lidechet Pathwork                        | L LIVVINGOWS IN I LIVVING                | ows NTAS □Windows '95               |                |                  |
|                   | k management progr                          | am does your organiza                    | ntion use ?                         |                |                  |
|                   |                                             |                                          | ISunNet Manager □Novell NMS         |                |                  |
| □NetView 600      |                                             | ·                                        |                                     |                |                  |
|                   |                                             | s your organization us                   |                                     |                |                  |
|                   |                                             | t □Thin coax Ethernet □                  |                                     |                |                  |
|                   | X Ш100BASE-14 Ш10<br>tions are used on yo   | 00VGAnyLAN □Others_                      | <del></del>                         |                |                  |
|                   | -                                           | t □Word processing □C                    | CAD/CAM                             |                |                  |
|                   | anagement   Account                         |                                          |                                     |                |                  |
|                   | y best describes you                        |                                          |                                     |                |                  |
|                   |                                             |                                          | al □Legal □Insurance/Real Estate □N | /lanufacturing |                  |
|                   |                                             | vernment   Transportat                   | ion/Utilities/Communication □VAR    |                |                  |
|                   | se/company □Other_                          | ale mun desat to a finite and            |                                     |                |                  |
|                   | <b>commena your D-Lii</b><br>Don't know yet | nk product to a friend?                  |                                     |                |                  |
|                   | ents on this product?                       |                                          |                                     |                |                  |
| ca. comme         | o a product:                                |                                          |                                     |                |                  |

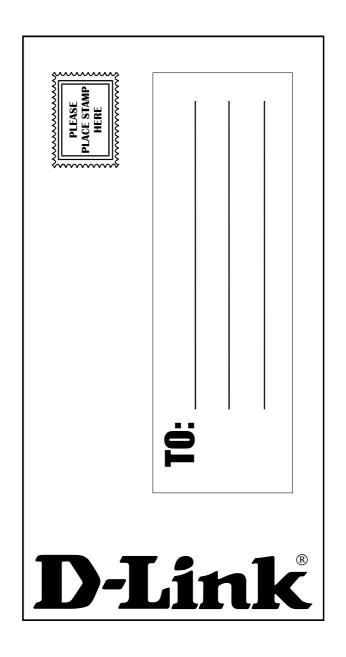